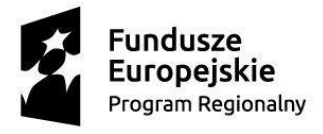

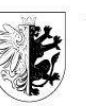

Województwo Kujawsko-Pomorskie

Unia Europejska Europejski Fundusz Społeczny

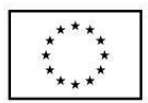

# **Instrukcja**

**wypełniania wniosku o dofinansowanie projektu** 

**w ramach części Regionalnego Programu Operacyjnego Województwa** 

**Kujawsko-Pomorskiego na lata 2014-2020 współfinansowanej z EFS**

**Wersja 2.6**

**Toruń, wrzesień 2019 r.**

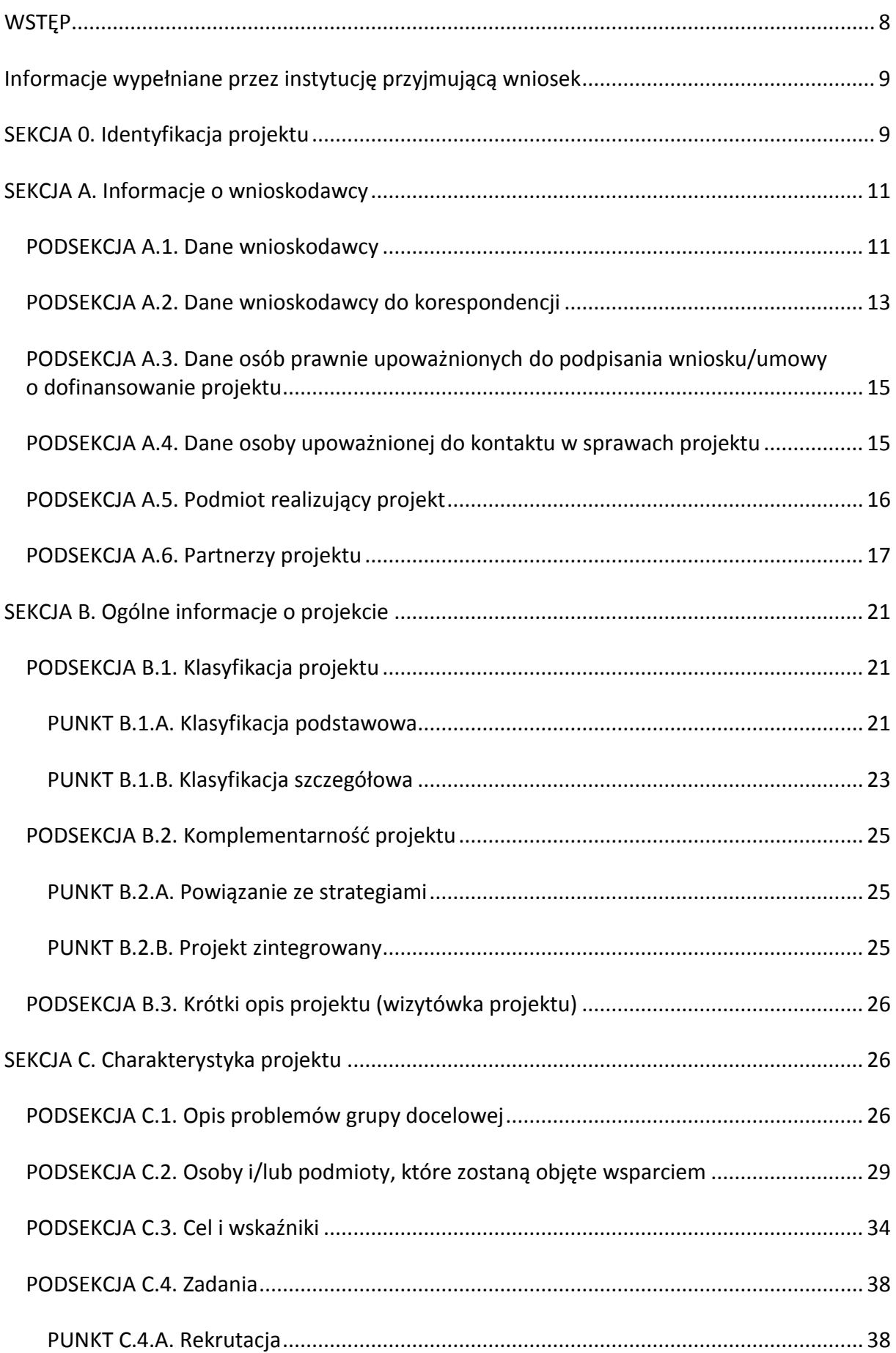

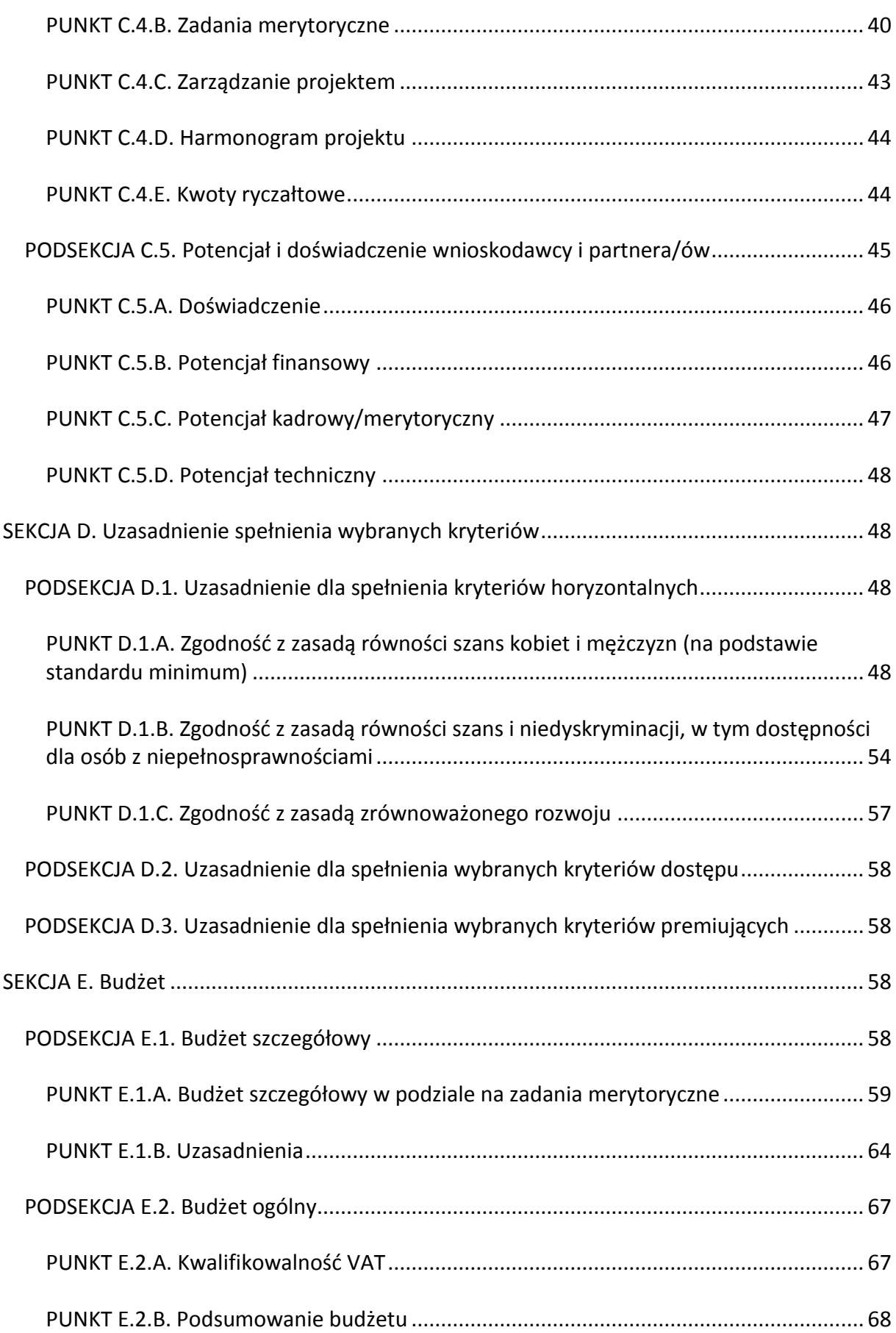

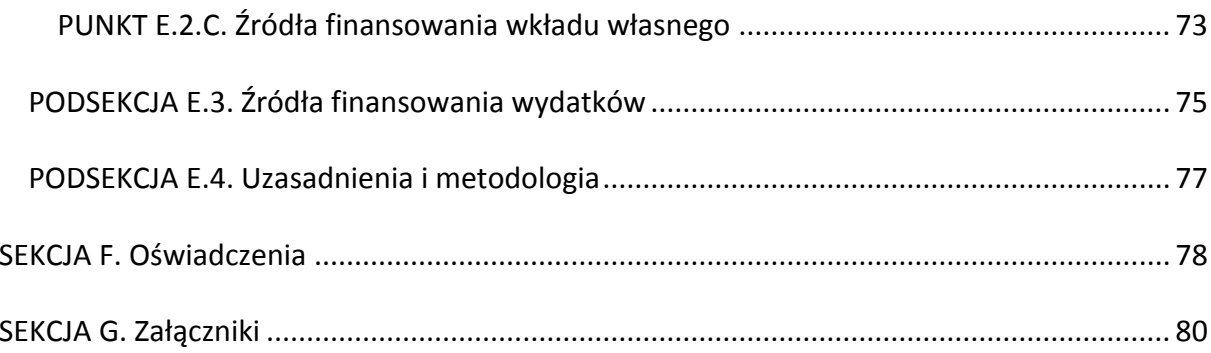

#### **WYKAZ SKRÓTÓW**

**[Baza REGON](https://wyszukiwarkaregon.stat.gov.pl/appBIR/index.aspx) –** Baza internetowa REGON Głównego Urzędu Statystycznego – wyszukiwarka podmiotów gospodarki narodowej; aplikacja internetowa umożliwiająca użytkownikom dostęp do informacji zgromadzonych w Krajowym Rejestrze Urzędowym Podmiotów Gospodarki Narodowej REGON;

**DEGURBA** (ang. Degree of Urbanisation) – klasyfikacja stopnia urbanizacji stworzona przez EUROSTAT;

**Działanie/Poddziałanie** – Działanie lub Poddziałanie w ramach Osi Priorytetowej Regionalnego Programu Operacyjnego Województwa Kujawsko-Pomorskiego na lata 2014- 2020 współfinansowanej z EFS;

**€** – znak euro służący do oznaczania waluty euro stosowanej w strefie euro Unii Europejskiej;

**ePUAP** – elektroniczna Platforma Usług Administracji Publicznej;

**EFRR** – Europejski Fundusz Rozwoju Regionalnego;

**EFS** – Europejski Fundusz Społeczny;

**GWD** – Generator Wniosków o Dofinansowanie dla Regionalnego Programu Operacyjnego Województwa Kujawsko-Pomorskiego na lata 2014-2020;

**IZ RPO** – Instytucja Zarządzająca Regionalnym Programem Operacyjnym – Zarząd Województwa Kujawsko-Pomorskiego obsługiwany przez właściwą komórkę organizacyjną Urzędu Marszałkowskiego Województwa Kujawsko-Pomorskiego;

**JST** – jednostka samorządu terytorialnego;

**NIP** – Numer Identyfikacji Podatkowej w postaci dziesięciocyfrowego kodu nadawanego przez naczelnika właściwego urzędu skarbowego (Polska);

**Oś priorytetowa** – Oś priorytetowa Regionalnego Programu Operacyjnego Województwa Kujawsko-Pomorskiego na lata 2014-2020;

**PFRON** – Państwowy Fundusz Rehabilitacji Osób Niepełnosprawnych;

**PI RPO** – Priorytet Inwestycyjny w ramach Regionalnego Programu Operacyjnego Województwa Kujawsko-Pomorskiego na lata 2014-2020;

**PKD** – Polska Klasyfikacja Działalności 2007 stanowiąca umownie przyjęty i zhierarchizowany zbiór kodów odzwierciedlających rodzaje działalności gospodarczej;

**PO KL** – Program Operacyjny Kapitał Ludzki;

**REGON** – Krajowy Rejestr Urzędowy Podmiotów Gospodarki Narodowej prowadzony przez Prezesa Głównego Urzędu Statystycznego;

**RPO WK-P** – Regionalny Program Operacyjny Województwa Kujawsko-Pomorskiego na lata 2014-2020;

**SL2014** – aplikacja główna centralnego systemu teleinformatycznego, o którym mowa w rozdziale 16 Ustawy z dnia 11 lipca 2014 r. o zasadach realizacji programów w zakresie polityki spójności finansowanych w perspektywie finansowej 2014-2020;

**SzOOP** – Szczegółowy Opis Osi Priorytetowych Regionalnego Programu Operacyjnego Województwa Kujawsko-Pomorskiego na lata 2014-2020;

**TERYT** – Krajowy Rejestr Urzędowy Podziału Terytorialnego Kraju prowadzony przez Prezesa Głównego Urzędu Statystycznego;

**TIK** – technologie informacyjno-komunikacyjne;

**Ustawa** – Ustawa z dnia 11 lipca 2014 r. o zasadach realizacji programów w zakresie polityki spójności finansowanych w perspektywie finansowej 2014-2020;

**UE** – Unia Europejska;

**WCAG 2.0** (ang. Web Content Accessibility Guidelines 2.0) – wytyczne dla dostępności treści internetowych posiadające status międzynarodowej normy; w Polsce część z nich usankcjonowano prawnie w rozporządzeniu Rady Ministrów z dnia 12 kwietnia 2012 r. w sprawie Krajowych Ram Interoperacyjności, minimalnych wymagań dla rejestrów publicznych i wymiany informacji w postaci elektronicznej oraz minimalnych wymagań dla systemów teleinformatycznych;

**WLWK 2014** – Wspólna Lista Wskaźników Kluczowych 2014-2020 – EFS stanowiąca załącznik nr 2 do Wytycznych w zakresie monitorowania postępu rzeczowego realizacji programów operacyjnych na lata 2014-2020;

**wniosek o dofinansowanie** – wniosek o dofinansowanie projektu składany w ramach części Regionalnego Programu Operacyjnego Województwa Kujawsko-Pomorskiego na lata 2014- 2020 współfinansowanej z EFS;

**wytyczne obszarowe** – dokumenty wydawane przez ministra właściwego ds. rozwoju regionalnego zapewniające jednolitość i zgodność sposobu realizacji programów operacyjnych z prawem unijnym:

- a. Wytyczne w zakresie realizacji przedsięwzięć z udziałem środków Europejskiego Funduszu Społecznego w obszarze rynku pracy na lata 2014-2020;
- b. Wytyczne w zakresie realizacji przedsięwzięć z udziałem środków Europejskiego Funduszu Społecznego w obszarze przystosowania przedsiębiorców i pracowników do zmian na lata 2014-2020;
- c. Wytyczne w zakresie realizacji przedsięwzięć z udziałem środków Europejskiego Funduszu Społecznego w obszarze zdrowia na lata 2014-2020;
- d. Wytyczne w zakresie realizacji przedsięwzięć w obszarze włączenia społecznego i zwalczania ubóstwa z wykorzystaniem środków Europejskiego Funduszu Społecznego i Europejskiego Funduszu Rozwoju Regionalnego na lata 2014-2020;
- e. Wytyczne w zakresie realizacji przedsięwzięć z udziałem środków Europejskiego Funduszu Społecznego w obszarze edukacji na lata 2014-2020.

**Wytyczne w zakresie kwalifikowalności wydatków** – Wytyczne w zakresie kwalifikowalności wydatków w ramach Europejskiego Funduszu Rozwoju Regionalnego, Europejskiego Funduszu Społecznego oraz Funduszu Spójności na lata 2014-2020;

<span id="page-6-0"></span>**Wytyczne w zakresie równości szans** – Wytyczne w zakresie realizacji zasady równości szans i niedyskryminacji, w tym dostępności dla osób z niepełnosprawnościami, oraz zasady równości szans kobiet i mężczyzn w ramach funduszy unijnych na lata 2014-2020.

## **WSTĘP**

Instrukcja ma na celu ułatwienie wypełniania wniosku o dofinansowanie składanego w trybie konkursowym i pozakonkursowym w GWD. GWD jest narzędziem informatycznym przeznaczonym do obsługi procesu ubiegania się o środki pochodzące z EFS w perspektywie finansowej 2014-2020 w ramach RPO WK-P. Aplikacja została udostępniona przez IZ RPO i służy do przygotowania i złożenia do właściwej instytucji formularza wniosku o dofinansowanie. Aby skorzystać z funkcjonalności aplikacji, załóż konto użytkownika na stronie internetowej: [https://generator.kujawsko-pomorskie.pl.](https://generator.kujawsko-pomorskie.pl/)

Przed utworzeniem konta w GWD zapoznaj się z Regulaminem Użytkownika, zaakceptuj jego postanowienia oraz wyraź zgodę na przetwarzanie danych osobowych zawartych w formularzu rejestracyjnym. W trakcie korzystania z GWD jesteś zobowiązany stosować się do postanowień wskazanego Regulaminu.

Aby rozpocząć wypełnianie wniosku o dofinansowanie, z zakładki "Nowy Wniosek – tryb konkursowy" lub "Nowy Wniosek – tryb pozakonkursowy" znajdującej się po lewej stronie ekranu wybierz odpowiedni numer naboru spośród aktualnie ogłoszonych, a następnie poprzez kliknięcie przycisku "Utwórz wniosek" w kolumnie "Operacje" utwórz nowy wniosek o dofinansowanie w ramach danego naboru. Alternatywnie – żeby utworzyć nowy wniosek o dofinansowanie, skorzystaj ze znajdującej się u góry ekranu rozwijanej zakładki "Wnioski" i kliknij przycisk "Nowy Wniosek – tryb konkursowy" lub "Nowy Wniosek – tryb pozakonkursowy".

Dla łatwiejszego zidentyfikowania właściwego naboru możesz zastosować funkcję "Filtr zaawansowany" znajdującą się nad tabelą "Lista naborów. Tryb konkursowy" lub "Lista naborów. Tryb pozakonkursowy". Po wybraniu ww. funkcji w celu wyszukania właściwego naboru możesz zdefiniować co najmniej jedno kryterium z zaproponowanych: Numer naboru, Kod i nazwa Działania, Rozpoczęcie naboru w systemie (wybór daty z kalendarza), Zakończenie naboru w systemie (wybór daty z kalendarza). Aby wyszukać nabór za pomocą określonego kryterium, wystarczy kliknąć przycisk "Filtruj". Żeby zrezygnować z określonego kryterium, kliknij przycisk "Wyczyść".

Aby zapoznać się ze sposobem działania i funkcjami GWD, sięgnij do Instrukcji użytkownika GWD dla wnioskodawców, która stanowi załącznik do regulaminu konkursu/wezwania do złożenia wniosku o dofinansowanie w trybie pozakonkursowym.

Pola opisowe we wniosku o dofinansowanie wypełniaj w języku polskim poprzez stosowanie całych wyrazów oraz ewentualnie skrótów powszechnie obowiązujących w języku polskim, co umożliwi właściwe zrozumienie zapisów zawartych we wniosku o dofinansowanie przez osoby dokonujące oceny.

Część pól we wniosku o dofinansowanie jest obligatoryjna do uzupełnienia – pola te są oznaczone w GWD asteryskiem (\*) w kolorze czerwonym. W ramach systemu działają walidacje, które również informują o potrzebie uzupełnienia poszczególnych pól w określony sposób.

Część pól we wniosku o dofinansowanie jest wypełniana automatycznie na podstawie informacji o naborze wprowadzonych do GWD przez właściwą instytucję. Tych pól nie musisz wypełniać.

We wniosku o dofinansowanie zaplanowaliśmy konkretne pola, w których powinieneś/powinnaś przedstawić określone informacje. Ocena projektu ma jednak charakter całościowy, w związku z czym oceniający są zobowiązani do uwzględnienia w procesie oceny informacji zawartych we wszystkich polach wniosku o dofinansowanie. Pamiętaj jednak, że zawieranie informacji w polach niezwiązanych z danym zagadnieniem zwiększa ryzyko ich pominięcia przez oceniającego, a tym samym negatywnej oceny wniosku o dofinansowanie.

Na potrzeby Instrukcji pojęcia "koszt" i "wydatek" uznajemy za tożsame i stosujemy zamiennie.

# <span id="page-8-0"></span>**Informacje wypełniane przez instytucję przyjmującą wniosek**

**1. Data wpływu, 2. Numer wniosku o dofinansowanie, 3. Numer kancelaryjny wniosku, 4. Numer identyfikacyjny wniosku** – wymienionych pól nie musisz wypełniać. Zawartość pól jest uzupełniana automatycznie przez GWD lub przez instytucję przyjmującą wniosek o dofinansowanie po złożeniu wniosku o dofinansowanie.

# <span id="page-8-1"></span>**SEKCJA 0. Identyfikacja projektu**

- **1. Numer naboru**  nie musisz wypełniać tego pola. Informacja podawana jest automatycznie na podstawie wybranego przez Ciebie naboru przy tworzeniu wniosku o dofinansowanie oraz danych wprowadzonych do GWD przez właściwą instytucję.
- **2. Nazwa wnioskodawcy**  nie musisz wypełniać tego pola. Informacja podawana jest automatycznie na podstawie wprowadzonych przez Ciebie danych w polu "Nazwa" w podsekcji A.1. Dane wnioskodawcy.
- **3. Tytuł projektu**  podaj tytuł projektu, który nie może być tożsamy z nazwą RPO WK-P, ani nazwami Osi priorytetowych, Działań i Poddziałań. Tytuł zaczynaj od litery albo cyfry arabskiej. Nie stosuj jako pierwszego znaku w tytule projektu innych znaków, takich jak cudzysłów, myślnik, nawias itp., ani znaków specjalnych, takich jak #, &, \$, < itp. Tytuł projektu sformułuj w sposób zwięzły i nawiązujący do typu projektu, realizowanych zadań i grupy docelowej, która zostanie objęta wsparciem (jeśli dotyczy).
- **4. Okres realizacji projektu**  wskaż okres realizacji projektu poprzez wybór odpowiednich dat z kalendarza (najpierw "Data od", potem "Data do"). Okres realizacji projektu odnosi się do zarówno rzeczowej, jak i finansowej realizacji projektu. Data rozpoczęcia projektu nie może być wcześniejsza niż 1 stycznia 2014 roku, a data jego zakończenia późniejsza niż 31 grudnia 2023 roku. Pamiętaj jednak, że okres realizacji projektu musi odpowiadać warunkom podanym w regulaminie konkursu/wezwaniu do złożenia wniosku o dofinansowanie w trybie pozakonkursowym.

Końcowa data realizacji projektu nie musi uwzględniać czasu na złożenie wniosku o płatność końcową i finalne rozliczenie projektu, w tym dokonywanie ostatecznych płatności związanych z realizacją projektu. Wniosek o płatność końcową złóż zgodnie z umową o dofinansowanie po zakończeniu okresu realizacji projektu.

Na podstawie wskazanego przez Ciebie okresu realizacji projektu następuje automatyczne:

- a. ograniczenie możliwości określenia terminów realizacji kluczowych etapów zadań w punkcie C.4.D. Harmonogram projektu;
- b. automatyczne odzwierciedlenie kolejnych lat realizacji projektu w ramach tabel finansowych w punkcie E.1.A. Budżet szczegółowy w podziale na zadania merytoryczne, punkcie E.2.B. Podsumowanie budżetu oraz punkcie E.2.C. Źródła finansowania wkładu własnego.

Jeśli zmienisz okres realizacji projektu, możesz stracić część wypełnionych już danych w punkcie C.4.D. Harmonogram projektu oraz w punktach E.1.A. Budżet szczegółowy w podziale na zadania merytoryczne, E.2.B. Podsumowanie budżetu oraz E.2.C. Źródła finansowania wkładu własnego. Taka sytuacja wystąpi, gdy zmienisz datę rozpoczęcia realizacji projektu na późniejszą lub datę zakończenia realizacji projektu na wcześniejszą.

- **5. Wydatki kwalifikowalne**  nie musisz wypełniać tego pola. Informacja podawana jest automatycznie na podstawie danych wyliczonych przez GWD w polu "Wydatki kwalifikowalne" w punkcie E.2.B. Podsumowanie budżetu.
- **6. Wnioskowane dofinansowanie** nie musisz wypełniać tego pola. Informacja podawana jest automatycznie na podstawie danych wyliczonych przez GWD w polu "Wnioskowane dofinansowanie" w punkcie E.2.B. Podsumowanie budżetu.
- **7. Program operacyjny** nie musisz wypełniać tego pola. Informacja podawana jest automatycznie na podstawie danych wprowadzonych do GWD przez właściwą instytucję.
- **8. Oś priorytetowa** nie musisz wypełniać tego pola. Informacja podawana jest automatycznie na podstawie wybranego przez Ciebie naboru przy tworzeniu wniosku o dofinansowanie oraz danych wprowadzonych do GWD przez właściwą instytucję.
- **9. Działanie** nie musisz wypełniać tego pola. Informacja podawana jest automatycznie na podstawie wybranego przez Ciebie naboru przy tworzeniu wniosku o dofinansowanie oraz danych wprowadzonych do GWD przez właściwą instytucję.
- **10. Poddziałanie** nie musisz wypełniać tego pola. W zależności od naboru:
	- a. informacja podawana jest automatycznie na podstawie wybranego przez Ciebie naboru przy tworzeniu wniosku o dofinansowanie oraz danych wprowadzonych do GWD przez właściwą instytucję;
	- b. pole nie jest aktywne w GWD.
- **11. Instytucja, w której zostanie złożony wniosek** nie musisz wypełniać tego pola. Informacja podawana jest automatycznie na podstawie wybranego przez Ciebie naboru przy tworzeniu wniosku o dofinansowanie oraz danych wprowadzonych do GWD przez właściwą instytucję.
- **12. Rodzaj projektu** nie musisz wypełniać tego pola. Informacja podawana jest automatycznie na podstawie wybranej przez Ciebie zakładki przy tworzeniu wniosku

o dofinansowanie ("Nowy Wniosek – tryb konkursowy" lub "Nowy Wniosek – tryb pozakonkursowy") oraz danych wprowadzonych do GWD przez właściwą instytucję.

# <span id="page-10-0"></span>**SEKCJA A. Informacje o wnioskodawcy**

## <span id="page-10-1"></span>**PODSEKCJA A.1. Dane wnioskodawcy**

Wszystkie informacje wymagane w tej podsekcji możesz wprowadzić i zapisać w rozwijanej zakładce "Konto" po kliknięciu w "Profil". Dane wprowadzone w "Profilu" możesz następnie zaimportować do tej podsekcji każdego opracowywanego wniosku o dofinansowanie. W tym celu kliknij przycisk "Pobierz dane z profilu" znajdujący się z prawej strony ekranu w górnej części podsekcji. Pamiętaj, aby dane w "Profilu" uaktualniać zgodnie ze stanem faktycznym i prawnym.

Masz również możliwość dokonania migracji danych z Bazy REGON, po wskazaniu NIP lub numeru REGON, dla części pól znajdujących się w tej podsekcji. Wspomniane pola to: "NIP" (jeśli wskazałeś/ać numer REGON), "REGON" (jeśli wskazałeś/aś NIP), "Nazwa", "PKD", "Województwo", "Powiat", "Gmina", "Kod pocztowy", "Poczta", "Miejscowość", "Ulica" (o ile dotyczy), "Nr budynku", "Nr lokalu (o ile dotyczy). W tym celu kliknij przycisk "Pobierz dane z GUS" znajdujący się z prawej strony ekranu w górnej części podsekcji. Nie możesz zaimportować danych z Bazy REGON, jeśli wnioskodawca nie posiada numeru REGON i NIP.

Zarówno informacje zaimportowane z "Profilu", jak i dane zaimportowane z Bazy REGON możesz edytować w podsekcji A.1. Dzięki temu możesz zmienić nieaktualne lub niepoprawne dane.

**1. NIP** – w tym polu wskaż NIP wnioskodawcy w formacie 10-cyfrowym. Stosuj wyłącznie cyfry arabskie, nie oddzielając ich łącznikami, myślnikami czy spacjami.

Jeżeli podmiot zagraniczny będący wnioskodawcą nie posiada polskiego NIP-u, wprowadź (po uprzednim wybraniu właściwego państwa w polu "Kraj") właściwy dla wnioskodawcy odpowiednik numeru identyfikacji podatkowej.

**2. REGON** – w tym polu wskaż numer REGON wnioskodawcy w formacie 9- lub 14 cyfrowym. Stosuj wyłącznie cyfry arabskie, nie oddzielając ich łącznikami, myślnikami czy spacjami.

Jeżeli podmiot zagraniczny będący wnioskodawcą nie posiada polskiego numeru REGON, nie wypełniaj pola. W tej sytuacji pole jest nieaktywne.

- **3. Nazwa** w tym polu podaj pełną nazwę wnioskodawcy zgodnie z wpisem do rejestru albo ewidencji właściwej dla formy organizacyjnej wnioskodawcy.
- **4. Forma prawna** w tym polu wybierz z listy rozwijanej odpowiednią formę prawną wnioskodawcy (wskazaną np. w zaświadczeniu o numerze identyfikacyjnym REGON – o ile wnioskodawca taki numer posiada).
- **5. Forma własności** w tym polu wybierz z listy rozwijanej odpowiednią formę własności wnioskodawcy (wskazaną np. w zaświadczeniu o numerze identyfikacyjnym REGON – o ile wnioskodawca taki numer posiada).
- **6. Status przedsiębiorstwa** domyślna wartość pola to "Nie dotyczy". Status przedsiębiorstwa wybierz z listy rozwijanej wyłącznie wówczas, gdy wnioskodawca jest przedsiębiorcą i w projekcie występuje pomoc publiczna. Wartości dostępne na liście rozwijanej to: mikro-, małe, średnie i duże przedsiębiorstwo. Wybór statusu powinien zostać dokonany zgodnie z definicją danej kategorii przedsiębiorstwa określoną w załączniku I do Rozporządzenia Komisji (UE) nr 651/2014 z dnia 17 czerwca 2014 r. uznającego niektóre rodzaje pomocy za zgodne z rynkiem wewnętrznym w zastosowaniu art. 107 i 108 Traktatu.
- **7. Numer i nazwa dokumentu rejestrowego** domyślna wartość pola to "Nie dotyczy". W tym polu wskaż nazwę i numer dokumentu rejestrowego wnioskodawcy (np. numer KRS/wpis do CEIDG/numer wpisu do ewidencji niepublicznych placówek kształcenia ustawicznego). Jeśli to istotne w danym naborze, wskaż datę uzyskania wpisu w dokumencie rejestrowym. W sytuacji, gdy wnioskodawca dysponuje innym dokumentem określającym jego status prawny (np. statut, umowa spółki cywilnej), podaj istotne informacje dotyczące dokumentu (np. nazwa, numer, data dokumentu).
- **8. PKD**  w tym polu wybierz z listy rozwijanej przeważający kod PKD wnioskodawcy. Dla wnioskodawcy nieposiadającego nadanego kodu PKD zaznacz "Nie dotyczy". Pole wypełnij obligatoryjnie wyłącznie dla podmiotów posiadających kod PKD 2007.
- **9. Adres**
- **EXTET** domyślna wartość pola to "Polska". Ewentualny inny kraj wybierz za pomocą listy rozwijanej.
- **Województwo**  w tym polu wybierz z listy rozwijanej województwo właściwe ze względu na siedzibę wnioskodawcy. Wskazanie konkretnej wartości w polu pozwala na zawężenie list wartości dostępnych dla kolejnych pól określających siedzibę wnioskodawcy, tj. pól "Powiat", "Gmina" i "Miejscowość".

Jeżeli wybrałeś/aś powyżej inny kraj niż "Polska", to pole "Województwo" jest nieaktywne.

- **Powiat** w tym polu wybierz z listy rozwijanej powiat właściwy ze względu na siedzibę wnioskodawcy. Wskazanie konkretnej wartości w polu pozwala na zawężenie list wartości dostępnych dla kolejnych pól określających siedzibę wnioskodawcy, tj. pól "Gmina" i "Miejscowość".
- Jeżeli wybrałeś/aś powyżej inny kraj niż "Polska", to pole "Powiat" jest nieaktywne. **Gmina** – w tym polu wybierz z listy rozwijanej gminę właściwą ze względu na siedzibę wnioskodawcy. Wskazanie konkretnej wartości w polu pozwala na zawężenie listy wartości dostępnych dla kolejnego pola określającego siedzibę wnioskodawcy, tj. pola "Miejscowość".

Jeżeli wybrałeś/aś powyżej inny kraj niż "Polska", to pole "Gmina" jest nieaktywne.

 **Kod pocztowy** – w tym polu wskaż kod pocztowy właściwy ze względu na siedzibę wnioskodawcy w formacie 5-cyfrowym (format xx-xxx). Stosuj wyłącznie cyfry arabskie, nie oddzielając ich łącznikami, myślnikami czy spacjami.

Jeżeli wybrałeś/aś powyżej inny kraj niż "Polska", to pole "Kod pocztowy" jest alfanumerycznym polem edytowalnym.

- **Poczta** w tym polu wskaż miejscowość właściwą ze względu na lokalizację odpowiedniego dla siedziby wnioskodawcy urzędu pocztowego/filii (oddziału) urzędu pocztowego/agencji pocztowej.
- **Miejscowość** w tym polu wybierz z listy rozwijanej miejscowość właściwą ze względu na siedzibę wnioskodawcy (wartości zgodne z danymi zawartymi w TERYT). Jeżeli wybrałeś/aś powyżej inny kraj niż "Polska", to pole "Miejscowość" jest polem edytowalnym.
- **Ulica** w tym polu wskaż ulicę właściwą ze względu na siedzibę wnioskodawcy. Jeżeli dana miejscowość nie posiada wyodrębnionych ulic, zaznacz "Nie dotyczy".
- **Nr budynku** w tym polu wskaż numer budynku właściwy ze względu na siedzibę wnioskodawcy.
- **Nr lokalu** w tym polu wskaż numer lokalu właściwy ze względu na siedzibę wnioskodawcy. Jeżeli siedziba wnioskodawcy nie posiada numeru lokalu, zaznacz "Nie dotyczy".
- **10. Telefon** w tym polu wskaż numer telefonu wnioskodawcy.
- **11. Faks** w tym polu wskaż numer faksu wnioskodawcy. Jeżeli faks nie jest dostępny, zaznacz "Nie dotyczy".
- **12. Adres e-mail** w tym polu wskaż adres poczty elektronicznej wnioskodawcy w określonym formacie (identyfikator użytkownika, znak @ oraz pełna nazwa domenowa serwera poczty elektronicznej).

# <span id="page-12-0"></span>**PODSEKCJA A.2. Dane wnioskodawcy do korespondencji**

W związku z fakultatywną możliwością wypełnienia tej podsekcji domyślnie dla podsekcji zaznaczyliśmy "Nie dotyczy". Pola w podsekcji wypełnij tylko wtedy, gdy dane korespondencyjne wnioskodawcy są inne niż adres jego siedziby. W szczególnych przypadkach możesz wskazać też adres innego podmiotu, na który będziemy kierować korespondencję (wówczas dane adresowe wypełnij dla wybranego innego podmiotu). Niewypełnienie podsekcji skutkuje brakiem odzwierciedlenia pól podsekcji w pobranym PDF wniosku o dofinansowanie.

- **1. Nazwa** w tym polu wskaż pełną nazwę podmiotu, do którego będziemy kierować korespondencję związaną z projektem (zgodnie z wpisem do rejestru albo ewidencji właściwej dla formy organizacyjnej).
- **2. Adres do korespondencji**
- **EXTAJ** domyślna wartość pola to "Polska". Ewentualny inny kraj wybierz za pomocą listy rozwijanej.

 **Województwo** – w tym polu wybierz z listy rozwijanej województwo właściwe ze względu na adres korespondencyjny wnioskodawcy. Wskazanie konkretnej wartości w polu pozwala na zawężenie list wartości dostępnych dla kolejnych pól określających adres korespondencyjny wnioskodawcy, tj. pól "Powiat", "Gmina" i "Miejscowość".

Jeżeli wybrałeś/aś powyżej inny kraj niż "Polska", to pole "Województwo" jest nieaktywne.

 **Powiat** – w tym polu wybierz z listy rozwijanej powiat właściwy ze względu na adres korespondencyjny wnioskodawcy. Wskazanie konkretnej wartości w polu pozwala na zawężenie list wartości dostępnych dla kolejnych pól określających adres korespondencyjny wnioskodawcy, tj. pól "Gmina" i "Miejscowość".

Jeżeli wybrałeś/aś powyżej inny kraj niż "Polska", to pole "Powiat" jest nieaktywne.

- **Gmina** w tym polu wybierz z listy rozwijanej gminę właściwą ze względu na adres korespondencyjny wnioskodawcy. Wskazanie konkretnej wartości w polu pozwala na zawężenie listy wartości dostępnych dla kolejnego pola określającego adres korespondencyjny wnioskodawcy, tj. pola "Miejscowość". Jeżeli wybrałeś/aś powyżej inny kraj niż "Polska", to pole "Gmina" jest nieaktywne.
- **Kod pocztowy** w tym polu wskaż kod pocztowy właściwy ze względu na adres korespondencyjny wnioskodawcy w formacie 5-cyfrowym (format xx-xxx). Stosuj wyłącznie cyfry arabskie, nie oddzielając ich łącznikami, myślnikami czy spacjami. Jeżeli wybrałeś/aś powyżej inny kraj niż "Polska", to pole "Kod pocztowy" jest alfanumerycznym polem edytowalnym.
- **Poczta** w tym polu wskaż miejscowość właściwą ze względu na lokalizację odpowiedniego dla adresu korespondencyjnego wnioskodawcy urzędu pocztowego/filii (oddziału) urzędu pocztowego/agencji pocztowej.
- **Miejscowość**  w tym polu wybierz z listy rozwijanej miejscowość właściwą ze względu na adres korespondencyjny wnioskodawcy (wartości zgodne z danymi zawartymi w TERYT).

Jeżeli wybrałeś/aś powyżej inny kraj niż "Polska", to pole "Miejscowość" jest polem edytowalnym.

- **Ulica** w tym polu wskaż ulicę właściwą ze względu na adres korespondencyjny wnioskodawcy. Jeżeli dana miejscowość nie posiada wyodrębnionych ulic, zaznacz "Nie dotyczy".
- **Nr budynku** w tym polu wskaż numer budynku właściwy ze względu na adres korespondencyjny wnioskodawcy.
- **Nr lokalu** w tym polu wskaż numer lokalu właściwy ze względu na adres korespondencyjny wnioskodawcy. Jeżeli adres korespondencyjny wnioskodawcy nie posiada numeru lokalu, zaznacz "Nie dotyczy".
- **3. Telefon** w tym polu wskaż numer telefonu właściwy ze względu na adres korespondencyjny wnioskodawcy.
- **4. Faks** w tym polu wskaż numer faksu właściwy ze względu na adres korespondencyjny wnioskodawcy. Jeżeli faks nie jest dostępny, zaznacz "Nie dotyczy".
- **5. Adres e-mail** w tym polu wskaż adres poczty elektronicznej właściwy dla adresu korespondencyjnego wnioskodawcy w określonym formacie (identyfikator użytkownika, znak @ oraz pełna nazwa domenowa serwera poczty elektronicznej).

# <span id="page-14-0"></span>**PODSEKCJA A.3. Dane osób prawnie upoważnionych do podpisania wniosku/umowy o dofinansowanie projektu**

- **1. Imię i nazwisko**  w tym polu wskaż imię (imiona) i nazwisko osoby uprawnionej do podejmowania decyzji wiążących w imieniu wnioskodawcy (np. zgodnie z wpisem do rejestru albo ewidencji właściwej dla formy organizacyjnej wnioskodawcy albo aktualnym upoważnieniem, pełnomocnictwem lub innym równoważnym dokumentem).
- **2. Stanowisko**  w tym polu wskaż stanowisko osoby uprawnionej do podejmowania decyzji wiążących w imieniu wnioskodawcy (zgodnie z wpisem do rejestru albo ewidencji właściwej dla formy organizacyjnej wnioskodawcy albo aktualnym upoważnieniem, pełnomocnictwem lub innym równoważnym dokumentem).

Jeżeli, zgodnie z dokumentami prawnymi określającymi funkcjonowanie wnioskodawcy (np. statut, wpis do KRS, umowa spółki cywilnej), do reprezentowania wnioskodawcy konieczny jest podpis więcej niż jednej osoby, to wszystkie uprawnione osoby wskaż w tej podsekcji. Aby dodać kolejną osobę, kliknij przycisk "Dodaj pozycję", a żeby usunąć daną osobę, kliknij przycisk "Usuń".

Jeżeli osoba opatrująca wniosek o dofinansowanie podpisem działa na podstawie pełnomocnictwa, upoważnienia lub innego równoważnego dokumentu, to wskaż tę osobę w tej podsekcji. Dokument uprawniający do reprezentowania wnioskodawcy możesz dostarczyć właściwej instytucji już po ocenie projektu, przy czym zgodność podpisu z dokumentem oraz aktualność dokumentu sprawdzana jest przez tę instytucję przed podpisaniem umowy o dofinansowanie.

Osoba wskazana w tej podsekcji powinna opatrzyć wniosek o dofinansowanie własnoręcznym podpisem i/lub pieczęcią imienną w sekcji F. Oświadczenia.

# <span id="page-14-1"></span>**PODSEKCJA A.4. Dane osoby upoważnionej do kontaktu w sprawach projektu**

- **1. Imię i nazwisko** w tym polu wskaż imię (imiona) i nazwisko osoby do kontaktów roboczych, z którą kontaktować się będzie właściwa instytucja. Musi to być osoba mająca możliwie pełną wiedzę na temat składanego wniosku o dofinansowanie.
- **2. Telefon**  w tym polu wskaż bezpośredni numer telefonu do osoby upoważnionej do kontaktu w sprawach projektu.
- **3. Faks**  w tym polu wskaż numer faksu do osoby upoważnionej do kontaktu w sprawach projektu. Jeżeli faks nie jest dostępny, zaznacz "Nie dotyczy".
- **4. Adres e-mail**  w tym polu wskaż adres e-mail do osoby upoważnionej do kontaktu w sprawach projektu w określonym formacie (identyfikator użytkownika, znak @ oraz pełna nazwa domenowa serwera poczty elektronicznej).

# <span id="page-15-0"></span>**PODSEKCJA A.5. Podmiot realizujący projekt**

W związku z fakultatywną możliwością wypełniania podsekcji A.5. domyślnie dla tej podsekcji zaznaczyliśmy "Nie dotyczy". Pola w podsekcji wypełnij tylko wtedy, gdy realizacja projektu będzie powierzona jednostce organizacyjnej JST nieposiadającej osobowości prawnej na podstawie upoważnienia, pełnomocnictwa lub innego równoważnego dokumentu. Aby wskazać podmiot realizujący projekt, kliknij przycisk "Dodaj pozycję", a żeby zrezygnować z dodanego podmiotu realizującego projekt, kliknij przycisk "Usuń". Możesz dodać kolejne podmioty realizujące projekt w zależności od specyfiki projektu i struktury organizacyjnej wnioskodawcy lub partnera/ów. Niewypełnienie podsekcji skutkuje brakiem odzwierciedlenia pól tej podsekcji w pobranym PDF wniosku o dofinansowanie.

Możesz dokonać migracji danych z Bazy REGON, po wskazaniu NIP lub numeru REGON, dla części pól znajdujących się w tej podsekcji. Wspomniane pola to: "NIP" (jeśli wskazano numer REGON), "REGON" (jeśli wskazano NIP), "Nazwa", "Województwo", "Powiat", "Gmina", "Kod pocztowy", "Poczta", "Miejscowość", "Ulica" (o ile dotyczy), "Nr budynku", "Nr lokalu (o ile dotyczy). W tym celu kliknij przycisk "GUS" znajdujący się z prawej strony ekranu w górnej części podsekcji. Nie możesz zaimportować danych z Bazy REGON dla podmiotu realizującego projekt, który nie posiada numeru REGON i NIP.

Dane zaimportowane z Bazy REGON możesz edytować. Dzięki temu możliwa jest zmiana nieaktualnych lub niepoprawnych danych.

- **1. NIP** w tym polu wskaż NIP podmiotu realizującego projekt w formacie 10-cyfrowym. Stosuj wyłącznie cyfry arabskie, nie oddzielając ich łącznikami, myślnikami czy spacjami.
- **2. REGON**  w tym polu wskaż numer REGON podmiotu realizującego projekt w formacie 9 lub 14-cyfrowym. Stosuj wyłącznie cyfry arabskie, nie oddzielając ich łącznikami, myślnikami czy spacjami.
- **3. Nazwa** w tym polu wskaż pełną nazwę podmiotu realizującego projekt zgodnie z wpisem do rejestru albo ewidencji właściwej dla formy organizacyjnej podmiotu realizującego projekt.
- **4. Forma prawna** w tym polu wybierz z listy rozwijanej odpowiednią formę prawną podmiotu realizującego projekt (wskazaną np. w zaświadczeniu o numerze identyfikacyjnym REGON – o ile podmiot realizujący projekt taki numer posiada).
- **5. Forma własności** w tym polu wybierz z listy rozwijanej odpowiednią formę prawną podmiotu realizującego projekt (wskazaną np. w zaświadczeniu o numerze identyfikacyjnym REGON – o ile podmiot realizujący projekt taki numer posiada).
- **6. Adres siedziby/oddziału**
- **Kraj** nie musisz wypełniać tego pola. Domyślna i nieedytowalna wartość pola to "Polska".
- **Województwo**  w tym polu wybierz z listy rozwijanej województwo właściwe ze względu na siedzibę podmiotu realizującego projekt. Wskazanie konkretnej wartości w polu pozwala na zawężenie list wartości dostępnych dla kolejnych pól określających siedzibę podmiotu realizującego projekt, tj. pól "Powiat", "Gmina" i "Miejscowość".
- **Powiat** w tym polu wybierz z listy rozwijanej powiat właściwy ze względu na siedzibę podmiotu realizującego projekt. Wskazanie konkretnej wartości w polu pozwala na

zawężenie list wartości dostępnych dla kolejnych pól określających siedzibę podmiotu realizującego projekt, tj. pól "Gmina" i "Miejscowość".

- **Gmina** w tym polu wybierz z listy rozwijanej gminę właściwą ze względu na siedzibę podmiotu realizującego projekt. Wskazanie konkretnej wartości w polu pozwala na zawężenie listy wartości dostępnych dla kolejnego pola określającego siedzibę podmiotu realizującego projekt, tj. pola "Miejscowość".
- **Kod pocztowy** w tym polu wskaż kod pocztowy właściwy ze względu na siedzibę podmiotu realizującego projekt w formacie 5-cyfrowym (format xx-xxx). Stosuj wyłącznie cyfry arabskie, nie oddzielając ich łącznikami, myślnikami czy spacjami.
- **Poczta** w tym polu wskaż miejscowość właściwą ze względu na lokalizację odpowiedniego dla siedziby podmiotu realizującego projekt urzędu pocztowego/filii (oddziału) urzędu pocztowego/agencji pocztowej.
- **Miejscowość** w tym polu wybierz z listy rozwijanej miejscowość właściwą ze względu na siedzibę podmiotu realizującego projekt (wartości zgodne z danymi zawartymi w TERYT).
- **Ulica** w tym polu wskaż ulicę właściwą ze względu na siedzibę podmiotu realizującego projekt. Jeżeli dana miejscowość nie posiada wyodrębnionych ulic, zaznacz "Nie dotyczy".
- **Nr budynku** w tym polu wskaż numer budynku właściwy ze względu na siedzibę podmiotu realizującego projekt.
- **Nr lokalu** w tym polu wskaż numer lokalu właściwy ze względu na siedzibę podmiotu realizującego projekt. Jeżeli siedziba podmiotu realizującego projekt nie posiada numeru lokalu, zaznacz "Nie dotyczy".
- **7. Telefon** w tym polu wskaż numer telefonu podmiotu realizującego projekt.
- **8. Faks** w tym polu wskaż numer faksu podmiotu realizującego projekt. Jeżeli faks nie jest dostępny, zaznacz "Nie dotyczy".
- **9. Adres e-mail** w tym polu wskaż adres poczty elektronicznej podmiotu realizującego projekt w określonym formacie (identyfikator użytkownika, znak @ oraz pełna nazwa domenowa serwera poczty elektronicznej).

# <span id="page-16-0"></span>**PODSEKCJA A.6. Partnerzy projektu**

**Projekt partnerski** – w zależności od naboru:

- a. w tym polu wskaż, czy projekt będzie realizowany w partnerstwie (projekt partnerski, o którym mowa w art. 33 Ustawy). Zaznaczenie "NIE" skutkuje brakiem odzwierciedlenia pól tej podsekcji w pobranym PDF wniosku o dofinansowanie;
- b. informacja podawana jest automatycznie na podstawie wybranego przez Ciebie naboru przy tworzeniu wniosku o dofinansowanie oraz danych wprowadzonych do GWD przez właściwą instytucję.

Jeśli zaznaczysz "TAK":

- a. wypełnij pole "Podział zadań w ramach rekrutacji (lider/partner)" w punkcie C.4.A. Rekrutacja (jeśli rekrutacja występuje w projekcie);
- b. wypełnij pole/a "Podział zadań (lider/partner)" w punkcie C.4.B. Zadania merytoryczne;
- c. wskaż "Symbol partnera" dla poszczególnych pozycji budżetowych w punkcie E.1.A. Budżet szczegółowy w podziale na zadania merytoryczne;
- d. złóż oświadczenia o kwalifikowalności VAT (jeśli partner ponosi wydatki w projekcie) w punkcie E.2.A. Kwalifikowalność VAT;
- e. wskaż podział wydatków w projekcie na "Wydatki wnioskodawcy" i "Wydatki partnera/ów" (jeśli dany partner ponosi wydatki w projekcie) w punkcie E.2.B. Podsumowanie budżetu;
- f. pamiętaj o podpisaniu i opieczętowaniu wniosku o dofinansowanie przez partnera/ów projektu.

Możesz dodać kolejnych partnerów po kliknięciu przycisku "Dodaj pozycję". Aby zrezygnować z już dodanego partnera, kliknij przycisk "Usuń".

**1. NIP** – w tym polu wskaż NIP partnera w formacie 10-cyfrowym. Stosuj wyłącznie cyfry arabskie, nie oddzielając ich łącznikami, myślnikami czy spacjami.

Jeżeli podmiot zagraniczny będący partnerem nie posiada polskiego NIP-u, wprowadź właściwy dla partnera odpowiednik numeru identyfikacji podatkowej (po uprzednim wybraniu właściwego państwa w polu "Kraj").

**2. REGON** – w tym polu wskaż numer REGON partnera w formacie 9- lub 14-cyfrowym. Stosuj wyłącznie cyfry arabskie, nie oddzielając ich łącznikami, myślnikami czy spacjami.

Jeżeli podmiot zagraniczny będący partnerem nie posiada polskiego numeru REGON, nie wypełniaj pola. W tej sytuacji pole jest nieaktywne.

- **3. Nazwa** w tym polu wskaż pełną nazwę partnera zgodnie z wpisem do rejestru albo ewidencji właściwej dla formy organizacyjnej partnera.
- **4. Forma prawna** w tym polu wybierz z listy rozwijanej odpowiednią formę prawną partnera (wskazaną np. w zaświadczeniu o numerze identyfikacyjnym REGON – o ile partner taki numer posiada).
- **5. Forma własności** w tym polu wybierz z listy rozwijanej odpowiednią formę własności partnera (wskazaną np. w zaświadczeniu o numerze identyfikacyjnym REGON – o ile partner taki numer posiada).
- **6. Status przedsiębiorstwa** domyślna wartość pola to "Nie dotyczy". Status przedsiębiorstwa wybierz z listy rozwijanej wyłącznie wówczas, gdy partner jest przedsiębiorcą i w projekcie występuje pomoc publiczna. Wartości dostępne na liście rozwijanej to: mikro-, małe, średnie i duże przedsiębiorstwo. Wybór statusu powinien zostać dokonany zgodnie z definicją danej kategorii przedsiębiorstwa określoną w załączniku I do Rozporządzenia Komisji (UE) nr 651/2014 z dnia 17 czerwca 2014 r. uznającego niektóre rodzaje pomocy za zgodne z rynkiem wewnętrznym w zastosowaniu art. 107 i 108 Traktatu.
- **7. Numer i nazwa dokumentu rejestrowego** domyślna wartość pola to "Nie dotyczy". W tym polu wskaż nazwę i numer dokumentu rejestrowego partnera (np. numer KRS/wpis do CEIDG/numer wpisu do ewidencji niepublicznych placówek kształcenia ustawicznego). Jeśli to istotne w danym naborze, wskaż datę uzyskania wpisu w dokumencie rejestrowym. W sytuacji, gdy partner dysponuje innym dokumentem

określającym jego status prawny (np. statut, umowa spółki cywilnej), podaj istotne informacje dotyczące dokumentu (np. nazwa, numer, data dokumentu).

- **8. PKD**  w tym polu wybierz z listy rozwijanej przeważający kod PKD partnera. Dla partnera nieposiadającego nadanego kodu PKD, zaznacz "Nie dotyczy". Pole wypełnij obligatoryjnie wyłącznie dla podmiotów posiadających kod PKD 2007.
- **9. Adres**
- **EXTET** domyślna wartość pola to "Polska". Ewentualny inny kraj wybierz za pomocą listy rozwijanej.
- **Województwo**  w tym polu wybierz z listy rozwijanej województwo właściwe ze względu na siedzibę partnera. Wskazanie konkretnej wartości w polu pozwala na zawężenie list wartości dostępnych dla kolejnych pól określających siedzibę partnera, tj. pól "Powiat", "Gmina" i "Miejscowość".

Jeżeli wybrałeś/aś powyżej inny kraj niż "Polska", to pole "Województwo" jest nieaktywne.

 **Powiat** – w tym polu wybierz z listy rozwijanej powiat właściwy ze względu na siedzibę partnera. Wskazanie konkretnej wartości w polu pozwala na zawężenie list wartości dostępnych dla kolejnych pól określających siedzibę partnera, tj. pól "Gmina" i "Miejscowość".

Jeżeli wybrałeś/aś powyżej inny kraj niż "Polska", to pole "Powiat" jest nieaktywne.

- **Gmina** w tym polu wybierz z listy rozwijanej gminę właściwą ze względu na siedzibę partnera. Wskazanie konkretnej wartości w polu pozwala na zawężenie listy wartości dostępnych dla kolejnego pola określającego siedzibę partnera, tj. pola "Miejscowość". Jeżeli wybrałeś/aś powyżej inny kraj niż "Polska", to pole "Gmina" jest nieaktywne.
- **Kod pocztowy** w tym polu wskaż kod pocztowy właściwy ze względu na siedzibę partnera w formacie 5-cyfrowym (format xx-xxx). Stosuj wyłącznie cyfry arabskie, nie oddzielając ich łącznikami, myślnikami czy spacjami.

Jeżeli wybrałeś/aś powyżej inny kraj niż "Polska", to pole "Kod pocztowy" jest alfanumerycznym polem edytowalnym.

- **Poczta** w tym polu wskaż miejscowość właściwą ze względu na lokalizację odpowiedniego dla siedziby partnera urzędu pocztowego/filii (oddziału) urzędu pocztowego/agencji pocztowej.
- **Miejscowość** w tym polu wybierz z listy rozwijanej miejscowość właściwą ze względu na siedzibę partnera. Jeżeli wybrałeś/aś powyżej inny kraj niż "Polska", to pole "Miejscowość" jest polem edytowalnym.
- **Ulica** w tym polu wskaż ulicę właściwą ze względu na siedzibę partnera. Jeżeli dana miejscowość nie posiada wyodrębnionych ulic, zaznacz "Nie dotyczy".
- **Nr budynku** w tym polu wskaż numer budynku właściwy ze względu na siedzibę partnera.
- **Nr lokalu** w tym polu wskaż numer lokalu właściwy ze względu na siedzibę partnera. Jeżeli siedziba partnera nie posiada numeru lokalu, zaznacz "Nie dotyczy".
- **10. Telefon** w tym polu wskaż numer telefonu partnera.
- **11. Faks** w tym polu wskaż numer faksu partnera. Jeżeli faks nie jest dostępny, zaznacz "Nie dotyczy".
- **12. Adres e-mail** w tym polu wskaż adres poczty elektronicznej partnera w określonym formacie (identyfikator użytkownika, znak @ oraz pełna nazwa domenowa serwera poczty elektronicznej).
- **13. Dane osoby/osób upoważnionej/ych do składania oświadczeń w imieniu partnera**
- **Imię i nazwisko** w tym polu wskaż imię (imiona) i nazwisko osoby uprawnionej do podejmowania decyzji wiążących w imieniu partnera (np. zgodnie z wpisem do rejestru albo ewidencji właściwej dla formy organizacyjnej partnera albo aktualnym upoważnieniem, pełnomocnictwem lub innym równoważnym dokumentem).
- **Stanowisko –** w tym polu wskaż stanowisko osoby uprawnionej do podejmowania decyzji wiążących w imieniu partnera (zgodnie z wpisem do rejestru albo ewidencji właściwej dla formy organizacyjnej partnera albo aktualnym upoważnieniem, pełnomocnictwem lub innym równoważnym dokumentem).

Jeżeli, zgodnie z dokumentami prawnymi określającymi funkcjonowanie partnera (np. statut, wpis do KRS, umowa spółki cywilnej), do reprezentowania partnera konieczny jest podpis więcej niż jednej osoby, to wszystkie uprawnione osoby wskaż w polach "Imię i nazwisko" i "Stanowisko". Aby dodać kolejną osobę, kliknij przycisk "Dodaj upoważnioną osobę", a żeby usunąć daną osobę, kliknij przycisk "Usuń".

Jeżeli osoba opatrująca wniosek o dofinansowanie podpisem działa na podstawie pełnomocnictwa, upoważnienia lub innego równoważnego dokumentu, to wskaż tę osobę w tej podsekcji. Dokument uprawniający do reprezentowania partnera możesz dostarczyć właściwej instytucji już po ocenie projektu, przy czym zgodność podpisu z dokumentem oraz aktualność dokumentu sprawdzana jest przez tę instytucję przed podpisaniem umowy o dofinansowanie.

Osoba wskazana w tej podsekcji powinna opatrzyć wniosek o dofinansowanie własnoręcznym podpisem i/lub pieczęcią imienną w sekcji F. Oświadczenia.

**14. Symbol partnera** – nie musisz wypełniać tego pola. Przedmiotowe pole jest wypełniane automatycznie przez GWD. W tym polu danemu partnerowi zostaje nadany symbol zawierający literę "P" oraz liczbę zgodnie z kolejnością dodania partnera (np. 001, 002, 003). Nadanie symbolu służy przypisywaniu konkretnych wydatków do danego partnera w punkcie E.1.A. Budżet szczegółowy w podziale na zadania merytoryczne.

## <span id="page-20-0"></span>**SEKCJA B. Ogólne informacje o projekcie**

## <span id="page-20-1"></span>**PODSEKCJA B.1. Klasyfikacja projektu**

## <span id="page-20-2"></span>**PUNKT B.1.A. Klasyfikacja podstawowa**

- **1. Zakres interwencji dominujący** informacja podawana jest automatycznie na podstawie wybranego przez Ciebie naboru przy tworzeniu wniosku o dofinansowanie oraz danych wprowadzonych do GWD przez właściwą instytucję.
- **2. Temat uzupełniający** w zależności od naboru:
	- a. w tym polu wybierz z listy rozwijanej właściwy temat uzupełniający EFS dla danego projektu. Wyboru dokonaj w zależności od realizowanych w ramach projektu działań odpowiadających zakresem tematowi uzupełniającemu EFS.
	- b. informacja podawana jest automatycznie na podstawie wybranego przez Ciebie naboru przy tworzeniu wniosku o dofinansowanie oraz danych wprowadzonych do GWD przez właściwą instytucję.
- **3. Forma finansowania** informacja podawana jest automatycznie na podstawie wybranego przez Ciebie naboru przy tworzeniu wniosku o dofinansowanie oraz danych wprowadzonych do GWD przez właściwą instytucję.
- **4. Rodzaj działalności gospodarczej** w zależności od naboru:
	- a. w tym polu wybierz z listy rozwijanej właściwy rodzaj działalności gospodarczej dla danego projektu.
	- b. informacja podawana jest automatycznie na podstawie wybranego przez Ciebie naboru przy tworzeniu wniosku o dofinansowanie oraz danych wprowadzonych do GWD przez właściwą instytucję.
- **5. Instrumenty finansowe**  informacja podawana jest automatycznie na podstawie wybranego przez Ciebie naboru przy tworzeniu wniosku o dofinansowanie oraz danych wprowadzonych do GWD przez właściwą instytucję.
- **6. Projekt zintegrowany**  w zależności od naboru:
	- a. w przypadku realizacji projektu zintegrowanego, o którym mowa w art. 32 ust. 2 Ustawy, wybierz "TAK". W pozostałych przypadkach wybierz "NIE";
	- b. informacja podawana jest automatycznie na podstawie wybranego przez Ciebie naboru przy tworzeniu wniosku o dofinansowanie oraz danych wprowadzonych do GWD przez właściwą instytucję.

Zaznaczenie "TAK" skutkuje odblokowaniem do edycji punktu B.2.B. Projekt zintegrowany.

- **7. Pomoc publiczna**  w zależności od naboru:
	- a. w przypadku realizacji projektu objętego pomocą publiczną wybierz "TAK". W pozostałych przypadkach wybierz "NIE";

b. informacja podawana jest automatycznie na podstawie wybranego przez Ciebie naboru przy tworzeniu wniosku o dofinansowanie oraz danych wprowadzonych do GWD przez właściwą instytucję.

Po zaznaczeniu "TAK":

- a. możesz oznaczyć wydatki objęte pomocą publiczną w punkcie E.1.A. Budżet szczegółowy w podziale na zadania merytoryczne (przynajmniej jeden wydatek musisz oznaczyć w ten sposób);
- b. możesz edytować pola "Wydatki bez pomocy publicznej/de minimis" i "Wydatki objęte pomocą publiczną" (co do zasady zmiana wartości wydatków nie jest potrzebna – w szczególności edytuj wartości przy obejmowaniu pomocą publiczną kosztów pośrednich) w punkcie E.2.B. Podsumowanie budżetu;
- c. wypełnij pole "w tym wkład prywatny wymagany przepisami pomocy publicznej" w punkcie E.2.C. Źródła finansowania wkładu własnego;
- d. wypełnij pola "Bez pomocy publicznej" i "Pomoc publiczna" tabeli "Schemat pomocowy" w podsekcji E.3. Źródła finansowania wydatków;
- e. wypełnij pole "Metodologia wyliczenia dofinansowania i wkładu prywatnego w ramach wydatków objętych pomocą publiczną i pomocą de minimis" w podsekcji E.4. Uzasadnienia i metodologia.
- **8. Pomoc de minimis**  w zależności od naboru:
	- a. w przypadku realizacji projektu objętego pomocą de minimis wybierz "TAK". W pozostałych przypadkach wybierz "NIE";
	- b. informacja podawana jest automatycznie na podstawie wybranego przez Ciebie naboru przy tworzeniu wniosku o dofinansowanie oraz danych wprowadzonych do GWD przez właściwą instytucję.

Po zaznaczeniu "TAK":

- a. możesz oznaczyć wydatki objęte pomocą de minimis w punkcie E.1.A. Budżet szczegółowy w podziale na zadania merytoryczne (przynajmniej jeden wydatek musisz oznaczyć w ten sposób);
- b. możesz edytować pola "Wydatki bez pomocy publicznej/de minimis" i "Wydatki objęte pomocą de minimis" (co do zasady zmiana wartości wydatków nie jest potrzebna – w szczególności edytuj wartości przy obejmowaniu pomocą de minimis kosztów pośrednich) w punkcie E.2.B. Podsumowanie budżetu;
- c. możesz wypełnić pole "w tym wkład prywatny wymagany przepisami pomocy publicznej" w punkcie E.2.C. Źródła finansowania wkładu własnego;
- d. wypełnij pola "Bez pomocy publicznej" i "Pomoc de minimis" tabeli "Schemat pomocowy" w podsekcji E.3. Źródła finansowania wydatków;
- e. wypełnij pole "Metodologia wyliczenia dofinansowania i wkładu prywatnego w ramach wydatków objętych pomocą publiczną i pomocą de minimis" w podsekcji E.4. Uzasadnienia i metodologia.

## <span id="page-22-0"></span>**PUNKT B.1.B. Klasyfikacja szczegółowa**

- **1. Typ projektu**  w tym polu z listy rozwijanej wybierz odpowiedni typ projektu. W tym celu kliknij przycisk "Dodaj pozycję". Lista aktywnych typów projektów jest generowana automatycznie na podstawie informacji wprowadzonych do systemu przez właściwą instytucję i wybranego przez Ciebie naboru. Możesz wybrać więcej niż jeden typ projektu – powinieneś/powinnaś wybrać wszystkie adekwatne do specyfiki projektu typy. Jeśli żaden proponowany typ projektu nie jest adekwatny do Twojego projektu, wybierz "Nie dotyczy".
- **2. Miejsce realizacji projektu**  w tym polu wybierz z listy rozwijanej miejsce realizacji projektu z dokładnością do konkretnej gminy, powiatu czy województwa. W tym celu kliknij przycisk "Dodaj pozycie".

Jako obszar realizacji projektu rozumiemy terytorium występowania problemów (województwo, powiat, gmina), których rozwiązaniu/złagodzeniu ma służyć projekt i z którego będzie pochodzić grupa docelowa (uczestnicy/czki projektu).

Z uwagi na regionalny charakter wsparcia domyślnie wskazaliśmy województwo kujawsko-pomorskie. Możesz zdefiniować miejsce realizacji projektu jedynie na poziomie województwa lub jedynie na poziomie województwa i powiatu, o ile takie są założenia projektu. W przypadku projektów realizowanych na terenie kilku gmin lub powiatów wybierz wszystkie gminy i powiaty, na terenie których realizowany będzie projekt. Zwróć uwagę, że pole "Miejsce realizacji projektu" nie informuje o miejscu wykonania projektu, które uzależnione jest od zaplanowanych zadań (np. ich charakteru czy dostępności usług w miejscu, z którego pochodzą uczestnicy/czki projektu).

- **3. Typ obszaru realizacji**  w tym polu z listy rozwijanej wybierz odpowiedni dla projektu typ obszaru realizacji:
	- a. Duże obszary miejskie (o ludności >50 000 i dużej gęstości zaludnienia);
	- b. Małe obszary miejskie (o ludności >5 000 i średniej gęstości zaludnienia);
	- c. Obszary wiejskie (o małej gęstości zaludnienia).

Decydujący jest dominujący charakter obszaru, na którym będzie realizowany projekt zgodnie z unijną klasyfikacją stopnia urbanizacji DEGURBA. Skorzystaj z załącznika nr 8 do SzOOP, w którym przedstawiliśmy podział jednostek przestrzennych województwa kujawsko-pomorskiego według klasyfikacji DEGURBA. Obszar, na którym będzie realizowany projekt, rozumiemy jako miejsce realizacji projektu.

## **4. Projekt uproszczony:**

- a. **Kwoty ryczałtowe**  w zależności od naboru:
	- i. w przypadku, gdy będziesz rozliczać wydatki w ramach projektu za pomocą kwot ryczałtowych, wybierz "TAK" (w pozostałych przypadkach wybierz  $,$ NIE");
	- ii. informacja podawana jest automatycznie na podstawie wybranego przez Ciebie naboru przy tworzeniu wniosku o dofinansowanie oraz danych wprowadzonych do GWD przez właściwą instytucję.

Po zaznaczeniu "TAK":

- i. wypełnij punkt C.4.E. Kwoty ryczałtowe;
- ii. oznacz właściwe zadanie/a merytoryczne jako kwotę ryczałtową w punkcie E.1.A. Budżet szczegółowy w podziale na zadania merytoryczne.

# **Stosowanie kwot ryczałtowych**

Uproszczonych metod rozliczania wydatków nie można stosować w przypadku, gdy realizacja projektu jest w całości zlecana wykonawcy. $1$ 

Jedno zadanie merytoryczne stanowi jedną kwotę ryczałtową.

Pamiętaj, żeby stosować kwoty ryczałtowe w Twoim projekcie, jeżeli wartość wnioskowanego dofinansowania nie przekracza wyrażonej w złotych równowartości 100 000 €<sup>2</sup>. W takim przypadku rozliczenie kosztów bezpośrednich projektu nastąpi na podstawie kwot ryczałtowych określonych przez Ciebie w oparciu o szczegółowy budżet projektu.

Jeśli wartość wnioskowanego dofinansowania w Twoim projekcie przekracza wyrażoną w złotych równowartość 100 000 €, niedopuszczalne jest rozliczanie kosztów bezpośrednich w oparciu o kwoty ryczałtowe.

- b. **Stawki jednostkowe**  w zależności od naboru:
	- i. w przypadku, gdy będziesz rozliczać wydatki w ramach projektu za pomocą stawek jednostkowych, wybierz "TAK" (w pozostałych przypadkach wybierz  $MIE'$ ):
	- ii. informacja podawana jest automatycznie na podstawie wybranego przez Ciebie naboru przy tworzeniu wniosku o dofinansowanie oraz danych wprowadzonych do GWD przez właściwą instytucję.

Po zaznaczeniu "TAK":

**.** 

- i. oznacz właściwe wydatki jako stawkę jednostkową w punkcie E.1.A. Budżet szczegółowy w podziale na zadania merytoryczne;
- ii. wypełnij pole "Uzasadnienie dla stawek jednostkowych" w podsekcji E.4. Uzasadnienia i metodologia.

 $^{1}$  Zgodnie z Wytycznymi w zakresie kwalifikowalności wydatków.

<sup>2</sup> Do przeliczenia ww. kwoty na PLN należy stosować miesięczny obrachunkowy kurs wymiany stosowany przez KE aktualny na dzień ogłoszenia konkursu w przypadku projektów konkursowych lub dzień ogłoszenia naboru w przypadku projektów pozakonkursowych.

# <span id="page-24-0"></span>**PODSEKCJA B.2. Komplementarność projektu**

#### <span id="page-24-1"></span>**PUNKT B.2.A. Powiązanie ze strategiami**

W przypadku projektu realizowanego w ramach polityki terytorialnej (np. ZIT, OSI, ORSG), który powinien być zgodny z założeniami strategii danego obszaru (np. na podstawie właściwego kryterium wyboru projektu) albo w przypadku projektu realizującego cele Strategii UE Morza Bałtyckiego w zależności od naboru:

- a. wybierz "TAK";
- b. informacja podawana jest automatycznie na podstawie wybranego przez Ciebie naboru przy tworzeniu wniosku o dofinansowanie oraz danych wprowadzonych do GWD przez właściwą instytucję.

Jeśli wybierzesz "TAK", tabela zostanie odblokowana do edycji. W zależności od naboru:

- a. z listy rozwijanej możesz wybrać:
	- i. "Strategia UE Morza Bałtyckiego" jeśli wybierzesz tę strategię, wskaż uzasadnienie, w jaki sposób projekt realizuje cele strategii;
	- ii. "Inne" jeśli wybierzesz tę opcję, wskaż indywidualną nazwę strategii (np. związaną z ZIT, OSI, ORSG) oraz uzasadnienie, w jaki sposób projekt realizuje cele strategii;
- b. informacja podawana jest automatycznie na podstawie wybranego przez Ciebie naboru przy tworzeniu wniosku o dofinansowanie oraz danych wprowadzonych do GWD przez właściwą instytucję – wówczas wskaż indywidualną nazwę strategii (np. związaną z ZIT, OSI, ORSG) lub uzasadnienie, w jaki sposób projekt realizuje cele strategii.

Możesz wskazać kilka strategii, z którymi związana jest realizacja projektu. Aby dodać kolejne strategie, kliknij przycisk "Dodaj pozycję".

Jeśli projekt nie realizuje celów żadnej strategii, wybierz "NIE".

## <span id="page-24-2"></span>**PUNKT B.2.B. Projekt zintegrowany**

Pole jest odblokowane do edycji, jeśli wybrałeś/aś "TAK" w polu "Projekt zintegrowany" w punkcie B.1.A Klasyfikacja podstawowa.

- **1. Numer uproszczonego wniosku o dofinansowanie projektu zintegrowanego** wypełnij pole tylko w przypadku, gdy zastosowano etap preselekcji w ramach danego konkursu mającego na celu wyłonienie projektów zintegrowanych. Jeśli wynika to z regulaminu konkursu, dołącz uproszczony wniosek (wniosek preselekcyjny) w postaci załącznika do wniosku o dofinansowanie (sekcja G.).
- **2. Numery, tytuły i okresy realizacji wniosków o dofinansowanie innych projektów składających się na projekt zintegrowany** – w tym polu wskaż numer, tytuł oraz okres realizacji innego projektu składającego się na projekt zintegrowany (np.

współfinansowanego z EFRR). W tym celu kliknij przycisk "Dodaj pozycję". Możesz dodać informacje dotyczące więcej niż jednego projektu, jeżeli na projekt zintegrowany składają się więcej niż dwa projekty.

**3. Opisz komplementarność innych projektów planowanych do realizacji (finansowanych z EFS i/lub EFRR) w ramach projektu zintegrowanego w stosunku do przedmiotowego wniosku o dofinansowanie** – w tym polu opisz, w jaki sposób poszczególne projekty składające się na projekt zintegrowany uzupełniają się. Opisz spójność założeń pozostałych projektów składających się na projekt zintegrowany z założeniami projektu opisanego w składanym wniosku o dofinansowanie. Wykaż, że realizacja projektu zintegrowanego prowadzi do szybszego i bardziej efektywnego uzyskania oczekiwanych rezultatów niż realizacja osobnych projektów.

# <span id="page-25-0"></span>**PODSEKCJA B.3. Krótki opis projektu (wizytówka projektu)**

W tej podsekcji krótko, przejrzyście i z wykorzystaniem danych liczbowych opisz Twój projekt. Wizytówka projektu pozwoli uprawnionym do tego podmiotom łatwo zorientować się, czego dotyczy dany projekt. Opis powinien w sposób zwięzły przedstawiać przedmiot i główne założenia projektu.

Uwzględnij najważniejsze elementy projektu, czyli:

- a. cel projektu,
- b. główne produkty i rezultaty, które zostaną osiągnięte dzięki realizacji projektu,
- c. grupę docelową projektu;
- d. główne zadania, które zostaną zrealizowane w ramach projektu.

Opis projektu powinien być zgodny z informacjami zawartymi przez wnioskodawcę w innych częściach wniosku o dofinansowanie.

# <span id="page-25-1"></span>**SEKCJA C. Charakterystyka projektu**

# <span id="page-25-2"></span>**PODSEKCJA C.1. Opis problemów grupy docelowej**

## **Problemy grupy docelowej**

W tej części wniosku o dofinansowanie opisz – powołując się na wiarygodne i miarodajne dane – problemy grupy docelowej na obszarze realizacji projektu, na które odpowiedź stanowi cel projektu. Nie opisuj wszystkich problemów grupy docelowej, lecz tylko te, do rozwiązania/złagodzenia których przyczyni się realizacja projektu (np. problemem nauczyciela/ki rozwiązywanym w projekcie jest brak kompetencji w zakresie TIK, jednak projekt zapewniający szkolenia w tym zakresie nie rozwiąże problemu trudnej sytuacji rodzinnej nauczyciela/ki).

Pamiętaj, że precyzyjne wskazanie problemów stanowi jeden z kluczowych czynników powodzenia projektu oraz jest punktem wyjścia do formułowania celu projektu, który ma być pozytywnym obrazem sytuacji problemowej i pożądanym stanem do osiągnięcia

w przyszłości. Uzasadnij potrzebę realizacji projektu, w tym adekwatność założeń projektu do problemów, które ma rozwiązać albo złagodzić jego realizacja.

Zwróć uwagę, by sytuacja problemowa, do której odnosi się projekt, była opisana szczegółowo oraz odnosiła się do istotnych z punktu widzenia realizacji projektu specyficznych cech grupy docelowej (w tym do każdej z grup głównych i podgrup, do których skierowane zostanie wsparcie), jak i założonego obszaru realizacji projektu. W świetle zarysowanych problemów uzasadnij skierowanie wsparcia do danej podgrupy/grupy głównej (uzasadnienie wyboru grupy głównej/podgrup).

# **Problemy grupy docelowej z obszaru realizacji projektu**

Opis sytuacji problemowej powinien dotyczyć obszaru realizacji projektu wskazanego w polu "Miejsce realizacji projektu" w punkcie B.1.B. Klasyfikacja szczegółowa. Jeżeli wskazałeś/aś obszar całego województwa kujawsko-pomorskiego, możesz posłużyć się statystykami dotyczącymi województwa. Jeżeli natomiast projekt będzie miał mniejsze oddziaływanie, uwzględnij specyfikę i sytuację na obszarze, na którym będzie udzielane wsparcie i zamieść we wniosku o dofinansowanie dane dla tego właśnie obszaru (np. dane o bezrobociu na obszarze danej gminy, a nie na obszarze całego województwa).

# **Problemy grupy docelowej z obszaru realizacji projektu w kontekście planowanych działań i z uwzględnieniem sytuacji społeczno-gospodarczej**

Opisu problemów dokonaj również w kontekście planowanych działań (problemy stanowią podstawę do zaplanowania zadań) oraz przy uwzględnieniu sytuacji społeczno-gospodarczej na obszarze realizacji projektu.

W związku z powyższym:

- a. powiąż problemy każdej z grup głównych/podgrup obejmowanych wsparciem z planowanymi działaniami, np. problemem wśród nauczycieli/ek szkół podstawowych jest niski poziom kompetencji z zakresu wykorzystywania TIK w prowadzeniu zajęć, dlatego też planuje się dla nich szkolenie z zakresu wykorzystania nowoczesnych TIK w nauczaniu przedmiotowym.
- b. w zależności od specyfiki wsparcia odnieś się do kontekstu społeczno-gospodarczego dotyczącego obszaru realizacji projektu, np. przy wsparciu outplacementowym dla osób zwolnionych organizacja danych form pomocy kierowanych do tych osób (kurs operatora koparki) powinna wynikać ze zdiagnozowanego zapotrzebowania rynku pracy na określone kwalifikacje czy kompetencje.

# **Bariery uczestnictwa**

Przy opisie problemów wskaż również na bariery uczestnictwa, czyli czynniki uniemożliwiające/zniechęcające do udziału w projekcie, np. jeżeli szkolenia w ramach projektu mają być organizowane w mieście wojewódzkim, a miejsce zamieszkania uczestników/czek projektu znajduje się poza tym miastem, wówczas barierą uczestnictwa w projekcie mogą być trudności z dojazdem na szkolenia. Pamiętaj, że wskazanie

określonych barier uczestnictwa powinno przełożyć się w projekcie na pomoc dla osób, dla których zidentyfikowane bariery stanowią realne zagrożenie uczestnictwa w projekcie i powinno mieć odzwierciedlenie również w kryteriach rekrutacji.

Przy opisie barier uwzględnij także bariery utrudniające lub uniemożliwiające udział w projekcie osobom z niepełnosprawnościami. Są to, w szczególności, wszelkie bariery wynikające z:

- a. braku świadomości nt. potrzeb osób z różnymi rodzajami niepełnosprawności (inne potrzeby mają osoby z niepełnosprawnością ruchową, inne osoby niewidome czy niesłyszące, a jeszcze inne osoby z niepełnosprawnością intelektualną) oraz
- b. braku dostępności, w szczególności do transportu, przestrzeni publicznej i budynków (np. brak podjazdów, wind, sygnalizacji dźwiękowej dla osób niewidzących itp.), materiałów dydaktycznych, zasobów cyfrowych (np. strony internetowe i usługi internetowe niedostosowane do potrzeb osób niewidzących i niedowidzących), niektórych środków masowego przekazu (np. radio dla osób niesłyszących) przez konkretne grupy osób z niepełnosprawnościami.

Pamiętaj, że zdiagnozowanie takich barier obliguje Cię do ich niwelowania na etapie realizacji projektu, w tym poprzez zagwarantowanie dostępności lub zastosowanie mechanizmu racjonalnych usprawnień.

# **Wiarygodne i miarodajne dane potwierdzające występowanie problemów**

Przedstaw dane, które będą konkretnie odnosiły się do wspieranej grupy docelowej z obszaru realizacji projektu oraz w zależności od specyfiki projektu – do sytuacji społecznogospodarczej na obszarze realizacji projektu, np. przywołaj wyniki testów kompetencji przeprowadzonych wśród nauczycieli/ek w szkołach podstawowych dotyczących korzystania z TIK na potrzeby prowadzenia zajęć.

Dane powinny być wiarygodne oraz miarodajne (dane opierające się na określonym źródle wskazanym we wniosku o dofinansowanie, a w przypadku badań własnych dodatkowo – z określeniem próby, daty przeprowadzenia, cech badanej grupy, zastosowanych narzędzi badawczych itp.; dane właściwe w opisywanej sytuacji z punktu widzenia ich istotności, ilości, sposobu pozyskania itp.).

Dane powinny być też aktualne. Aktualne dane rozumiemy jako dane pochodzące z okresu ostatnich trzech lat w stosunku do roku, w którym składany jest wniosek o dofinansowanie, np. jeżeli składasz wniosek o dofinansowanie w 2018 roku, to dane statystyczne mogą pochodzić z okresu 2015-2018. W pierwszej kolejności powinieneś/powinnaś posiłkować się najbardziej aktualnymi danymi, tj. z roku złożenia wniosku o dofinansowanie lub z roku poprzedzającego rok złożenia wniosku o dofinansowanie. W przypadku, gdy w odniesieniu do danej sytuacji problemowej dostępne są tylko dane z lat wcześniejszych, możesz z nich skorzystać, ale wskaż we wniosku o dofinansowanie, że aktualniejsze dane nie są dostępne.

# **Zakres i typ wskazanych informacji zróżnicuj w zależności od specyfiki projektu – ważne wskazówki co do wymaganych w tej podsekcji informacji możesz odnaleźć w podrozdziale**

**"Przedmiot konkursu" w regulaminie konkursu lub w wezwaniu do złożenia wniosku o dofinansowanie w trybie pozakonkursowym.**

## <span id="page-28-0"></span>**PODSEKCJA C.2. Osoby i/lub podmioty, które zostaną objęte wsparciem**

W tej podsekcji wskaż osoby i/lub podmioty, do których zostanie skierowane wsparcie w ramach projektu. Wybierz grupę docelową adekwatną do właściwego celu/ów szczegółowego/ych danego PI RPO WK-P, założeń projektu i regulaminu konkursu/wezwania do złożenia wniosku o dofinansowanie w trybie pozakonkursowym.

# **Osoby obejmowane wsparciem**

Pierwsza tabela dotyczy osób objętych wsparciem. W polu "Grupy główne" wybierz odpowiednią grupę główną dostępną z listy rozwijanej. Lista rozwijana uwzględnia typy grup docelowych zdefiniowane dla danego Poddziałania/Działania w SzOOP. Możesz wybrać kilka grup głównych – wybierz jednak tylko te, które planujesz i możesz objąć wsparciem w danym naborze zgodnie z regulaminem konkursu/wezwaniem do złożenia wniosku o dofinansowanie w trybie pozakonkursowym. Aby dodać grupę główną, kliknij przycisk "Dodaj grupę", a żeby zrezygnować z już dodanej grupy głównej, kliknij przycisk "Usuń".

Następnie – w polu "Liczba osób (grupa główna)" – wskaż faktyczną liczbę unikalnych osób obejmowanych wsparciem w ramach danej grupy głównej. Każdą pojedynczą osobę wykaż tylko raz, nawet gdy należy do więcej niż jednej podgrupy, np. jeżeli jedna z osób należy jednocześnie do podgrupy "Osoby o niskich kwalifikacjach" i "Osoby powyżej 50 roku życia" (grupa główna to "Osoby dorosłe w wieku 18-67 lat..."), to w polu "Liczba osób (grupa główna)" wykaż ją tylko raz.

Przykład:

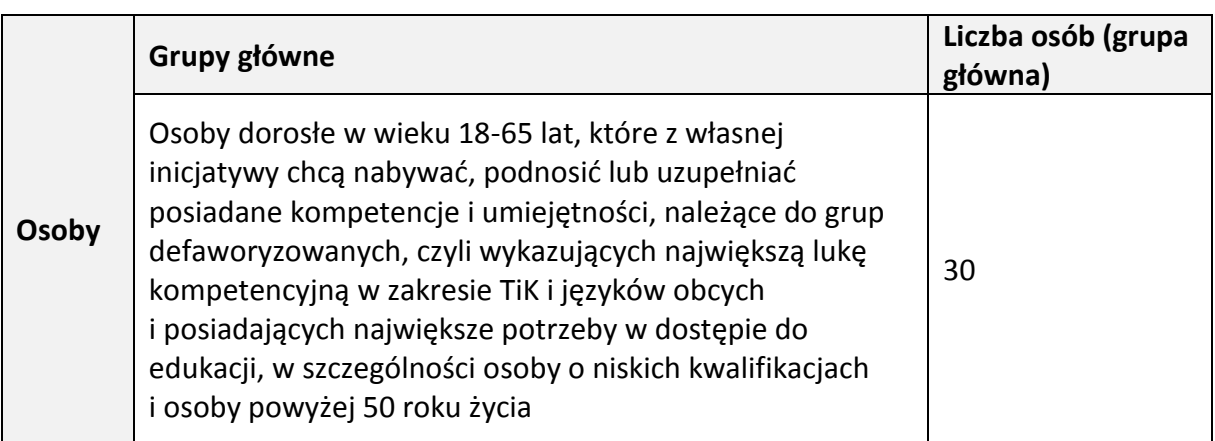

W kolejnym polu "**Podgrupy"** wskaż podgrupę/y stanowiącą/e część danej grupy głównej, którą/e zamierzasz wspierać w swoim projekcie. Podgrupy dla danej grupy głównej są:

a. wskazane w regulaminie konkursu/wezwaniu do złożenia wniosku o dofinansowanie w trybie pozakonkursowym;

b. samodzielnie przez Ciebie definiowane, jeśli to zasadne i istotne z punktu widzenia udzielanego wsparcia lub obowiązującego kryterium wyboru projektu.

W obu powyższych przypadkach podgrupa/y są uzupełniane przez Ciebie w GWD. Aby dodać kolejną podgrupę, kliknij przycisk "Dodaj podgrupę", a żeby zrezygnować z już dodanej podgrupy, kliknij przycisk "Usuń".

W polu "Liczba osób (Podgrupa)" wskaż liczbę osób, która przynależy do danej podgrupy ze względu na określoną cechę.

Przykład:

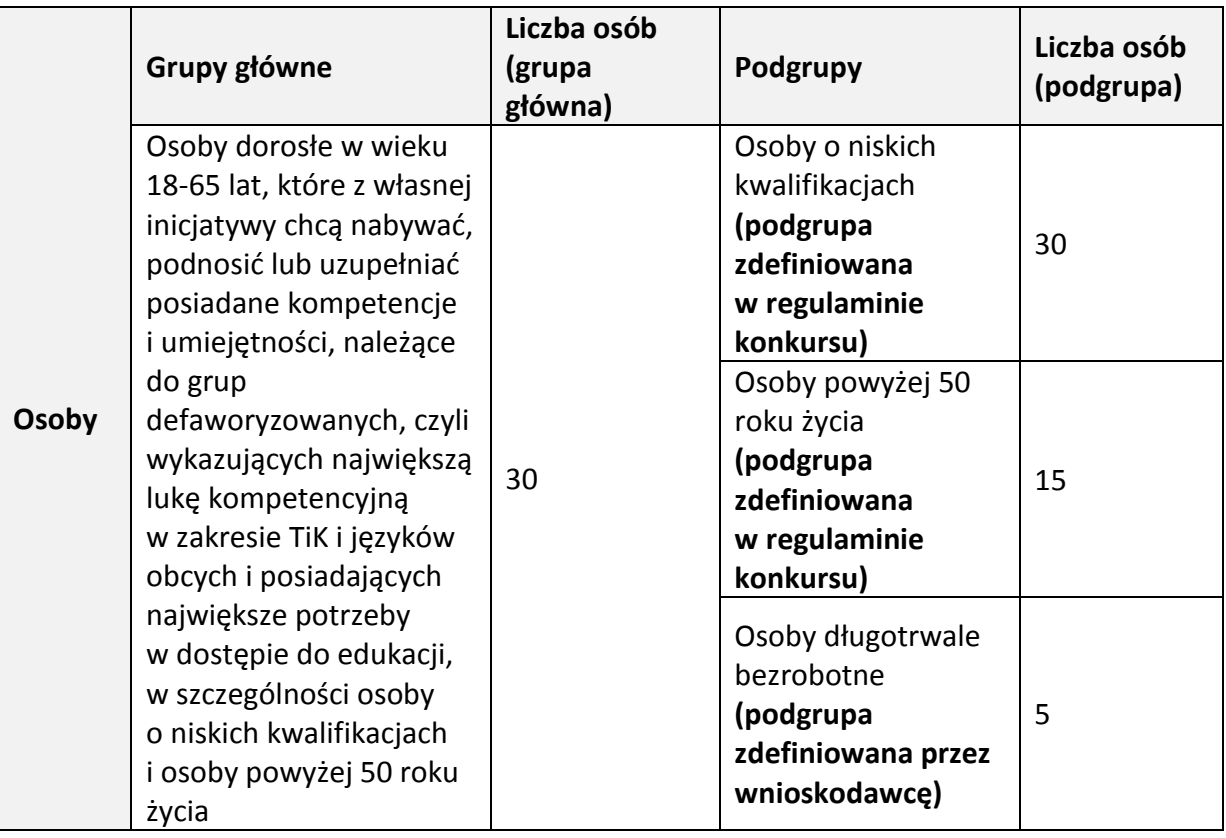

W polu "Liczba uczestników projektu" wskaż faktyczną liczbę unikalnych osób obejmowanych wsparciem w ramach danego projektu. Każdą pojedynczą osobę wykaż tylko raz.

Przykład:

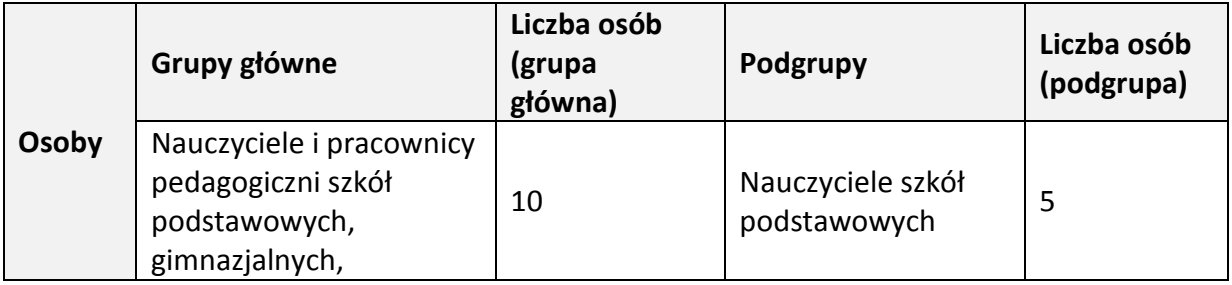

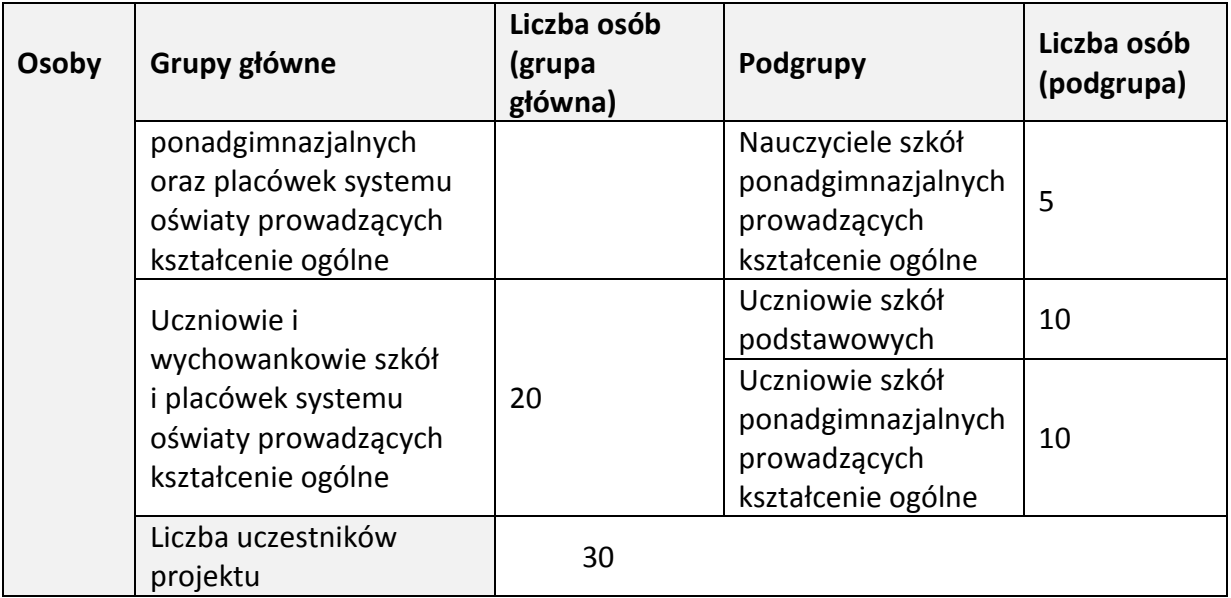

Pole "Inne istotne informacje nt. osób" wypełnij m. in. w następujących sytuacjach:

- a. jeżeli wskazana podgrupa obejmowana wsparciem wykazuje istotne cechy ściśle związane ze specyfiką działań projektowych i mające wpływ na dobór i charakter udzielanego wsparcia, np. w ramach grupy głównej "Uczniowie i wychowankowie szkół i placówek systemu oświaty prowadzących kształcenie ogólne" wyodrębniłeś/aś podgrupę "Uczniowie szkół podstawowych" i zamierzasz opisać, ze względu na realizację zajęć dla uczniów/uczennic szkół podstawowych ze specjalnymi potrzebami edukacyjnymi, ilu uczniów/uczennic i z jakimi niepełnosprawnościami obejmiesz wsparciem;
- b. jeżeli grupa docelowa obejmowana wsparciem jest "węższa" aniżeli podgrupa określona w powyższej tabeli, np. kiedy podgrupę stanowią nauczyciele/ki szkół ponadgimnazjalnych prowadzących kształcenie ogólne, a planujesz zawęzić wsparcie do nauczycieli/ek szkół ponadgimnazjalnych nauczających przedmiotów ścisłych;
- c. jeżeli przedstawiasz, ze względu na specyfikę projektu, powiązane informacje dotyczące grup głównych/podgrup wskazanych w tabelach "Osoby" i "Podmioty", np. wskazujesz, ilu uczniów/uczennic z konkretnej szkoły, która również jest adresatem wsparcia, zostanie objętych wsparciem;
- d. jeżeli podgrupa, którą obejmujesz wsparciem, jest trudna/niemożliwa do jednoznacznego zdefiniowania za pomocą określonej cechy w tabeli i zamierzasz przedstawić specyfikę tej podgrupy w sposób opisowy, np. w ramach grupy głównej "Opiekunowie praktyk lub staży u pracodawców" wyodrębniłeś/aś podgrupę "Opiekunowie staży u pracodawców" i zamierzasz opisać, ilu opiekunów staży i z jakich branż (ewentualnie – pracujących u jakich pracodawców) masz zamiar angażować do projektu.
- e. jeżeli regulamin konkursu/wezwanie do złożenia wniosku o dofinansowanie w trybie pozakonkursowym (w tym kryteria wyboru projektów) wymaga od Ciebie wskazania we wniosku o dofinansowanie informacji związanych ze specyfiką grupy docelowej, np. 30% uczniów/uczennic obejmowanych wsparciem powinno pochodzić z terenów wiejskich.

## **Podmioty obejmowane wsparciem**

W polu **"Grupy główne"** wybierz odpowiednią grupę główną dostępną z listy rozwijanej. Lista rozwijana uwzględnia typy grup docelowych zdefiniowane dla danego Poddziałania/Działania w SzOOP. Możesz wybrać kilka grup głównych – wybierz jednak tylko te, które planujesz i możesz objąć wsparciem w danym naborze zgodnie z regulaminem konkursu/wezwaniem do złożenia wniosku o dofinansowanie w trybie pozakonkursowym. Aby dodać grupę główną, kliknij przycisk "Dodaj grupę", a żeby zrezygnować z już dodanej grupy głównej, kliknij przycisk "Usuń".

Następnie – w polu "Liczba podmiotów (grupa główna)" – wskaż faktyczną liczbę unikalnych podmiotów obejmowanych wsparciem w ramach danej grupy głównej. Każdy pojedynczy podmiot wykaż tylko raz, nawet gdy należy do więcej niż jednej podgrupy, np. jeżeli jeden z podmiotów należy jednocześnie do podgrupy "Agencje zatrudnienia" i "Instytucje szkoleniowe" (grupa główna to "Instytucje rynku pracy oraz pomocy i integracji społecznej"), to w polu "Liczba osób (grupa główna)" wykaż go tylko raz.

Przykład:

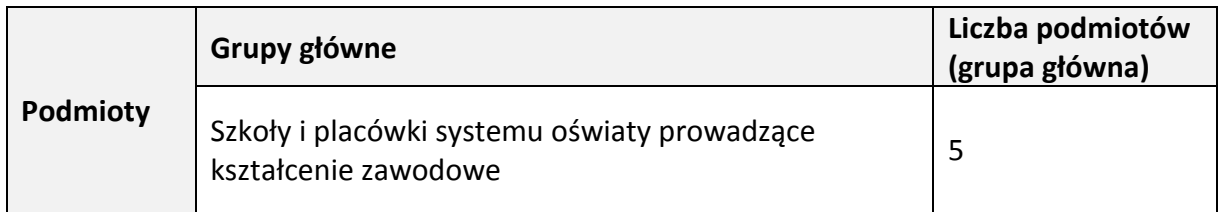

W kolejnym polu "**Podgrupy"** wskaż podgrupę/y stanowiącą/e część danej grupy głównej, którą/e zamierzasz wspierać w swoim projekcie. Podgrupy dla danej grupy głównej są:

- a. wskazane w regulaminie konkursu/wezwaniu do złożenia wniosku o dofinansowanie w trybie pozakonkursowym;
- b. samodzielnie przez Ciebie definiowane, jeśli to zasadne i istotne z punktu widzenia udzielanego wsparcia lub obowiązującego kryterium wyboru projektu.

W obu powyższych przypadkach podgrupa/y są uzupełniane przez Ciebie w GWD. Aby dodać kolejną podgrupę, kliknij przycisk "Dodaj podgrupę", a żeby zrezygnować z już dodanej podgrupy, kliknij przycisk "Usuń".

W polu **"Liczba podmiotów (podgrupa)"** wskaż liczbę podmiotów, która przynależy do danej podgrupy ze względu na określoną cechę.

Przykład:

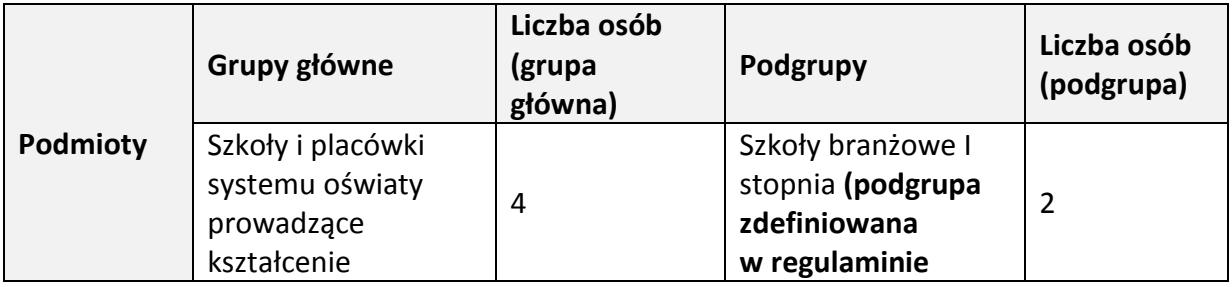

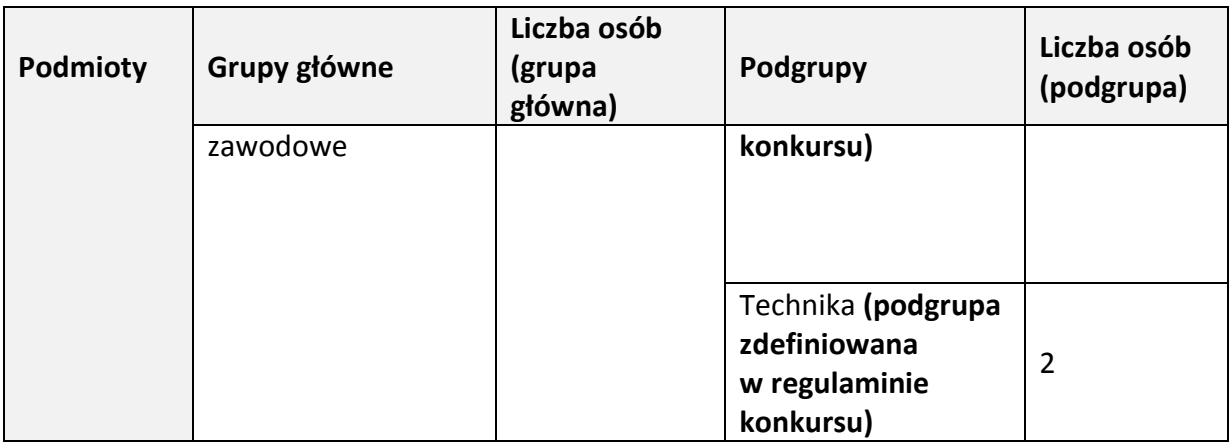

W polu "Liczba uczestników projektu" wskaż faktyczną liczbę unikalnych podmiotów obejmowanych wsparciem w ramach danego projektu. Każdy pojedynczy podmiot wykaż tylko raz.

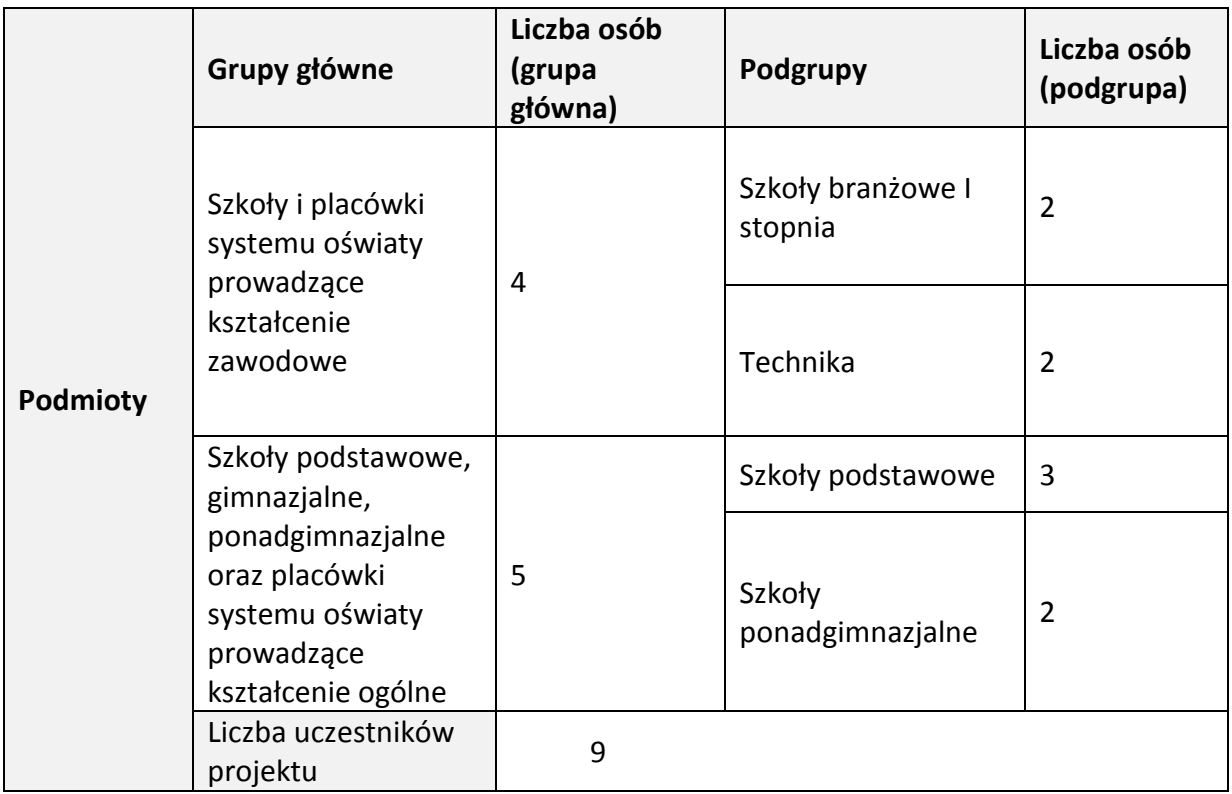

Pole "Inne istotne informacje nt. podmiotów" wypełnij m. in.:

- a. jeżeli zasadne jest uszczegółowienie grupy docelowej, np. poprzez wskazanie, jakie konkretnie podmioty zostaną objęte wsparciem (np. Technikum nr 4 w Zespole Szkół Elektrycznych i Technikum nr 2 w Zespole Szkół Chemicznych we Włocławku);
- b. jeżeli regulamin konkursu/wezwanie do złożenia wniosku o dofinansowanie w trybie pozakonkursowym (w tym kryteria wyboru projektów) wymaga od Ciebie wskazania we wniosku o dofinansowanie informacji związanych ze specyfiką grupy docelowej, np. 30% szkół obejmowanych wsparciem powinno być zlokalizowanych na terenach wiejskich.

**Zakres i typ wskazanych informacji zróżnicuj w zależności od specyfiki projektu – ważne wskazówki co do wymaganych w tej podsekcji informacji możesz odnaleźć w podrozdziale "Przedmiot konkursu" w regulaminie konkursu lub w wezwaniu do złożenia wniosku o dofinansowanie w trybie pozakonkursowym.**

# <span id="page-33-0"></span>**PODSEKCJA C.3. Cel i wskaźniki**

#### **Cel szczegółowy PI RPO**

W zależności od naboru:

- a. w tym polu wybierz z listy rozwijanej właściwy cel szczegółowy PI RPO, do którego osiągnięcia przyczyni się realizacja projektu;
- b. informacja podawana jest automatycznie na podstawie wybranego przez Ciebie naboru przy tworzeniu wniosku o dofinansowanie oraz danych wprowadzonych do GWD przez właściwą instytucję.

## **Cel projektu**

Określ cel projektu, który powinien:

- a. wynikać bezpośrednio ze zdiagnozowanego/ych we wniosku o dofinansowanie problemu/ów, jaki/e chcesz rozwiązać lub złagodzić poprzez realizację projektu;
- b. być spójny z właściwym celem szczegółowym PI RPO oraz ewentualnie z celami sformułowanymi we właściwych strategiach (jeśli wskazałeś/aś na powiązanie projektu ze strategiami w punkcie B.2.A. Powiązanie ze strategiami). Spójność celu projektu z innymi odpowiednimi celami powinna być dostosowana do miejsca realizacji projektu (całe województwo – powiat/y – gmina/y) wskazanego w punkcie B.1.B. Miejsce realizacji projektu;
- c. opisywać stan docelowy (stanowić odzwierciedlenie sytuacji pożądanej w przyszłości, która zostanie osiągnięta poprzez realizację projektu), a nie zadania do realizacji (celem projektu nie powinien być środek do jego osiągnięcia, np. przeszkolenie…, objęcie wsparciem…, pomoc…);

d. bezpośrednio przekładać się na zadania wskazane w podsekcji C.4. Zadania. Nie przyjmuj za cel projektu celów identycznych jak dla RPO WK-P czy określonych Osi Priorytetowych i Działań/Poddziałań.

Wskazany cel projektu i wskaźniki pomiaru celu powinny charakteryzować się cechami zgodnymi z koncepcją SMART:

- a. **S** specific (ang. szczegółowy, konkretny) cel/wskaźnik powinien być szczegółowo i jednoznacznie określony, dotyczyć konkretnych problemów;
- b. **M** measurable (ang. mierzalny) cel powinien być sformułowany w sposób, który umożliwia ustalenie wskaźnika/ów jego pomiaru; wskaźnik powinien być mierzalny i sformułowany w sposób odpowiadający przedmiotowi pomiaru;
- c. **A** acceptable/accurate (ang. akceptowalny/trafny) cel powinien być określony tak, by uwzględniał otoczenie społeczne, w którym realizowany będzie projekt, a zwłaszcza potrzeby grup docelowych; trafność odnosi się do zdiagnozowanego/ych problemu/problemów i wskazuje, że cel musi bezpośrednio wynikać z opisanej

wcześniej sytuacji problemowej; cel powinien obejmować wszystkie przyczyny powstania problemu/ów (kompleksowość); rzetelna analiza jest nie tylko podstawą do określenia celu, ale również wpływa na dobór odpowiednich form wsparcia i metod pracy z odbiorcami projektu; pamiętaj, że pominięcie jakiegokolwiek aspektu problemu/ów zwiększa ryzyko niepowodzenia całego przedsięwzięcia; wskaźnik powinien być trafny z punktu widzenia przedmiotu pomiaru, zaplanowanych działań i celu projektu;

- d. **R** realistic (ang. realistyczny) cel powinien być możliwy do osiągnięcia poprzez realizację projektu (nie może odnosić się do zadań i obszarów, które nie będą objęte projektem); zadania przedstawione w punkcie C.4.B. Zadania merytoryczne, które zamierzasz zrealizować, powinny ściśle wiązać się z celem projektu i w oczywisty sposób zmierzać do jego osiągnięcia; wskaźnik powinien być możliwy do osiągnięcia w projekcie;
- e. **T** time-bound (ang. określony w czasie) opisując zaplanowany cel, zawsze uwzględnij termin, w którym zamierzasz go osiągnąć (przybliżony termin, w którym wszystkie zadania zostaną zrealizowane); w planowaniu projektu czas jest kategorią równie istotną co zasoby i budżet; każde przedsięwzięcie projektowe powinno być ściśle określone w czasie; czas, w jakim projekt ma zostać zrealizowany, powinien być odpowiednio dobrany do problemów i potrzeb, na które odpowiada projekt; wskaźnik powinien być możliwy do osiągnięcia w okresie realizacji projektu.

## **Wskaźniki realizacji celu**

Określ, w jaki sposób mierzona będzie realizacja celu projektu poprzez ustalenie wskaźników pomiaru celu. Wskaźniki powinny w sposób precyzyjny i mierzalny umożliwić weryfikację stopnia realizacji tego celu. Punktem wyjścia jest określenie wskaźników produktu, a następnie powiązanych z nimi wskaźników rezultatu (o ile jest to uzasadnione specyfiką projektu). Wskaż co najmniej jeden wskaźnik produktu i co najmniej jeden wskaźnik rezultatu.

#### **Wskaźniki produktu i rezultatu**

Wskaźniki produktu są to wytworzone dobra i usługi świadczone na rzecz uczestników/czek podczas realizacji projektu. Wskaźniki produktu dotyczą realizowanych działań i odnoszą się co do zasady do osób i/lub podmiotów objętych wsparciem.

Wskaźniki rezultatu określają efekt zrealizowanych w ramach projektu działań w odniesieniu do osób i/lub podmiotów. Wskaźniki rezultatu odnoszą się do sytuacji uczestnika/czki projektu po zakończeniu wsparcia.

#### **Wskaźniki kluczowe i specyficzne dla programu**

Dla każdego Działania/Poddziałania w ramach Osi Priorytetowych RPO WK-P wybraliśmy zestaw adekwatnych do celu Działania/Poddziałania wskaźników, które są monitorowane na poziomie regionalnym. Są to tzw. wskaźniki kluczowe i programowe (specyficzne dla programu). Uwzględnij je w ramach realizowanego projektu – określ koniecznie wszystkie adekwatne dla danego projektu wskaźniki (zarówno kluczowe, jak i programowe). Określając wskaźniki i ich wartości docelowe, miej na uwadze ich definicje i sposób pomiaru określone w Regulaminie konkursu/wezwaniu do złożenia wniosku o dofinansowanie w trybie pozakonkursowym.

Dla każdego projektu określ przynajmniej jeden wskaźnik kluczowy (zawarty w WLWK 2014 i SzOOP) lub programowy (określony w SzOOP) – wystarczy podać wartość docelową i źródło danych do pomiaru wskaźnika. Przy wskaźnikach kluczowych i programowych, których nie realizujesz w projekcie, zaznacz "Nie dotyczy", przy czym jeżeli nie planujesz realizacji wskaźników kluczowych o charakterze horyzontalnym, wskaż wartość "0" w wartości docelowej tych wskaźników. W przypadku wskaźników kluczowych i programowych pole "Jednostka miary" wypełniane jest automatycznie przez GWD. Aby określić wskaźnik kluczowy lub programowy, kliknij przycisk "Edytuj".

# **Wskaźniki specyficzne dla projektu**

Pamiętaj, że wskaźniki kluczowe i programowe są jedynie wybranymi wskaźnikami i mogą nie obejmować całości rezultatów i produktów danego projektu. Jeśli nie są one wystarczające dla Twojego projektu, uzupełnij je własnymi autorskimi wskaźnikami (tzw. wskaźniki specyficzne dla projektu). Określ wskaźniki specyficzne dla projektu, jeśli:

- a. kluczowy lub programowy wskaźnik produktu nie posiada odpowiednika w postaci kluczowego lub programowego wskaźnika rezultatu i odwrotnie (o ile jest to uzasadnione specyfiką projektu);
- b. są potrzebne do monitorowania efektów projektu ze względu na specyfikę projektu (np. wskaźniki służące do monitorowania efektów projektu w stosunku do zdefiniowanych podgrup – wskaźnik efektywności zatrudnieniowej dla każdej wskazanej w projekcie podgrupy);
- c. są potrzebne do weryfikacji spełnienia kryterium wyboru projektu (np. wskaźnik produktu "Liczba uczniów pochodzących z terenów wiejskich" pozwala zweryfikować spełnienie kryterium, zgodnie z którym 30% uczniów/uczennic w projekcie pochodzi z terenów wiejskich).

Dla każdego ze wskaźników specyficznych dla projektu wybierz jednostkę miary z listy rozwijanej. Aby dodać wskaźnik specyficzny dla projektu, kliknij przycisk "Dodaj pozycję".

## **Wskaźniki informacyjne**

W uzasadnionych przypadkach wskażemy w regulaminie konkursu/wezwaniu do złożenia wniosku o dofinansowanie w trybie pozakonkursowym wskaźniki informacyjne. Uzupełnij je wówczas na zasadach określonych dla wskaźników kluczowych i programowych. Aby określić wskaźnik informacyjny, kliknij przycisk "Edytuj".

Wskaźniki informacyjne służą nam do zbierania przydatnych informacji, np. na potrzeby badań ewaluacyjnych. Poziom ich wykonania nie stanowi przedmiotu rozliczenia projektu.

## **Wartość bazowa i docelowa**
Wartość bazowa dotyczy wskaźników rezultatu. Wartość bazowa to stan wyjściowy przed realizacją projektu. Wartość bazowa wskaźnika rezultatu powinna odzwierciedlać doświadczenie wnioskodawcy/partnera/ów w zakresie dotychczas zrealizowanych projektów i osiągniętych rezultatów (może dotyczyć również działalności pozaprojektowej). W sytuacji, gdy nie jesteś w stanie oszacować wartości bazowej, nie określaj jej (np. ze względu na brak dostępnych danych historycznych lub ich nieporównywalność). Pamiętaj, że wartość bazowa wskaźnika rezultatu nie jest uwzględniana w jego wartości docelowej.

Dla każdego wskaźnika, który realizujesz w projekcie, określ wartość docelową. Wartość docelowa to stan końcowy po realizacji projektu, którego osiągnięcie uznamy za zrealizowanie wskaźnika.

Wartość docelowa wskaźnika odnosi się wyłącznie do projektu opisywanego we wniosku o dofinansowanie i częściowo kwantyfikuje cel, jaki chcesz osiągnąć dzięki realizacji projektu.

Wartości bazowe wskaźników rezultatu i wartości docelowe wskaźników podawane są w ujęciu ogółem  $(0.0)$  oraz – jeżeli dane, którymi dysponujesz, na to pozwalają – w podziale na kobiety ("K") i mężczyzn ("M"). Jeżeli wskażesz dane w podziale na płeć, GWD wyliczy automatycznie wartość w kolumnie " $O''$  – nie musisz jej podawać. W przypadku, gdy nie wskazujesz wskaźników projektu w podziale na płeć, wypełnij jedynie kolumnę "O". Pamiętaj jednak, że jedną z możliwości uzyskania punktu za spełnienie standardu minimum równości szans kobiet i mężczyzn jest wskazanie wartości docelowej wskaźników w podziale na płeć.

### **Źródło danych do pomiaru wskaźnika/Sposób pomiaru wskaźnika**

Określ, w jaki sposób i na jakiej podstawie będziesz mierzyć osiągnięcie wskaźników projektu poprzez ustalenie źródła danych do pomiaru wskaźnika oraz sposobu pomiaru. W zależności od naboru:

- a. wskaż źródło danych i sposób pomiaru wskaźnika samodzielnie;
- b. wskaż źródło danych i sposób pomiaru wskaźnika na podstawie informacji wskazanych przez właściwą instytucję w regulaminie konkursu/wezwaniu do złożenia wniosku o dofinansowanie w trybie pozakonkursowym.

Przy określaniu wskaźników weź pod uwagę dostępność i wiarygodność danych oraz ewentualną konieczność wytworzenia nowych dokumentów czy przeprowadzenia dodatkowych badań lub analiz niezbędnych do pomiaru danego wskaźnika.

Opisując sposób pomiaru wskaźnika, wskaż informacje dotyczące częstotliwości pomiaru. Pomiaru wskaźników produktu dokonaj, co do zasady, w momencie przystąpienia uczestnika/czki do pierwszej formy wsparcia (w szczególnych przypadkach, jeżeli charakter wsparcia to umożliwia – na etapie rekrutacji do projektu). Pomiaru wskaźników rezultatu dokonaj, co do zasady, do 4 tygodni od zakończenia udziału uczestnika/czki w projekcie. Termin pomiaru wskaźników nie powinien wykraczać poza planowany termin ostatecznego rozliczenia projektu.

W przypadku wskaźników specyficznych dla projektu doprecyzuj także definicję wskaźnika, o ile jest to konieczne ze względu na stopień skomplikowania zjawiska, które wskaźnik będzie monitorował.

**Zakres i typ wskazanych informacji zróżnicuj w zależności od specyfiki projektu – ważne wskazówki co do wymaganych w tej podsekcji informacji możesz odnaleźć w podrozdziale "Wskaźniki realizacji projektu" w regulaminie konkursu lub w wezwaniu do złożenia wniosku o dofinansowanie w trybie pozakonkursowym.**

## **PODSEKCJA C.4. Zadania**

## **PUNKT C.4.A. Rekrutacja**

W tym punkcie opisz, w jaki sposób skutecznie zrekrutujesz uczestników/czki projektu. W niektórych naborach możemy zablokować ten punkt do edycji – wówczas nie będziesz wypełniać poniższych pól.

W polu **"Miejsce realizacji rekrutacji"** określ:

- a. na jakim obszarze będzie realizowana rekrutacja uczestników/czek do projektu (np. rekrutacja uczniów/uczennic szkoły podstawowej do udziału w zajęciach pozalekcyjnych będzie realizowana na terenie szkoły poprzez spotkania z rodzicami i przekazywanie informacji przez wychowawców);
- b. sposób, w jaki potencjalnym uczestnikom/czkom zostanie zapewniony dostęp do dokumentów rekrutacyjnych (np. w biurze projektu, w sekretariacie szkoły, na stronie internetowej szkoły);
- c. sposób, w jaki potencjalni uczestnicy/czki projektu będą mogli składać dokumenty rekrutacyjne (np. w biurze projektu, za pomocą strony internetowej, pocztą).

# W polu **"Szczegółowy opis rekrutacji (sposób organizacji działań, ich zakres merytoryczny)"** wskaż m. in.:

- a. formy stosowanej rekrutacji (np. ogłoszenia prasowe, billboardy w głównych miastach województwa, kampania informacyjna w gazecie o zasięgu regionalnym, ulotki);
- b. sposób organizacji działań (np. kolportaż ulotek, spotkania rekrutacyjne pamiętaj, że spotkania rekrutacyjne dla osób pracujących powinny być organizowane poza godzinami ich pracy – wieczorem bądź w weekendy);
- c. zawartość merytoryczną narzędzi rekrutacyjnych (np. materiały informacyjne będą kładły szczególny nacisk na zachęcenie do udziału w projekcie osób 50+ poprzez wskazanie korzyści związanych z kontynuacją aktywności zawodowej);
- d. zasady tworzenia list podstawowych/rezerwowych potencjalnych uczestników/czek projektu (np. 15 osób z najwyższą liczbą punktów za spełnienie merytorycznych kryteriów rekrutacji niezapewniającą zakwalifikowania do projektu utworzy listę rezerwową uczestników/czek);
- e. działania, jakie będziesz podejmować w sytuacji pojawienia się trudności w rekrutacji założonej liczby uczestników/czek projektu.

Wybór odpowiednich technik i metod rekrutacji zależy od wielu czynników, m.in. od profilu grupy docelowej i charakteru projektu, dlatego dostosuj je do potrzeb i możliwości potencjalnych uczestników/czek.

Pole "Podział zadań w ramach rekrutacji (lider/partner)" wypełnij wyłącznie w przypadku projektów partnerskich, tj. po wyborze "TAK" w polu "Projekt partnerski" w podsekcji A.6. Partnerzy projektu. Wskaż:

- a. kto lider czy partner lub w przypadku projektów realizowanych przy współudziale kilku partnerów, który z tych partnerów – jest odpowiedzialny za realizację rekrutacji lub konkretnych elementów rekrutacji;
- b. jakie działania rekrutacyjne realizują poszczególni partnerzy projektu;
- c. uzasadnienie udziału partnera/ów w rekrutacji oraz podziału działań między partnerów projektu.

## W polu "Kryteria rekrutacji":

- a. określ i opisz mierzalne kryteria, za pomocą których zrekrutujesz w przejrzysty sposób założoną grupę docelową; nie podawaj kolejności zgłoszeń do projektu jako jedynego bądź kluczowego kryterium rekrutacji – wskaż inne kryteria rekrutacji wraz z ich hierarchią, według której będą stosowane; uwzględnij np. wymogi prawne, wymogi regulaminu konkursu/wezwania do złożenia wniosku o dofinansowanie w trybie pozakonkursowym, wykształcenie, sytuację materialną, status na rynku pracy, stopień niepełnosprawności, poziom kompetencji uczestników/czek czy minimalne wymagania, które muszą zostać spełnione do wykonywania zawodu itp. (zależnie od specyfiki projektu); pamiętaj, że opisane bariery uczestnictwa powinny korespondować z opisem sposobu rekrutacji uczestników/czek;
- b. możesz podzielić kryteria na formalne (obligatoryjne, zero-jedynkowe), które uczestnik/czka projektu musi spełnić i merytoryczne (punktowe, np. zastosowanie odpowiednich wag punktowych za spełnienie przez uczestników/czki określonych warunków), które decydują o miejscu na liście podstawowej/liście rezerwowej;
- c. sformułuj zróżnicowane kryteria rekrutacji w związku z odmiennymi formami wsparcia oraz inną specyfiką poszczególnych części grupy docelowej; jeżeli wspierasz różne grupy główne/podgrupy i organizujesz różne formy pomocy, to kryteria rekrutacji możesz formułować odrębnie dla każdego zadania merytorycznego (zależnie od specyfiki projektu);
- d. określ sposób weryfikowania poszczególnych kryteriów rekrutacji (dokumenty potwierdzające spełnienie danego kryterium, np. zaświadczenie o statusie ucznia/uczennicy, zaświadczenie z PUP o statusie osoby bezrobotnej, orzeczenie o niepełnosprawności, dokument potwierdzający posiadane wykształcenie).

W polu **"Osoby/podmioty zaangażowane w realizację działań rekrutacyjnych wraz z opisem wymagań dotyczących ich kompetencji/doświadczenia"** wskaż osoby (np. personel projektu) lub podmioty (np. jeśli usługi w ramach zadania zlecane są na zewnątrz) zaangażowane oraz odpowiedzialne za przeprowadzenie procesu rekrutacji do projektu wraz z opisem wymagań dotyczących ich doświadczenia i/lub kompetencji.

Wybierz osoby gwarantujące odpowiednią jakość wsparcia. Przy opisie doświadczenia i kompetencji zaangażowanej kadry nie posługuj się ogólnymi stwierdzeniami (np. wykształcenie wyższe, 10 lat stażu pracy) – podaj za to syntetyczną informację o wymogach wobec doświadczenia zawodowego i kompetencji istotnych z punktu widzenia planowanych na danym stanowisku pracy zadań, uprawnień i odpowiedzialności (np. specjalista/tka ds. rekrutacji – doświadczenie w prowadzeniu rekrutacji w projekcie współfinansowanym z EFS albo bardziej szczegółowo – jeśli wiesz, jaką osobę oddelegujesz do projektu: doświadczenie w prowadzeniu rekrutacji w projektach realizowanych w Poddziałaniu 8.1.1 PO KL).

**Zakres i typ wskazanych informacji zróżnicuj w zależności od specyfiki projektu – ważne wskazówki co do wymaganych w tym punkcie informacji możesz odnaleźć w podrozdziale "Przedmiot konkursu" w regulaminie konkursu lub w wezwaniu do złożenia wniosku o dofinansowanie w trybie pozakonkursowym.**

### **PUNKT C.4.B. Zadania merytoryczne**

Wskaż poszczególne zadania merytoryczne, które będą realizowane w ramach projektu, zgodnie z przewidywaną chronologiczną kolejnością ich realizacji. W przypadku, gdy określone zadania merytoryczne realizujesz równolegle, porządek ich wskazania jest nieistotny. Aby dodać zadanie merytoryczne kliknij przycisk "Dodaj pozycję", a żeby usunąć zadanie merytoryczne kliknij przycisk "Usuń".

Na podstawie kolejności wskazanych przez Ciebie zadań merytorycznych GWD automatycznie ustala ich kolejność w punktach C.4.D. Harmonogram projektu i E.1.A. Budżet szczegółowy w podziale na zadania merytoryczne. Bez określenia przynajmniej jednego zadania merytorycznego nie możesz wypełnić ww. punktów, z wyjątkiem zadania "Rekrutacja" w punkcie C.4.D. Harmonogram projektu.

Opisz merytoryczną zawartość proponowanych działań oraz właściwie dobierz instrumenty i planowane zadania merytoryczne do zidentyfikowanych problemów, założonych celów/wskaźników, specyficznych potrzeb grupy docelowej, obszaru realizacji projektu, innych warunków i ograniczeń. Zadania merytorycznego nie stanowią pojedyncze wydatki, np. usługa cateringowa, hotelowa, trenerska.

W polu **"Nazwa zadania"** nazwij poszczególne zadania merytoryczne realizowane w ramach projektu. Pamiętaj, że zadaniem merytorycznym nie może być zarządzanie projektem, promocja projektu czy działania świadomościowe (m. in. kampanie informacyjnopromocyjne i różne działania upowszechniające). Takie działania są rozliczane w ramach kosztów pośrednich, a zadania merytoryczne są finansowane z kosztów bezpośrednich. Wskazane przez Ciebie nazwy zadań merytorycznych GWD automatycznie przenosi do punktów: C.4.D. Harmonogram projektu, C.4.E. Kwoty ryczałtowe oraz E.1.A. Budżet szczegółowy w podziale na zadania merytoryczne.

W polu **"Miejsce realizacji zadania"** wskaż poszczególne miejsca wykonania działań określonych w zadaniu merytorycznym, np. w sytuacji, kiedy w projekcie edukacyjnym realizujesz działania zarówno w szkołach, jak i u pracodawców czy na uczelniach, jako miejsce realizacji zadań określ: zajęcia – Zespół Szkół nr 3 w Bydgoszczy, staże – pracodawcy z terenu miasta Grudziądza i powiatu grudziądzkiego, warsztaty eksperymentalne – uczelnia z województwa kujawsko-pomorskiego.

W polu **"Szczegółowy opis zadania (sposób organizacji działań, ich zakres merytoryczny)"** wskaż m. in.:

- a. planowaną liczbę edycji zajęć (np. 3 edycje);
- b. liczbę grup zajęciowych (np. 5 grup);
- c. liczbę osób w grupie zajęciowej (np. 8 osób);
- d. liczbę godzin zajęć (np. 6 h lekcyjnych);
- e. częstotliwość zajęć (np. raz w tygodniu, wieczorem w dzień roboczy);
- f. materiały dydaktyczne przekazywane uczestnikom/czkom (np. skrypt przygotowany przez trenera/kę, podręcznik z zakresu języka angielskiego);
- g. ramowy program zajęć wraz z liczbą godzin przeznaczoną na poszczególne moduły/tematy;
- h. informacje o spełnieniu wymogów prawodawstwa w specyficznym merytorycznym zakresie (np. zapewnienie odpowiedniej powierzchni przypadającej na dziecko w przedszkolu czy żłobku, organizacja właściwego wymiaru praktyk w ramach kwalifikacyjnego kursu zawodowego).

W polu "Liczba osób/podmiotów" określ, jaką liczbę osób (rozumianych jako pojedyncze osoby fizyczne)/podmiotów wspierasz w ramach konkretnego zadania merytorycznego. Wypełnij pole, jeśli specyfika projektu na to pozwala.

W polu **"Liczba miejsc"** wskaż, jaką liczbę miejsc na zajęciach, w przedszkolu, w żłobku itp. utworzysz w ramach danego zadania merytorycznego. Wypełnij pole, jeśli specyfika projektu na to pozwala.

Zwróć szczególną uwagę na odmienne sposoby wypełniania pól "Liczba osób/podmiotów" i "Liczba miejsc". W części przypadków uzupełnisz te pola za pomocą różnych wartości.

W polu "Liczba osób/podmiotów" nie wskażesz co do zasady wartości liczbowej wyższej niż w polu "Liczba miejsc" (choć jest to możliwe, np. przy założeniu, że z określonej liczby miejsc w przedszkolu czy żłobku skorzysta większa liczba dzieci ze względu na naturalną rotację). Częsta będzie natomiast sytuacja odwrotna – w polu "Liczba miejsc" wskażesz wyższą wartość liczbową niż w polu "Liczba osób/podmiotów", np. w ramach danego zadania merytorycznego przewidujesz więcej form wsparcia (kurs spawania, kurs operatora obrabiarki CNC), a zakładasz, że dana osoba fizyczna weźmie udział w więcej niż jednej formie wsparcia (np. w obu tych wspomnianych kursach) – zakładasz wówczas więcej miejsc na kursie (np. jedno miejsce na kursie spawania i jedno miejsce na kursie operatora obrabiarki CNC dla tej samej osoby) od liczby wspieranych uczestników/czek (jedna osoba zajmie oba wymienione miejsca).

Pole **"Podział zadania (lider/partner)"** wypełnij wyłącznie w przypadku projektów partnerskich, tj. po wyborze "TAK" w polu "Projekt partnerski" w podsekcji A.6. Partnerzy projektu. Wskaż:

- a. kto lider czy partner lub w przypadku projektów realizowanych przy współudziale kilku partnerów, który z tych partnerów – jest odpowiedzialny za realizację zadania merytorycznego;
- b. za jaką część zadania merytorycznego odpowiedzialni będą poszczególni partnerzy projektu w sytuacji, kiedy dane zadanie merytoryczne jest realizowane zarówno przez lidera, jak i przez partnera/ów;
- c. uzasadnienie udziału partnera/ów w zadaniu merytorycznym oraz podziału działań między partnerów projektu.

W polu **"Osoby/podmioty zaangażowane w realizację działań wraz z opisem wymagań dotyczących ich kompetencji/doświadczenia"** wskaż osoby (np. personel projektu) lub podmioty (jeśli dostawy/usługi w ramach zadania merytorycznego zlecane są na zewnątrz) zaangażowane bezpośrednio w realizację każdego z zadań wraz z opisem wymagań dotyczących ich doświadczenia i/lub kompetencji.

Wybierz osoby gwarantujące odpowiednią jakość wsparcia. Przy opisie doświadczenia i kompetencji zaangażowanej kadry nie posługuj się ogólnymi stwierdzeniami (np. wykształcenie wyższe, 10 lat stażu pracy) – podaj za to syntetyczną informację o wymogach wobec doświadczenia zawodowego i kompetencji istotnych z punktu widzenia planowanych na danym stanowisku pracy zadań, uprawnień i odpowiedzialności (np. doradca zawodowy posiadający wykształcenie kierunkowe i co najmniej dwuletnie udokumentowane doświadczenie w zakresie doradztwa edukacyjno-zawodowego dla osób dorosłych). W polu tym nie wymieniaj personelu zarządzającego projektem, jeśli osoby te nie pełnią funkcji bezpośrednio związanych z daną formą wsparcia.

W polu "Trwałość projektu/rezultatów" opisz, w jaki sposób zostanie zachowana trwałość projektu i/lub rezultatów projektu. Zwróć uwagę, że zgodnie z Wytycznymi w zakresie kwalifikowalności wydatków trwałość projektu obowiązuje w odniesieniu do współfinansowanej w projekcie infrastruktury. Jeśli nie musisz zachować trwałości projektu/rezultatów, zaznacz "Nie dotyczy".

W polu "Uzasadnienie dla wybranych form i zakresu wsparcia":

- a. uzasadnij, dlaczego zdecydowałeś/aś się na wybór takich, a nie innych form wsparcia (np. dlaczego w projekcie zakładającym zwiększenie zatrudnienia osób bezrobotnych planujesz realizować studia podyplomowe, a nie specjalistyczne kursy zawodowe);
- b. uzasadnij zakres założonego wsparcia, czyli po prostu określ, dlaczego założyłeś/aś taki, a nie inny wymiar pomocy (np. dlaczego planujesz objąć wsparciem z danego zakresu 20 osób albo dlaczego zakładasz, że dane zajęcia będą odbywać się raz w tygodniu przez 5 miesięcy).

W polu **"Uzasadnienie działań realizowanych poza obszarem województwa"** uzasadnij, w przypadku planowania działań realizowanych poza obszarem wsparcia RPO WK-P, dlaczego działania nie są realizowane na terenie województwa kujawsko-pomorskiego. W uzasadnieniu wskaż korzyść, jaką realizacja projektu przyniesie obszarowi wsparcia RPO WK-P. Jeśli nie realizujesz działań poza województwem kujawsko-pomorskim, zaznacz "Nie dotyczy".

Nie wypełniaj pola **"Koszt wsparcia w przeliczeniu na jednego uczestnika"**. Wartość w tym polu wyliczana jest automatycznie przez GWD jako iloraz wartości budżetowej danego zadania merytorycznego przez liczbę osób/podmiotów wspieranych w ramach tego zadania. Pole ma charakter poglądowy dla osoby oceniającej projekt.

Nie wypełniaj pola **"Koszt wsparcia w przeliczeniu na jedno miejsce projektowe"**. Wartość w tym polu wyliczana jest automatycznie przez GWD jako iloraz wartości budżetowej danego zadania merytorycznego przez liczbę miejsc projektowych utworzonych w ramach tego zadania. Pole ma charakter poglądowy dla osoby oceniającej projekt.

Nie wypełniaj pola **"Koszt zadania"**. Wartość w tym polu wyliczana jest automatycznie przez GWD na podstawie wartości budżetowej danego zadania merytorycznego. Pole ma charakter poglądowy dla osoby oceniającej projekt.

**Zakres i typ wskazanych informacji zróżnicuj w zależności od specyfiki projektu – ważne wskazówki co do wymaganych w tym punkcie informacji możesz odnaleźć w podrozdziale "Przedmiot konkursu" w regulaminie konkursu lub w wezwaniu do złożenia wniosku o dofinansowanie w trybie pozakonkursowym.**

### **PUNKT C.4.C. Zarządzanie projektem**

W tym punkcie:

- a. opisz, w jaki sposób zaplanujesz strukturę zarządzania projektem;
- b. wskaż kadrę zarządzającą (kluczowe stanowiska wraz z wymaganymi kompetencjami i doświadczeniem) oraz podział ról i zadań w zespole zarządzającym;
- c. opisz rolę partnera/ów w zarządzaniu projektem, wskaż podział obowiązków lidera i partnera/ów w zakresie zarządzania projektem (jeśli dotyczy).

Wybierz osoby gwarantujące odpowiednią jakość wsparcia. Przy opisie doświadczenia i kompetencji kadry zarządzającej nie posługuj się ogólnymi stwierdzeniami (np. wykształcenie wyższe, 10 lat stażu pracy) – podaj za to syntetyczną informację o wymogach wobec doświadczenia zawodowego i kompetencji istotnych z punktu widzenia planowanych na danym stanowisku pracy zadań, uprawnień i odpowiedzialności (np. koordynator/ka projektu – doświadczenie w koordynacji co najmniej 2 projektów współfinansowanych z EFS, certyfikat PRINCE2 Foundation, ukończone studia podyplomowe z zarządzania projektami).

W tym punkcie możesz wskazać posiadany potencjał kadrowy w zakresie zarządzania projektem, a więc w szczególności osoby trwale współpracujące i planowane do oddelegowania do projektu.

Koszty w ramach zarządzania projektem stanowią koszty pośrednie, których katalog znajduje się w Wytycznych w zakresie kwalifikowalności wydatków.

### **PUNKT C.4.D. Harmonogram projektu**

W tym punkcie przedstaw w przejrzysty sposób kluczowe etapy zadań projektowych wraz z ich określeniem w czasie. Harmonogram projektu umożliwia określenie czasu realizacji kluczowych etapów w ujęciu miesięcznym w pierwszych 12 miesiącach roku, w którym rozpoczyna się projekt (przy czym miesiące, w których projekt nie jest realizowany, są nieaktywne) oraz w ujęciu kwartalnym w kolejnych latach realizacji projektu (przy czym kwartały, w których projekt nie jest realizowany, są nieaktywne).

#### **Nazwy zadań**

Nie musisz określać ponownie nazw zadań merytorycznych. GWD automatycznie wypełnia nazwy zadań w harmonogramie projektu na podstawie nazw zadań zdefiniowanych w podsekcji C.4 Zadania.

#### **Kluczowe etapy**

W ramach każdego z zadań określ przynajmniej jeden kluczowy etap poprzez nadanie odpowiedniej nazwy oraz wskazanie okresu realizacji (zaznaczenie odpowiednich miesięcy/kwartałów). Jeśli to zasadne i istotne ze względu na specyfikę projektu – w nazwie etapu wyrażonego kwartalnie w harmonogramie wskaż miesiąc/e, w którym etap jest faktycznie realizowany. Zadbaj o to, by zaplanować optymalny czas wykonania poszczególnych zadań adekwatny do podejmowania działań. Aby dodać etap, kliknij przycisk "Dodaj pozycję", a żeby zrezygnować z już dodanego etapu, kliknij przycisk "Usuń".

Jako kluczowy etap rozumiemy zdarzenie lub ciąg zdarzeń umożliwiające identyfikację istotnych działań i weryfikację, czy projekt jest realizowany zgodnie z harmonogramem (np. przyjmowanie formularzy rekrutacyjnych od uczestników/czek, przeprowadzenie rozmów rekrutacyjnych, publikacja listy podstawowej i listy rezerwowej, wybór trenerów prowadzących szkolenia z technik sprzedaży, realizacja zajęć pozalekcyjnych z języka niemieckiego, zatrudnienie i wynagradzanie nauczycieli/ek wychowania przedszkolnego). Jako kluczowego etapu nie definiuj kolejnych czynności podejmowanych w ramach zadania przez personel projektu czy poszczególnych kosztów ze szczegółowego budżetu projektu.

Jeśli etapy w zadaniu realizujesz cyklicznie (np. staże w projekcie jedynie w miesiącach letnich) i podczas niektórych miesięcy/kwartałów nie podejmujesz działań w zadaniu, zdefiniuj etap "Brak działań merytorycznych" z zaznaczeniem odpowiednich miesięcy i/lub kwartałów. W przypadku naboru, w którym punkt C.4.A. Rekrutacja jest zablokowany do edycji, zdefiniuj etap "Nie dotyczy" w zadaniu Rekrutacja (z zaznaczeniem całego okresu realizacji projektu).

### **PUNKT C.4.E. Kwoty ryczałtowe**

Ten punkt GWD odblokowuje do edycji, jeśli wybrałeś/aś "TAK" w polu "Projekt uproszczony – kwoty ryczałtowe" w punkcie B.1.B. Klasyfikacja szczegółowa. Kwoty ryczałtowe rozliczamy na podstawie wskaźników określonych w tym punkcie. Aby dodać wskaźnik dla rozliczenia

kwoty ryczałtowej, kliknij przycisk "Dodaj pozycję", a żeby zrezygnować z już dodanego wskaźnika, kliknij przycisk "Usuń".

W polu **"Nazwa zadania merytorycznego"** wskaż, dla którego zadania merytorycznego definiujesz wskaźnik dla rozliczenia kwoty ryczałtowej. Nazwę zadania merytorycznego wybierz z listy rozwijanej generowanej na podstawie nazw zadań merytorycznych zdefiniowanych w punkcie C.4.B. Zadania merytoryczne. GWD automatycznie porządkuje zadania merytoryczne wg ich chronologicznej kolejności określonej w punkcie C.4.B. Zadania merytoryczne, więc możesz dodawać wskaźniki w dowolnej, wygodnej dla Ciebie, kolejności.

W polu **"Wskaźnik/i dla rozliczenia kwoty ryczałtowej"** wskaż wskaźniki stanowiące podstawę rozliczenia danej kwoty ryczałtowej, w tym wskaźniki kluczowe, programowe i adekwatne specyficzne dla projektu wskazane w podsekcji C.3. Cel i wskaźniki. Jesteś zobowiązany/a do zastosowania przynajmniej jednego wskaźnika produktu dla rozliczenia danej kwoty ryczałtowej. Zalecamy, o ile to możliwe z uwagi na specyfikę danego projektu, wykorzystanie wskaźników określonych w podsekcji C.3.

Wskaźnik dla rozliczenia kwoty ryczałtowej możesz zdefiniować na dwa sposoby:

- a. Jeśli będziesz rozliczać kwotę ryczałtową wskaźnikiem uwzględnionym w podsekcji C.3. Cel i wskaźniki, wybierz wskaźnik z listy rozwijanej. Nie musisz określać jednostki miary – GWD uzupełni ją automatycznie. Wskaż wartość docelową wskaźnika zakładaną do osiągnięcia w tym zadaniu merytorycznym (dla rozliczenia danej kwoty ryczałtowej);
- b. Jeśli będziesz rozliczać kwotę ryczałtową wskaźnikiem nieuwzględnionym w podsekcji C.3. Cel i wskaźniki, wskaż nowy wskaźnik własny. Odpowiednią jednostkę miary wybierz z listy rozwijanej. Wskaż wartość docelową wskaźnika zakładaną do osiągnięcia w tym zadaniu merytorycznym (dla rozliczenia danej kwoty ryczałtowej).

W polu "Dokumenty potwierdzające realizację wskaźników" dla każdego zdefiniowanego wskaźnika określ dokumenty, które potwierdzą jego wykonanie – w podziale na dokumenty załączane do wniosku o płatność na żądanie (np. listy obecności, wyciąg z umowy stażowej, certyfikat potwierdzający kwalifikacje w danej dziedzinie) i dokumenty dostępne podczas kontroli na miejscu (np. listy obecności, dziennik stażu/praktyki, umowy szkoleniowe). Dokumenty te będą w trakcie rozliczania projektu stanowić dla nas podstawę oceny, czy osiągnąłeś/aś poziom wskaźnika uprawniający do kwalifikowania wydatków objętych daną kwotą ryczałtową.

**Zakres i typ wskazanych informacji zróżnicuj w zależności od specyfiki projektu – ważne wskazówki co do wymaganych w tym punkcie informacji możesz odnaleźć w podrozdziale "Wskaźniki realizacji projektu" w regulaminie konkursu lub w wezwaniu do złożenia wniosku o dofinansowanie w trybie pozakonkursowym.**

# **PODSEKCJA C.5. Potencjał i doświadczenie wnioskodawcy i partnera/ów**

Wykaż zdolność wnioskodawcy i/lub partnera/ów do efektywnej realizacji projektu poprzez opis doświadczenia oraz potencjału finansowego, kadrowego/merytorycznego i technicznego.

### **PUNKT C.5.A. Doświadczenie**

W tym punkcie opisz dotychczas zrealizowane działania własne i/lub partnera/ów:

- a. w obszarze tematycznym (o podobnej tematyce/podobnym zakresie), którego dotyczy realizowany projekt;
- b. na rzecz grupy docelowej, do której kierowane jest wsparcie;
- c. na terytorium, którego dotyczy realizacja projektu.

Sporządzając opis:

- a. w pierwszej kolejności wskaż doświadczenie obejmujące łącznie wszystkie powyższe obszary lub łączące przynajmniej dwa z nich – pamiętaj, że prezentowane doświadczenie powinno być adekwatne do realizacji projektu, co zapewniają przedsięwzięcia ściśle związane z zakresem planowanego do realizacji projektu;
- b. wykaż przede wszystkim działalność prowadzoną w okresie ostatnich trzech lat (dotyczy to również przedsięwzięć aktualnie realizowanych) w stosunku do roku, w którym składany jest wniosek o dofinansowanie (np. jeżeli wniosek o dofinansowanie składany jest w 2017 roku, opisz działania dotyczące okresu 2014-2017);
- c. wykaż doświadczenie w realizacji różnego rodzaju przedsięwzięć, a nie jedynie tych realizowanych przy udziale środków funduszy strukturalnych;
- d. wskaż weryfikowalne rezultaty prowadzonej działalności, np. osiągnięte rezultaty zrealizowanych projektów współfinansowanych z EFS (tj. identyfikacja projektu – program, działanie/poddziałanie, okres realizacji, wartość projektu; przedmiot projektu; zrealizowana wartość wskaźników projektu; wielkość grupy docelowej) czy innych działań realizowanych statutowo/komercyjnie (np. przeprowadzenie kursów dla 300 osób z obsługi kasy fiskalnej w ciągu ostatnich 3 lat).

Opis doświadczenia pozwala nam szerzej spojrzeć na dotychczasową działalność i ocenić wiarygodność wnioskodawcy i/lub partnera/ów, w tym przede wszystkim możliwość skutecznej realizacji projektu, której najważniejszą rękojmią jest doświadczenie odpowiadające specyfice danego projektu.

Pamiętaj, że konieczność wykazania doświadczenia na terytorium, którego dotyczy realizacja projektu, nie oznacza wykluczenia możliwości udzielenia dofinansowania podmiotom pochodzącym spoza tego terytorium (ocena doświadczenia dotyczy realizowanych działań, a nie siedziby wnioskodawcy/partnera/ów).

# **PUNKT C.5.B. Potencjał finansowy**

W tym punkcie wskaż potencjał finansowy wnioskodawcy i/lub partnera/ów (o ile ponosi/szą wydatki w projekcie). W przypadkach określonych we właściwym kryterium wyboru projektów dotyczącym obrotu/potencjału finansowego zaznacz "Nie dotyczy".

Na podstawie określonego we wniosku o dofinansowanie potencjału finansowego oceniamy, czy wnioskodawca/partner/zy:

- a. posiada/ją potencjał pozwalający realizować projekt w ramach założonego budżetu oraz bezproblemowo rozliczyć projekt;
- b. zapewnia/ją możliwość płynnej obsługi finansowej projektu;
- c. wykazuje/ą możliwości ewentualnego dochodzenia zwrotu środków dofinansowania w przypadku wykorzystania ich niezgodnie z przeznaczeniem.

### **PUNKT C.5.C. Potencjał kadrowy/merytoryczny**

W tym punkcie opisz potencjał kadrowy wnioskodawcy i/lub partnera/ów oraz wskaż sposób jego wykorzystania w ramach projektu. Wykaż kluczowe osoby, które zostaną zaangażowane do realizacji projektu i ich planowaną/e funkcję/stanowisko w projekcie wraz z syntetycznym opisem doświadczenia/kompetencji. Opisz odrębnie dla każdej z osób sposób zaangażowania do realizacji projektu oraz zakres zadań, jakie realizować będzie na rzecz projektu w kontekście posiadanych przez nią kompetencji i doświadczenia.

## **Potencjał kadrowy – osoby trwale współpracujące**

Wskaż tylko posiadany potencjał kadrowy, a więc osoby trwale współpracujące z wnioskodawcą i/lub partnerem/ami. Jako osoby trwale współpracujące rozumiemy w szczególności osoby zatrudnione na podstawie stosunku pracy, które zostaną oddelegowane do realizacji projektu oraz wolontariuszy wykonujących świadczenia (np. na podstawie porozumienia o wykonywaniu świadczeń wolontarystycznych). Osoby związane z wnioskodawcą i/lub partnerem/ami stosunkiem cywilnoprawnym co do zasady nie będą stanowiły potencjału kadrowego.

### **Opis osób zaangażowanych w realizację zadań merytorycznych a potencjał kadrowy**

Wskaż, które funkcje/stanowiska pełnione będą przez osoby trwale współpracujące z wnioskodawcą/partnerem/ami. Nie powielaj przy tym informacji wskazanych w polu "Osoby/podmioty zaangażowane w realizację działań wraz z opisem wymagań dotyczących ich kompetencji/doświadczenia" w punkcie C.4.B. Zadania merytoryczne. Zaznacz jedynie, że osoby pełniące opisane funkcje spełniają wymogi określone w punkcie C.4.B. Zadania merytoryczne, np. w opisie zadania merytorycznego wskazałeś/aś, że zajęcia pozalekcyjne z uczniami z zakresu przedmiotów przyrodniczych prowadzić będzie 5 nauczycieli/ek posiadających kwalifikacje wymagane przepisami oświatowymi i co najmniej roczne doświadczenie w nauczaniu tych przedmiotów; następnie w punkcie C.5.C. wskazałeś/aś, że częściowo dysponujesz własną kadrą nauczycielską – 4 nauczycielom/kom spełniającym wymogi określone w zadaniu merytorycznym dyrektor/ka szkoły przydzieli zajęcia w projekcie, a dodatkowy/a nauczyciel/ka z innej szkoły zostanie zatrudniony/a na zasadach określonych w Kodeksie pracy.

### **Potencjał kadrowy – zarządzanie projektem**

Jeżeli dana osoba wykonywać będzie zadania związane z zarządzaniem projektem, opisz jej kompetencje, doświadczenie i zakres realizowanych zadań w punkcie C.4.C. Zarządzanie projektem.

### **PUNKT C.5.D. Potencjał techniczny**

W tym punkcie opisz potencjał techniczny (w tym sprzęt i lokale użytkowe, o ile istnieje konieczność ich wykorzystywania w ramach projektu) wnioskodawcy i/lub partnera/ów i sposób jego wykorzystania w ramach projektu. Nie wskazuj potencjału, jakiego wnioskodawca i/lub partner/zy nie posiada/ją, ale dopiero planuje/ą zakupić ze środków projektu, ani potencjału, który nie będzie wykorzystany do realizacji projektu.

#### **SEKCJA D. Uzasadnienie spełnienia wybranych kryteriów**

### **PODSEKCJA D.1. Uzasadnienie dla spełnienia kryteriów horyzontalnych**

### **PUNKT D.1.A. Zgodność z zasadą równości szans kobiet i mężczyzn (na podstawie standardu minimum)**

#### **Zasada równości szans kobiet i mężczyzn oraz standard minimum**

We wniosku o dofinansowanie wskaż informacje niezbędne do oceny, czy spełniony został standard minimum zasady równości szans kobiet i mężczyzn.

Zasada równości szans kobiet i mężczyzn ma prowadzić do podejmowania działań na rzecz osiągnięcia stanu, w którym kobietom i mężczyznom przypisuje się taką samą wartość społeczną, równe prawa i równe obowiązki oraz gdy mają oni równy dostęp do zasobów (środki finansowe, szanse rozwoju), z których mogą korzystać. Zasada ta ma gwarantować możliwość wyboru drogi życiowej bez ograniczeń wynikających ze stereotypów płci.

Standard minimum to narzędzie używane przez nas do oceny realizacji zasady równości szans kobiet i mężczyzn w ramach projektów współfinansowanych z EFS. Narzędzie to obejmuje zestaw pięciu zagadnień i pozwala ocenić, czy uwzględniłeś/aś kwestie równościowe w ramach analizy problematyki projektu, zaplanowanych działań, wskaźników i opisu wpływu realizacji projektu na sytuację kobiet i mężczyzn, a także w ramach działań na rzecz zespołu projektowego.

Szczegółowe zasady oceny zgodności projektu z zasadą równości szans kobiet i mężczyzn zawiera Standard minimum realizacji zasady równości szans kobiet i mężczyzn w ramach projektów współfinansowanych z EFS stanowiący załącznik do Wytycznych w zakresie równości szans.

#### **Ocena standardu minimum**

Standard minimum składa się z pięciu kryteriów oceny dotyczących charakterystyki projektu. Za poszczególne kryteria można uzyskać 0, 1 albo 2 punkty. Maksymalna łączna liczba punktów, którą możesz uzyskać wynosi 6, ponieważ kryteria nr 2 i 3 są alternatywne. Alternatywność rozumiemy w następujący sposób:

a. w przypadku, gdy oceniający stwierdzi występowanie barier równościowych, bierze pod uwagę kryterium nr 2 w dalszej ocenie wniosku o dofinansowanie (wybierając jednocześnie w kryterium nr 3 wartość "0"),

b. w przypadku, gdy oceniający stwierdzi brak występowania barier równościowych, bierze pod uwagę kryterium nr 3 w dalszej ocenie wniosku o dofinansowanie (wybierając jednocześnie w kryterium nr 2 wartość "0").

Nie musisz uzyskać maksymalnej liczby punktów za każde kryterium standardu minimum (wymagane są łącznie co najmniej 3 punkty<sup>3</sup>). Jeśli nie uzyskasz co najmniej 3 punktów w standardzie minimum, to skierujemy kryterium do negocjacji (w przypadku projektów konkursowych) lub zwrócimy go do uzupełnienia (w przypadku projektów pozakonkursowych). Nie przyznajemy części ułamkowych punktów za poszczególne kryteria w standardzie minimum.

Każde kryterium oceny w standardzie minimum oceniamy niezależnie od innych kryteriów oceny, przy czym uzyskanie 0 punktów w ramach kryterium nr 1 implikuje co do zasady uzyskanie 0 punktów w kryteriach nr 2 i 3. Nie zwalnia Cię to jednak od wymogu zachowania logiki konstruowania wniosku o dofinansowanie, np. jeżeli we wniosku o dofinansowanie wykażesz, że zdiagnozowane bariery równościowe w danym obszarze tematycznym interwencji i/lub zasięgu oddziaływania projektu dotyczą kobiet, natomiast we wskaźnikach zapiszesz podział na płeć ze wskazaniem na zdecydowanie większy udział mężczyzn we wsparciu, to oceniający może taki projekt skierować do uzupełnienia (w przypadku projektów pozakonkursowych) lub obniżyć punktację w standardzie minimum za dane kryterium oceny (w przypadku projektów konkursowych), w związku z brakiem logiki pomiędzy poszczególnymi elementami wniosku o dofinansowanie.

### **Wyjątek od standardu minimum**

Domyślna wartość pola "Wyjątek od standardu minimum" w GWD to "NIE". Jeśli uważasz, że Twój projekt należy do wyjątku od standardu minimum:

1. zaznacz jedną z opcji:

**.** 

- a. "TAK zamknięta rekrutacja";
- b. "TAK profil działalności wnioskodawcy;
- c. "TAK zamknięta rekrutacja i profil działalności wnioskodawcy";
- 2. wypełnij pole "Uzasadnienie", w którym:
	- a. wyjaśnisz, dlaczego projekt należy do wyjątku od standardu minimum ze względu na zamkniętą rekrutację i wskażesz nazwę podmiotu/ów, do którego/ych jest skierowane wsparcie w ramach projektu albo;
	- b. wyjaśnisz, dlaczego projekt należy do wyjątku od standardu minimum ze względu na profil działalności wnioskodawcy ze względu na ograniczenia statutowe albo;

<sup>&</sup>lt;sup>3</sup> Komitet Monitorujący RPO WK-P może w drodze uchwały podjąć decyzję o ograniczeniu liczby wymaganych punktów standardu minimum do minimum 1 punktu, jeśli możliwość zastosowania standardu minimum jest znacząco ograniczona (lub nieuzasadniona) ze względu na charakterystykę udzielanego wsparcia.

c. wyjaśnisz, dlaczego projekt należy do wyjątku od standardu minimum ze względu na zamkniętą rekrutację i wskażesz nazwę podmiotu/ów, do którego/ych jest skierowane wsparcie w ramach projektu oraz wyjaśnisz, dlaczego projekt należy do wyjątku od standardu minimum również ze względu na profil działalności wnioskodawcy ze względu na ograniczenia statutowe.

Wyjątki stanowią projekty, w których niestosowanie standardu minimum wynika z:

- **1. Zamkniętej rekrutacji** przez zamkniętą rekrutację rozumiemy sytuację, gdy projekt obejmuje, ze względu na swój zasięg oddziaływania, wsparciem wszystkich pracowników/personel konkretnego podmiotu, wyodrębnionej organizacyjnie części danego podmiotu lub konkretnej grupy podmiotów wskazanych we wniosku o dofinansowanie, np. jeśli kierujesz projekt tylko i wyłącznie do pracowników działu projektowania w firmie produkującej odzież i wsparciem obejmujesz wszystkie osoby pracujące w tym dziale albo kierujesz wsparcie do pracowników całego przedsiębiorstwa i wszystkie osoby z tego przedsiębiorstwa obejmujesz wsparciem.
- **2. Profilu działalności wnioskodawcy ze względu na ograniczenia statutowe** (np. Stowarzyszenie Samotnych Ojców lub teren zakładu karnego) – przez profil działalności wnioskodawcy ze względu na ograniczenia statutowe rozumiemy jednoznaczny zapis w ramach statutu (lub innego równoważnego dokumentu), że wnioskodawca przewiduje w ramach swojej działalności wsparcie skierowane tylko do jednej z płci. Pamiętaj, że w przypadku tego wyjątku możemy zweryfikować statut przed podpisaniem umowy o dofinansowanie projektu.

Zalecamy, aby w przypadku projektu, który należy do wyjątku od standardu minimum, również zaplanować działania zapewniające przestrzeganie zasady równości szans kobiet i mężczyzn, pomimo że nie będą one przedmiotem oceny za pomocą kryteriów oceny ze standardu minimum. Ponieważ pola "Bariery", "Działania", "Rezultaty" i "Zarządzanie" będą w tym przypadku zablokowane do edycji, działania te możesz opisać w polu "Inne działania równościowe" w punkcie D.1.B. Zgodność z zasadą równości szans i niedyskryminacji, w tym dostępności dla osób z niepełnosprawnościami.

### **Zgodność z zasadą równości szans kobiet i mężczyzn**

Zgodność projektu niebędącego wyjątkiem od standardu minimum z zasadą równości szans kobiet i mężczyzn będziemy oceniać przede wszystkim na podstawie informacji wskazanych w polach "Bariery", "Działania", "Rezultaty" i "Zarządzanie".

**1. Bariery** – informacje przedstawione przez Ciebie w tym polu pozwolą nam na ocenę pierwszego kryterium standardu minimum: "We wniosku o dofinansowanie projektu podano informacje, które potwierdzają istnienie (albo brak istnienia) barier równościowych w obszarze tematycznym interwencji i/lub zasięgu oddziaływania projektu" (maksymalna liczba punktów możliwych do zdobycia za spełnienie tego kryterium – 1).

Do przedstawienia informacji wskazujących na istnienie barier równościowych<sup>4</sup> lub ich brak użyj danych jakościowych i/lub ilościowych w podziale na płeć w obszarze tematycznym interwencji I/lub zasięgu oddziaływania projektu.

Obszar tematyczny interwencji rozumiemy jako obszary objęte wsparciem w ramach programu, np. zatrudnienie, integrację społeczną, edukację, adaptacyjność.

Zasięg oddziaływania projektu rozumiemy jako "przestrzeń", której dotyczy projekt, np. region, powiat, województwo, instytucja, przedsiębiorstwo, konkretny dział w danej instytucji.

Bariery równościowe to przede wszystkim:

- $\triangleright$  segregacja pozioma i pionowa rynku pracy;
- różnice w płacach kobiet i mężczyzn zatrudnionych na równoważnych stanowiskach wykonujących tożsame obowiązki;
- mała dostępność elastycznych rozwiązań czasu pracy;
- $\triangleright$  niski udział meżczyzn w wypełnianiu obowiazków rodzinnych;
- $\triangleright$  niski udział kobiet w procesach podejmowania decyzji;
- $\triangleright$  przemoc ze względu na płeć;

1

- $\triangleright$  niewidoczność kwestii płci w ochronie zdrowia<sup>5</sup>;
- niewystarczający system opieki przedszkolnej lub opieki instytucjonalnej nad dziećmi do lat 3;
- $\triangleright$  stereotypy płci we wszystkich obszarach;
- dyskryminacja wielokrotna (krzyżowa), czyli ze względu na dwie lub więcej przesłanek (np. w odniesieniu do kobiet w wieku powyżej 50 lat, osób z niepełnosprawnościami, należących do mniejszości etnicznych).

Przy diagnozowaniu barier równościowych weź pod uwagę, w jakim położeniu znajdują się kobiety i mężczyźni wchodzący w skład grupy docelowej projektu. Dlatego z informacji, które wskażesz we wniosku o dofinansowanie powinna wynikać nie tylko liczba kobiet i mężczyzn,

<sup>5</sup> Niewidoczność polega na niewystarczającym uwzględnianiu w działaniach zdrowotnych perspektywy płci. Kultura dbania o zdrowie wśród kobiet i mężczyzn jest zupełnie inna. W efekcie mężczyźni rzadziej korzystają z pomocy lekarzy, trafiają do nich także w późniejszej fazie choroby. Widoczne różnice widać także w obszarze profilaktyki, która znacznie częściej jest adresowana do kobiet, i są to akcje zarówno organizowane na poziomie państwa, jak i organizacji pozarządowych czy firm (opracowane na podstawie definicji podanej w na stronie www.rownosc.info).

<sup>&</sup>lt;sup>4</sup> Bariery równościowe to systemowe nierówności i ograniczenia jednej z płci, najczęściej kobiet, które są reprodukowane i utrwalane społecznie i kulturowo. Przełamanie ich sprzyja osiągnięciu rzeczywistej, faktycznej równości szans kobiet i mężczyzn. Wymienione bariery równościowe zostały sformułowane przez Komisję Europejską w dokumencie Plan Działań na rzecz Równości Kobiet i Mężczyzn na lata 2006-2010, przy czym pamiętaj, że jest to katalog otwarty (definicja pochodzi z portalu www.rownosc.info).

ale także odpowiedź m.in. na pytania: Czy któraś z tych grup znajduje się w gorszym położeniu? Jakie są tego przyczyny? Czy któraś z tych grup ma trudniejszy dostęp do edukacji, zatrudnienia, szkoleń itp.?

Podane przez Ciebie dane mogą wykazać, iż w obszarze tematycznym interwencji i/lub zasięgu oddziaływania projektu nie występują nierówności ze względu na płeć. Dane te powinny być bezpośrednio powiązane z obszarem tematycznym interwencji i/lub zasięgiem oddziaływania projektu, np. jeżeli wsparcie kierujesz do pracowników służby zdrowia z terenu województwa, to dane powinny dotyczyć sektora służby zdrowia i/lub obszaru tego województwa.

W tym polu powinieneś/powinnaś wskazać na nierówności (lub ich brak) na podstawie danych możliwych do oceny przez oceniającego. Jeżeli nie istnieją dokładne dane (jakościowe lub ilościowe), które możesz wykorzystać, skorzystaj z informacji, które są jak najbardziej zbliżone do obszaru tematyki interwencji i zasięgu oddziaływania projektu. Dopuszczalne jest także wykorzystanie przez Ciebie danych pochodzących z badań własnych. Wymagamy jednak w takim przypadku wskazania w miarę dokładnych informacji na temat tego badania (np. daty jego realizacji, wielkości próby, cech badanej grupy, metodologii pozyskiwania danych itd.).

**2. Działań** – informacje przedstawione przez Ciebie w tym polu pozwolą nam na ocenę drugiego kryterium standardu minimum: "Wniosek o dofinansowanie projektu zawiera działania odpowiadające na zidentyfikowane bariery równościowe w obszarze tematycznym interwencji i/lub zasięgu oddziaływania projektu" (maksymalna liczba punktów możliwych do zdobycia za spełnienie tego kryterium – 2) albo ocenę trzeciego kryterium standardu minimum: "W przypadku stwierdzenia braku barier równościowych wniosek o dofinansowanie projektu zawiera działania zapewniające przestrzeganie zasady równości szans kobiet i mężczyzn, tak aby na żadnym etapie realizacji projektu nie wystąpiły bariery równościowe" (maksymalna liczba punktów możliwych do zdobycia za spełnienie tego kryterium – 2).

- a. Jeśli zdiagnozujesz bariery równościowe, wskaż, jakiego rodzaju działania zrealizujesz w projekcie na rzecz osłabiania lub niwelowania zidentyfikowanych barier równościowych. Zaplanowane działania powinny odpowiadać na te bariery. Szczególną uwagę przy opisie działań zwróć na rekrutację do projektu i dopasowanie odpowiednich form wsparcia dla uczestników/ek projektu wobec zdiagnozowanych nierówności. W tym polu nie opisuj działań na rzecz personelu projektu – te działania opisz w polu "Zarządzanie".
- b. Jeśli zidentyfikujesz brak barier równościowych, wskaż działania zmierzające do przestrzegania zasady równości kobiet i mężczyzn, aby na żadnym etapie realizacji projektu te bariery się nie pojawiły. W tym polu nie opisuj działań na rzecz personelu projektu – te działania opisz w polu "Zarządzanie".

**3. Rezultaty** – informacje przedstawione przez Ciebie w tym polu pozwolą nam na ocenę czwartego kryterium standardu minimum: "Wskaźniki realizacji projektu zostały podane w podziale na płeć i/lub został umieszczony opis tego, w jaki sposób rezultaty projektu przyczynią się do zmniejszenia barier równościowych istniejących w obszarze tematycznym interwencji i/lub zasięgu oddziaływania projektu" (maksymalna liczba punktów możliwych do zdobycia za spełnienie tego kryterium – 2).

Wartości docelowe wskaźników w postaci liczby osób podaj w podziale na płeć<sup>6</sup> w podsekcji C.3. Cel i wskaźniki. W tym polu ewentualnie dodatkowo wskaż, w jaki sposób rezultaty przyczyniają się do zmniejszenia barier równościowych istniejących w obszarze tematycznym interwencji i/lub zasięgu oddziaływania projektu (dotyczy to zarówno projektów skierowanych do osób, jak i instytucji).

**4. Zarządzanie** – informacje przedstawione przez Ciebie w tym polu pozwolą nam na ocenę piątego kryterium standardu minimum: "Wniosek o dofinansowanie projektu wskazuje, jakie działania zostaną podjęte w celu zapewnienia równościowego zarządzania projektem" (maksymalna liczba punktów możliwych do zdobycia za spełnienie tego kryterium – 1).

Wskaż, w jaki sposób planujesz zapewnić realizację zasady równości szans kobiet i mężczyzn w ramach procesu zarządzania projektem. Powinieneś/powinnaś określić konkretne działania, jakie zostaną podjęte w projekcie w ww. obszarze.

Równościowe zarządzanie projektem polega przede wszystkim na zapewnieniu, że osoby zaangażowane w realizację projektu (np. personel odpowiedzialny za zarządzanie, personel merytoryczny, personel wykonawcy/partnera/ów<sup>7</sup>) posiadają odpowiednią wiedzę w zakresie obowiązku przestrzegania zasady równości szans kobiet i mężczyzn i potrafią stosować tę zasadę w codziennej pracy przy projekcie. Zdobycie tej wiedzy może się odbyć poprzez poinformowanie osób zaangażowanych w realizację projektu na temat możliwości i sposobów zastosowania zasady równości kobiet i mężczyzn w odniesieniu do problematyki tego konkretnego projektu oraz wykonywanych przez zespół projektowy obowiązków związanych z prowadzeniem projektu. Możesz przeszkolić osoby zaangażowane w realizację projektu w zakresie równości szans kobiet i mężczyzn, ale tylko i wyłącznie w przypadku, jeżeli wyrazimy na to zgodę, w oparciu o wskazaną przez Ciebie we wniosku o dofinansowanie uzasadnioną potrzebę, która nie będzie jednocześnie sprzeczna z zasadami udzielania pomocy publicznej i postanowieniami Wytycznych w zakresie kwalifikowalności wydatków.

Działaniem podjętym na rzecz równościowego zarządzania może być np. włączenie do projektu osób (konsultantów/ek czy doradców/doradczyń) lub organizacji posiadających udokumentowaną wiedzę i doświadczenie w prowadzeniu działań z zachowaniem zasady równości szans kobiet i mężczyzn; zapewnienie takiej organizacji pracy zespołu projektowego, która umożliwia godzenie życia zawodowego z prywatnym (w tym organizacja pracy uwzględniająca elastyczne formy zatrudnienia lub godziny pracy – o ile jest to

**.** 

<sup>6</sup> Zwróć uwagę, że wskazanie konkretnych wartości docelowych wskaźników w podziale na płeć co do zasady zobowiązuje Cię do ich osiągniecia, dlatego propozycje konkretnych wartości docelowych wskaźników powinny być przemyślane.

<sup>&</sup>lt;sup>7</sup> Pamiętaj jednak, że dobór konkretnych działań mających na celu równościowe zarządzanie projektem, w stosunku do poszczególnych grup personelu projektu, jest uzależniony od występowania faktycznych potrzeb w tym zakresie.

uzasadnione potrzebami w ramach projektu). Zwróć uwagę, że zawieranie umów-zlecenia lub o dzieło nie zawsze oznacza stosowanie rozwiązań z zakresu godzenia życia zawodowego z prywatnym. Jeżeli we wniosku o dofinansowanie określisz, że zagwarantujesz zespołowi projektowemu elastyczne formy pracy, wskaż dokładnie, jakie działania zostaną podjęte w tym zakresie.

Równościowe zarządzanie projektem nie polega na zatrudnieniu do obsługi projektu 50% mężczyzn i 50% kobiet, ani na zwykłej deklaracji, iż projekt będzie zarządzany równościowo. Stosowanie kryterium płci w procesie rekrutacji jest niezgodne z prawem pracy, a stosowanie polityki równych wynagrodzeń dla kobiet i mężczyzn za jednakową pracę lub pracę o jednakowej wartości jest obowiązkiem wynikającym z prawa pracy, nie zaś zasady horyzontalnej. Dlatego też zróżnicuj zespół projektowy ze względu na płeć tam, gdzie tworzą się zespoły (partnerstwa, komitety, rady, komisje itp.) podejmujące decyzje w projekcie lub mające wpływ na jego przebieg. Dopilnuj (o ile pozwala na to wiedza i doświadczenie poszczególnych kandydatów/ek oraz obowiązujące uregulowania prawne), aby nie powstawały wyłącznie zespoły jednorodne płciowo.

## **PUNKT D.1.B. Zgodność z zasadą równości szans i niedyskryminacji, w tym dostępności dla osób z niepełnosprawnościami**

Zgodnie z zapisami Wytycznych w zakresie równości szans wymagamy wskazania sposobu realizacji zasady równości szans i niedyskryminacji, w tym dostępności dla osób z niepełnosprawnościami, w ramach projektu. Spełnienie zasady równości szans i niedyskryminacji, w tym dostępności dla osób z niepełnosprawnościami, oceniamy przede wszystkim na podstawie informacji zawartych w tym punkcie.

# **Zasada dostępności**

Dostępność to właściwość środowiska fizycznego, transportu, technologii i systemów informacyjno-komunikacyjnych oraz towarów i usług będących przedmiotem projektu, pozwalająca osobom z niepełnosprawnościami na korzystanie z nich na zasadzie równości z innymi osobami.

We wniosku o dofinansowanie projektu wykaż pozytywny wpływ realizacji projektu na zasadę dostępności dla osób z niepełnosprawnościami.

W polu "Dostępność projektu" opisz, czy w ramach projektu zapewnisz dostępność:

- a. jeśli realizujesz wsparcie określone standardami dostępności dla polityki spójności 2014- 2020, w tym standardem/ami szkoleniowym/edukacyjnym/informacyjno-promocyjnym/ transportowym/cyfrowym/architektonicznym – wskaż na zgodność podejmowanych działań z tym/i standardem/ami (np. czy w ramach projektu zapewnisz dostępność działań informacyjno-promocyjnych, tj. czy wydarzenia informacyjno-promocyjne, materiały informacyjno-promocyjne lub kampanie medialne będą zgodne ze standardem informacyjno-promocyjnym);
- b. jeśli realizujesz projekt nieobjęty zakresem standardów dostępności dla polityki spójności 2014-2020 – wskaż na zapewnienie możliwości samodzielnego użytkowania/skorzystania

z produktów projektów przez osoby należące do co najmniej jednego z rodzajów niepełnosprawności.

W polu **"Zgodność produktów projektu z koncepcją uniwersalnego projektowania"** wskaż, czy wszystkie nowe produkty projektu są zgodne z koncepcją uniwersalnego projektowania (dostępne dla wszystkich osób, w tym również dostosowane do zidentyfikowanych potrzeb osób z niepełnosprawnościami). Uniwersalne projektowanie oznacza projektowanie produktów, środowiska, programów i usług w taki sposób, by były użyteczne dla wszystkich, w możliwie największym stopniu, bez potrzeby adaptacji lub specjalistycznego projektowania. Uniwersalne projektowanie nie wyklucza możliwości zapewniania dodatkowych udogodnień dla szczególnych potrzeb osób z niepełnosprawnościami, jeżeli jest to potrzebne. Koncepcja uniwersalnego projektowania jest realizowana przez zastosowanie co najmniej standardów dostępności dla polityki spójności 2014-2020.

Produkty projektu muszą być zgodne z koncepcją uniwersalnego projektowania opartą na ośmiu regułach<sup>8</sup> :

- a. równe szanse dla wszystkich równy dostęp do wszystkich elementów środowiska na przykład przestrzeni, przedmiotów, budynków itd.,
- b. elastyczność w użytkowaniu różnorodny sposób użycia przedmiotów ze względu na możliwości i potrzeby użytkowników,
- c. prostota i intuicyjność w użyciu projektowanie przestrzeni i przedmiotów, aby ich funkcje były zrozumiałe dla każdego użytkowania, bez względu na jego doświadczenie, wiedzę, umiejętności językowe czy poziom koncentracji,
- d. postrzegalność informacji przekazywana za pośrednictwem przedmiotów i struktur przestrzeni informacja ma być dostępna zarówno w trybie dostępności wzrokowej, słuchowej, jak i dotykowej,
- e. tolerancja na błędy minimalizacja ryzyka błędnego użycia przedmiotów oraz ograniczania niekorzystnych konsekwencji przypadkowego i niezamierzonego użycia danego przedmiotu,
- f. niewielki wysiłek fizyczny podczas użytkowania takie projektowanie przestrzeni i przedmiotów, aby korzystanie z nich było wygodne, łatwe i nie wiązało się z wysiłkiem fizycznym,
- g. rozmiar i przestrzeń wystarczające do użytkowania odpowiednie dopasowanie przestrzeni do potrzeb jej użytkowników,
- h. percepcja równości równoprawny dostęp do środowiska, korzystania ze środków transportu i usług powszechnych lub powszechnie zapewnionych jest zapewniony w taki sposób, aby korzystający nie czuł się w jakikolwiek sposób dyskryminowany czy stygmatyzowany.

Wszystkie produkty projektów muszą być dostępne dla osób z niepełnosprawnościami. W wyjątkowych sytuacjach dopuszczamy uznanie neutralności produktu projektu. Jeśli w Twoim projekcie dostępność nie dotyczy danego produktu projektu, w polu "Dostępność

**.** 

<sup>8</sup> Definicja reguł zawartych w literach a-g została opracowana na podstawie M. Błaszak, Ł. Przybylski, *Rzeczy są dla ludzi. Niepełnosprawność i idea uniwersalnego projektowania*, Warszawa 2010.

projektu" lub "Zgodność produktów projektu z koncepcją uniwersalnego projektowania" wskaż informację o "neutralności" produktu/ów wraz z uzasadnieniem, dlaczego produkt/y projektu nie będzie/ą spełniał/y kryterium dostępności (np. z uwagi na brak jego/ich bezpośrednich użytkowników). Będziemy oceniać zasadność takiego wyłączenia.

## **Mechanizm racjonalnych usprawnień**

Mechanizm racjonalnych usprawnień to konieczne i odpowiednie zmiany oraz dostosowania, nienakładające nieproporcjonalnego lub nadmiernego obciążenia, rozpatrywane osobno dla każdego konkretnego przypadku, w celu zapewnienia osobom z niepełnosprawnościami możliwości korzystania z wszelkich praw człowieka i podstawowych wolności oraz ich wykonywania na zasadzie równości z innymi osobami. Mechanizm ten ma na celu umożliwienie pełnego uczestnictwa w projekcie osobom o różnych potrzebach funkcjonalnych, w szczególności gdy realizacja wsparcia w środowisku dostępnym (np. budynek przystosowany architektonicznie) jest niemożliwa lub gdy koszty uzyskania dostępności za pomocą uniwersalnego projektowania są zbyt wysokie.

Każde racjonalne usprawnienie należy uzasadnić z punktu widzenia trzech czynników: specjalnej potrzeby uczestnika/personelu projektu/użytkownika produktów projektu (np. niepełnosprawność ruchowa), barier otoczenia (np. brak podjazdu dla osób z niepełnosprawnościami poruszających się na wózku) oraz charakteru interwencji realizowanej w ramach projektu (np. utworzenie przedszkola w budynku bez ww. podjazdu).

Przykładowy katalog kosztów racjonalnych usprawnień:

- a. koszty specjalistycznego transportu na miejsce realizacji wsparcia;
- b. dostosowanie architektoniczne budynków niedostępnych (np. zmiana miejsca realizacji projektu; budowa tymczasowych podjazdów; montaż platform, wind, podnośników; właściwe oznakowanie budynków poprzez wprowadzanie elementów kontrastowych i wypukłych celem właściwego oznakowania dla osób niewidomych i słabowidzących itp.);
- c. dostosowanie infrastruktury komputerowej (np. wynajęcie lub zakup i instalacja programów powiększających, mówiących, kamer do kontaktu z osobą posługującą się językiem migowym, drukarek materiałów w alfabecie Braille'a);
- d. dostosowanie akustyczne (wynajęcie lub zakup i montaż systemów wspomagających słyszenie, np. pętli indukcyjnych, systemów FM);
- e. asystent tłumaczący na język łatwy;
- f. asystent osoby z niepełnosprawnością;
- g. tłumacz języka migowego lub tłumacza-przewodnika;
- h. przewodnik dla osoby mającej trudności w widzeniu;
- i. alternatywne formy przygotowania materiałów projektowych (szkoleniowych, informacyjnych, np. wersje elektroniczne dokumentów, wersje w druku powiększonym, wersje pisane alfabetem Braille'a, wersje w języku łatwym, nagranie tłumaczenia na język migowy na nośniku elektronicznym, itp.);
- j. zmiana procedur;
- k. wydłużony czas wsparcia (wynikający np. z konieczności wolniejszego tłumaczenia na język migowy, wolnego mówienia, odczytywania komunikatów z ust, stosowania języka łatwego itp.);
- l. dostosowanie posiłków, uwzględnienie specyficznych potrzeb żywieniowych wynikających z niepełnosprawności.

Jeśli realizujesz projekt dedykowany zorientowany wyłącznie na osoby z niepełnosprawnościami lub w którym założono określony % udziału osób z niepełnosprawnościami z rozpoznanymi potrzebami (np. osoby z niepełnosprawnościami sprzężonymi), wydatki na sfinansowanie dostępności projektu wskaż co do zasady we wniosku o dofinansowanie. W przypadku pojawienia się w takim projekcie osoby (uczestnika/czki lub personelu projektu) z dodatkową, nieprzewidywaną przez Ciebie, niepełnosprawnością, uruchomisz mechanizm racjonalnych usprawnień tak jak w przypadku projektów ogólnodostępnych.

Jeśli realizujesz projekt ogólnodostępny, nie przewiduj z góry finansowania mechanizmu racjonalnych usprawnień. Specyficzne działania dostosowawcze uruchomisz w przypadku wystąpienia potrzeby sfinansowania kosztów wynikających z posiadanych niepełnosprawności przez personel projektu lub uczestnika/czkę. W tym celu wykorzystasz przesunięcie środków w projekcie lub zawnioskujesz o zwiększenie wartości projektu. Pamiętaj jednak, że w przypadku braku możliwości dokonania przesunięć środków na ten cel w ramach budżetu projektu, decyzję w sprawie sfinansowania mechanizmu racjonalnych usprawnień podejmiemy, biorąc pod uwagę zasadność i racjonalność poniesienia dodatkowych kosztów.

Łączny koszt racjonalnych usprawnień na jedną osobę z niepełnosprawnością w projekcie nie może przekroczyć 12 tys. zł brutto.

### **Inne działania równościowe**

Jeśli planujesz w ramach projektu inne działania realizujące zasadę równości szans i niedyskryminacji, w tym dostępności dla osób z niepełnosprawnościami, odznacz domyślnie zaznaczoną "Nie dotyczy" i opisz działania realizujące zasadę równości szans i niedyskryminacji, np. konsultowanie projektów rozwiązań/modeli ze środowiskiem osób z niepełnosprawnościami.

### **PUNKT D.1.C. Zgodność z zasadą zrównoważonego rozwoju**

Zrównoważony rozwój to rozwój, w którym potrzeby obecnego pokolenia mogą być zaspokojone bez umniejszania szans przyszłych pokoleń na ich zaspokojenie. W ramach RPO WK-P w części współfinansowanej z EFS nie możesz realizować projektu negatywnie wpływającego na stosowanie zasady zrównoważonego rozwoju. Realizacja projektu powinna odbywać się przy poszanowaniu czynnika społecznego, gospodarczego i ekologicznego. Zadbaj o równowagę pomiędzy nimi. Twój projekt powinien budzić świadomość społeczną w zakresie odpowiedzialności za środowisko naturalne.

Działania przez Ciebie realizowane mogą przyczyniać się m. in. do:

- a. podniesienia świadomości ekologicznej uczestników/czek projektu;
- b. zapewnienia przedsiębiorcom doradztwa i innych usług w obszarze ekologii (np. szkoleń pracowników z zakresu prawa ochrony środowiska, gospodarki energo- i zasobooszczędnej itp.);
- c. zapewnienia szkoleń dla kadry zarządzającej przedsiębiorstw w ww. zakresie;
- d. poprawy stanu środowiska;
- e. przeciwdziałania wykluczeniu społecznemu i negatywnym skutkom środowiskowym z tym związanych (np. paleniu śmieci);
- f. podniesienia kwalifikacji kadr administracji rządowej i samorządowej w dziedzinie ochrony środowiska (np. stosowania zielonych zamówień publicznych).

Przykłady realizacji zasady zrównoważonego rozwoju w projektach:

- a. stosowanie podczas realizacji projektu papieru i innych materiałów biurowych pochodzących z recyklingu;
- b. włączenie zagadnień związanych z zasadą zrównoważonego rozwoju do kształcenia (np. zajęcia dotyczące zagadnień ekologicznych dla dzieci w wieku przedszkolnym w ramach podnoszenia jakości edukacji przedszkolnej albo przeszkolenie z zasad gospodarowania i wykorzystywania materiałów mogących stanowić zagrożenie dla środowiska w ramach kursu spawania);
- c. tworzenie nowych miejsc pracy w sektorach "zielonej gospodarki", tj. związanych ze środowiskiem naturalnym i energią odnawialną.

### **PODSEKCJA D.2. Uzasadnienie dla spełnienia wybranych kryteriów dostępu**

Treść wybranych kryteriów dostępu podawana jest automatycznie na podstawie wybranego przez Ciebie naboru przy tworzeniu wniosku o dofinansowanie oraz danych wprowadzonych do GWD przez właściwą instytucję.

W tej podsekcji wypełnij uzasadnienie spełnienia danego kryterium przez Twój projekt poprzez wskazanie informacji o tym świadczących. W tym celu kliknij przycisk "Edytuj". Jeżeli dane kryterium Cię nie obowiązuje, wpisz "Nie dotyczy".

### **PODSEKCJA D.3. Uzasadnienie dla spełnienia wybranych kryteriów premiujących**

Treść wybranych kryteriów premiujących podawana jest automatycznie na podstawie wybranego przez Ciebie naboru przy tworzeniu wniosku o dofinansowanie oraz danych wprowadzonych do GWD przez właściwą instytucję.

W tej podsekcji wypełnij uzasadnienie spełnienia danego kryterium przez Twój projekt poprzez wskazanie informacji o tym świadczących. W tym celu kliknij przycisk "Edytuj". Jeżeli dane kryterium Cię nie obowiązuje, wpisz "Nie dotyczy".

### **SEKCJA E. Budżet**

### **PODSEKCJA E.1. Budżet szczegółowy**

**Opcje budżetu szczegółowego**

Opcje budżetu szczegółowego wprowadziliśmy w celu zwiększenia przejrzystości szczegółowego budżetu i ograniczenia liczby zbędnych pól, których ewentualne wypełnienie wynika bezpośrednio ze specyfiki Twojego projektu.

Wybierz właściwe odpowiedzi dla zdefiniowanych "Opcji budżetu szczegółowego", od których zależy ostateczny kształt budżetu szczegółowego.

Opcje w ramach budżetu szczegółowego uwzględniają:

- 1. **Usługi merytoryczne zlecone** domyślnie zaznaczyliśmy odpowiedź "NIE"; nie oznaczaj zlecania usług merytorycznych w projekcie;
- 2. **Wkład niepieniężny** jeżeli w projekcie przewidziałeś/aś wkład niepieniężny, wybierz "TAK". W pozostałych przypadkach wybierz "NIE";
- 3. **Wydatki poza WK-P, ale na terytorium UE** jeżeli w projekcie przewidziałeś/aś wydatki ponoszone poza województwem kujawsko-pomorskim, ale na terytorium UE, wybierz "TAK". W pozostałych przypadkach wybierz "NIE";
- 4. **Wydatki poza UE** w zależności od naboru:
	- a. jeżeli w projekcie przewidziałeś/aś wydatki ponoszone poza terytorium UE, wybierz "TAK". W pozostałych przypadkach wybierz "NIE";
	- b. pole zablokowaliśmy do edycji; domyślnie zaznaczyliśmy odpowiedź "NIE"; prosimy nie oznaczać wydatków poza UE w projekcie.

Jeśli wybierzesz "TAK" przy danej opcji, GWD utworzy dodatkową kolumnę odpowiadającą danej opcji w szczegółowym budżecie projektu.

# **PUNKT E.1.A. Budżet szczegółowy w podziale na zadania merytoryczne**

Szczegółowy budżet projektu jest dla nas podstawą do oceny kwalifikowalności, niezbędności, racjonalności i efektywności kosztów, w tym oceny poprawności sporządzenia budżetu projektu. Szczegółowy budżet projektu powinien bezpośrednio wynikać z opisanych wcześniej zadań merytorycznych i ich etapów.

### **Zasady tworzenia budżetu szczegółowego**

W szczegółowym budżecie projektu GWD automatycznie tworzy kolumny odzwierciedlające kolejne lata realizacji projektu – zgodnie z zakresem dat określonym w polach "Okres realizacji projektu od" i "Okres realizacji projektu do" w ramach sekcji 0. Identyfikacja projektu.

W szczegółowym budżecie projektu GWD automatycznie tworzy wiersze odzwierciedlające zadania merytoryczne projektu – zgodnie z nazwami nadanymi w punkcie C.4.B. Zadania merytoryczne.

Budżet szczegółowy przygotuj oddzielnie dla każdego zadania merytorycznego. Rekrutacja jest zadaniem w projekcie, lecz nie zadaniem merytorycznym i jest rozliczana co do zasady w ramach kosztów pośrednich projektu.

Wszystkie koszty wskazywane w zadaniach merytorycznych projektu stanowią koszty bezpośrednie. Nie wykazuj kosztów należących do kategorii kosztów pośrednich w kosztach bezpośrednich projektu, w szczególności dotyczy to kosztów zarządzania projektem. Otwarty katalog kosztów pośrednich znajduje się w Wytycznych w zakresie kwalifikowalności wydatków.

W szczegółowym budżecie projektu wskaż jedynie wydatki kwalifikowalne spełniające warunki określone w Wytycznych w zakresie kwalifikowalności wydatków. Tworząc budżet projektu, pamiętaj o podstawowych zasadach kwalifikowalności, tj. niezbędności, racjonalności i efektywności wydatków. Przez niezbędność rozumiemy ujmowanie w budżecie kosztów koniecznych do osiągnięcia celu projektu. Efektywność dotyczy uzyskiwania jak najlepszych efektów przy danym poziomie nakładów. Racjonalność odnosi się do zapewnienia zgodności ze stawkami rynkowymi nie tylko pojedynczych wydatków wykazanych w szczegółowym budżecie projektu, ale również do łącznej wartości usług realizowanych w ramach projektu.

Wszystkie kwoty w szczegółowym budżecie wykaż w złotych (do dwóch miejsc po przecinku). W zależności od tego, czy VAT jest wydatkiem kwalifikowalnym, podaj je z VAT lub bez – zgodnie z oświadczeniem/ami w punkcie E.2.A Kwalifikowalność VAT.

## **Tworzenie budżetu szczegółowego**

W polu **"Kwota ryczałtowa"** oznacz dane zadanie merytoryczne jako kwotę ryczałtową, jeżeli zamierzasz je w ten sposób rozliczać. Jeżeli w Twoim projekcie wartość wnioskowanego dofinansowania nie przekracza wyrażonej w złotych równowartości 100 000 €, każde zadanie merytoryczne oznacz jako kwotę ryczałtową.

Nie musisz wypełniać pola "Nr pozycji budżetowej". W tym polu GWD automatycznie tworzy numery pozycji budżetowych.

Nie musisz wypełniać pola **"Nazwa zadania"**. W tym polu GWD automatycznie wskazuje nazwy zadań na podstawie wypełnienia przez Ciebie pola "Nazwa zadania" w ramach punktu C.4.B. Zadania merytoryczne.

W polu **"Kategorie"** wybierz z listy rozwijanej kategorie wydatków właściwe dla danego zadania merytorycznego:

- a. **"Personel"**;
- b. **"Cross-financing"**;
- c. **"Zakup środków trwałych o wartości powyżej 10 000 zł netto"**;
- d. **"Inne"**.

Kategorie wydatków mają charakter porządkujący oraz zwiększają czytelność i przejrzystość budżetu szczegółowego projektu. Nie musisz wybrać wszystkich kategorii w ramach danego zadania merytorycznego. Do Twojej decyzji, w zależności od specyfiki projektu, należy określenie poszczególnych pozycji budżetowych w ramach danej kategorii. Aby dodać kategorię wydatków dla danego zadania merytorycznego, kliknij przycisk "Wstaw wiersz

z kategorią kosztów", a żeby zrezygnować z kategorii wydatków, kliknij przycisk "Usuń". Kategorie, w ramach których nie określisz wydatku dla danego zadania merytorycznego, nie zostaną odzwierciedlone na pobranym PDF wniosku o dofinansowanie.

W ramach kategorii **"Personel"** wykaż koszty, które odnoszą się do personelu projektu zgodnie z definicją określoną w Wytycznych w zakresie kwalifikowalności wydatków, np. wynagrodzenie nauczyciela/ki prowadzącego/j zajęcia pozalekcyjne z języka angielskiego. W ramach pola "Nazwa pozycji budżetowej" dla kategorii "Personel" wskaż formę zaangażowania personelu projektu realizującego dane zadanie merytoryczne (np. stosunek pracy – art. 35a ustawy – Karta Nauczyciela; porozumienie o wykonywaniu świadczeń wolontarystycznych). Podane informacje stanowią dla nas podstawę do oceny kwalifikowalności wydatków związanych z personelem projektu na etapie wyboru projektu. Wydatki związane z wynagradzaniem personelu projektu muszą być ponoszone zgodnie z odpowiednimi przepisami krajowymi i unijnymi. Szczegółowe zasady dotyczące formy zaangażowania, kwalifikowalnych i niekwalifikowalnych kosztów dotyczących zaangażowania pracowników oraz wymiaru czasu pracy personelu projektu zostały określone w Wytycznych w zakresie kwalifikowalności wydatków.

W ramach kategorii "Cross-financing" wykaż koszty, które klasyfikujesz jako cross-financing zgodnie z definicją zawartą w Wytycznych w zakresie kwalifikowalności wydatków (np. dostosowanie pomieszczenia do pełnienia funkcji pracowni nauki zawodu).

W ramach kategorii **"Zakup środków trwałych o wartości powyżej 10 000 zł netto"** wykaż kwalifikowane w projekcie środki trwałe, które spełniają następujące warunki (np. zakup tablicy interaktywnej z projektorem):

- a. spełniają definicję środka trwałego z Ustawy z dnia 29 września 1994 r. o rachunkowości;
- b. zostaną ujęte w ewidencji środków trwałych oraz wartości niematerialnych i prawnych;
- c. zostaną zakupione (nie dotyczy np. amortyzacji, leasingu czy wynajmu);
- d. wartość środka trwałego wynosi powyżej 10 000 złotych netto.

W ramach kategorii **"Inne"** wykaż koszty, których nie można zakwalifikować do żadnej z powyższych kategorii (np. zakup usługi cateringowej, zakup wyprawki dla przedszkolaka).

W polu "Nazwa pozycji budżetowej" nazwij pojedynczy wydatek. Twoim zadaniem jest wskazanie adekwatnej do ponoszonego kosztu nazwy pozycji budżetowej w ramach uprzednio wybranej kategorii wydatków (np. wynagrodzenie nauczyciela/ki prowadzącego/j zajęcia chemiczne w kategorii "Personel", zakup wyprawki dla przedszkolaka w kategorii "Inne"). Aby dodać pozycję budżetową, kliknij przycisk "Wstaw wiersz w ramach kategorii kosztów" albo "Dodaj kolejny", a żeby zrezygnować z pozycji budżetowej, kliknij przycisk "Usuń".

Pole "Symbol partnera" jest widoczne i aktywne wyłącznie w projektach partnerskich na podstawie wypełnienia podsekcji A.6. Partnerzy projektu. Dany partner posiada symbol przypisany mu automatycznie w polu "Symbol partnera" w podsekcji A.6. Partnerzy projektu. Wnioskodawca posiada każdorazowo przypisany symbol "PW" (tj. Partner Wiodący). Wybierz z listy rozwijanej właściwy symbol i oznacz nim każdy wydatek ponoszony przez

partnera/ów projektu, np. jeśli partner projektu z przypisanym symbolem "001" angażuje eksperta do stworzenia strategii rozwoju, to w polu "Symbol partnera" przy pozycji budżetowej odnoszącej się do zatrudnienia eksperta wybierz z listy rozwijanej symbol "001".

Pole "Pomoc publiczna" jest widoczne i aktywne wyłącznie, jeśli zdecydowałeś/aś, że w projekcie występuje pomoc publiczna i wybrałeś/aś "TAK" w polu "Pomoc publiczna" w punkcie B.1.A. Klasyfikacja podstawowa. W tym polu oznacz za pomocą "TAK" wydatki objęte pomocą publiczną w projekcie. Wybierz "TAK" przy danym wydatku tylko wówczas, gdy dany koszt w ramach pozycji budżetowej stanowi pomoc publiczną w rozumieniu właściwych przepisów prawnych (np. koszt szkolenia pracowników przedsiębiorcy, który wykorzystał dozwolony limit uzyskanej pomocy de minimis). Wydatków nieobjętych pomocą publiczną nie oznaczaj – przy każdym wydatku domyślnie wskazaliśmy "NIE" (założyliśmy z góry, że dany wydatek nie stanowi pomocy publicznej).

Pole **"Pomoc de minimis"** jest widoczne i aktywne wyłącznie, jeśli zdecydowałeś/aś, że w projekcie występuje pomoc de minimis i wybrałeś/aś "TAK" w polu "Pomoc de minimis" w punkcie B.1.A. Klasyfikacja podstawowa. W tym polu oznacz za pomocą "TAK" wydatki objęte pomocą de minimis w projekcie. Wybierz "TAK" przy danym wydatku tylko wówczas, gdy dany koszt w ramach pozycji budżetowej stanowi pomoc de minimis w rozumieniu właściwych przepisów prawnych (np. koszt szkolenia personelu przedsiębiorstwa). Wydatków nieobjętych pomocą de minimis nie oznaczaj – przy każdym wydatku domyślnie wskazaliśmy "NIE" (założyliśmy z góry, że dany wydatek nie stanowi pomocy de minimis).

Pole "Wkład niepieniężny" jest widoczne i aktywne wyłącznie, jeśli wybrałeś/aś właściwą opcję budżetu szczegółowego. Oznacz za pomocą "TAK" pozycje budżetowe, w których wnosisz do projektu wkład własny w postaci niepieniężnej (rzeczowej), np. zaangażowanie wolontariusza/ki, udostępnienie sal lekcyjnych na potrzeby realizacji kursu. Wydatków niestanowiących wkładu niepieniężnego nie oznaczaj – przy każdym wydatku domyślnie wskazaliśmy "NIE" (założyliśmy z góry, że dany wydatek nie stanowi wkładu niepieniężnego). Pamiętaj:

- a. że suma wartości wkładu niepieniężnego z pozycji budżetowych powinna odpowiadać sumie wartości wkładu niepieniężnego wykazanej przez Ciebie w punkcie E.2.C. Źródła finansowania wkładu własnego. Wnoszony wkład niepieniężny musi spełniać warunki określone w Wytycznych w zakresie kwalifikowalności;
- b. żeby nie oznaczać jako wkład niepieniężny wydatków w ramach kwoty ryczałtowej; wkład własny w ramach kwoty ryczałtowej jest przez nas traktowany każdorazowo jako wkład pieniężny.

Pole "Wydatki poza WK-P, ale na terytorium UE" jest widoczne i aktywne wyłącznie, jeśli wybrałeś/aś właściwą opcję budżetu szczegółowego. Oznacz za pomocą "TAK" pozycje budżetowe, w których ponosisz wydatki poza województwem kujawsko-pomorskim, ale na terytorium UE, np. staże zawodowe dla uczniów/uczennic szkół zawodowych realizowane w województwie zachodniopomorskim ze względu na obiektywny brak możliwości przeprowadzenia staży na terenie województwa kujawsko-pomorskiego (brak odpowiedniego pracodawcy/pracodawczyni dla danego zawodu). Wydatków ponoszonych

w województwie kujawsko-pomorskim nie oznaczaj – przy każdym wydatku domyślnie wskazaliśmy "NIE" (założyliśmy z góry, że dany wydatek ponosisz w województwie kujawskopomorskim).

Pole **"Wydatki poza UE"** jest widoczne i aktywne wyłącznie, jeśli wybrałeś/aś właściwą opcję budżetu szczegółowego. Oznacz za pomocą "TAK" pozycje budżetowe, w których ponosisz wydatki poza UE, np. koszt wizyty studyjnej w przedsiębiorstwie naftowym w Norwegii. Wydatków ponoszonych w UE nie oznaczaj – przy każdym wydatku domyślnie wskazaliśmy "NIE" (założyliśmy z góry, że dany wydatek ponosisz w UE, a ściślej w województwie kujawsko-pomorskim).

Pole **"Stawka jednostkowa"** jest widoczne i aktywne wyłącznie, jeśli wybrałeś/aś właściwą opcję budżetu szczegółowego. Oznacz za pomocą "TAK" pozycje budżetowe, w których będziesz rozliczał usługi stawkami jednostkowymi. Oznacz tylko usługi zamierzone do zrealizowania w projekcie, dla których wskazaliśmy jednolitą dla wszystkich wnioskodawców stawkę za ich wykonanie w określonych warunkach. Usługi objęte stawkami jednostkowymi są przez nas wskazywane w regulaminie konkursu/wezwaniu do złożenia wniosku o dofinansowanie w trybie pozakonkursowym (np. stawka jednostkowa dotycząca realizacji szkolenia z języka angielskiego).

W polu **"Jednostka miary"** wskaż jednostkę, którą stosujesz do wyceny kosztu danej pozycji budżetowej (np. dla pozycji budżetowej "Wynagrodzenie nauczyciela/ki prowadzącego/j zajęcia matematyczne" może to być "etat", "miesiąc" czy "godzina", w zależności od charakteru zaangażowania nauczyciela w projekcie; dla pozycji budżetowej "Krzesełko przedszkolne regulowane" jednostką miary będzie "sztuka"; dla pozycji budżetowej "Materiały dydaktyczne na zajęcia dla uczniów/uczennic" jednostką miary będzie "komplet").

W polu "Liczba" określ proponowaną liczbę jednostek kosztu ponoszonych w ramach danego roku budżetowego.

W polu **"Cena jednostkowa"** wskaż proponowaną cenę jednostkową danego kosztu w ramach danego roku budżetowego.

Nie musisz wypełniać pola "**Łącznie"** – GWD automatycznie wylicza koszt danej pozycji budżetowej w danym roku realizacji projektu na podstawie pól "Liczba" i "Cena" dla danej pozycji budżetowej.

Nie musisz wypełniać pola "Rok" nad polami "Liczba", "Cena jednostkowa" i "Łącznie" – GWD automatycznie wskazuje lata realizacji projektu, dla których zaplanowano dany budżet szczegółowy na podstawie pól "Okres realizacji projektu od" i "Okres realizacji projektu do" w punkcie B.1.B. Klasyfikacja szczegółowa.

Nie musisz wypełniać pola "RAZEM" – GWD automatycznie wylicza koszt danej pozycji budżetowej w całym okresie realizacji projektu jako podsumowanie wartości określonych dla pól "Łącznie" w poszczególnych Latach.

Nie musisz wypełniać pola "Dofinansowanie":

- a. GWD automatycznie wylicza wartość dofinansowania dla danego wydatku w pozycji budżetowej jako różnicę wartości w polu "RAZEM" i w polu "Wkład własny";
- b. Jeśli daną pozycja budżetową oznaczyłeś jako wkład niepieniężny, to wartość w polu "Dofinansowanie" GWD automatycznie wylicza jako "0,00"; pole jest zablokowane do edycji.

W polu "Wkład własny" wskaż, jaką część wydatku w danej pozycji budżetowej wnosisz w formie wkładu własnego. Pamiętaj, że suma wkładu własnego w budżecie szczegółowym powinna odpowiadać wartości wkładu własnego w projekcie z punktu E.2.C. Źródła finansowania wkładu własnego.

W polu "Koszty pośrednie" GWD automatycznie wskazuje wartość kosztów pośrednich, którą definiujesz w punkcie E.2.B. Podsumowanie budżetu. Twoim zadaniem jest podział tej kwoty i określenie, jaką część kosztów pośrednich stanowi dofinansowanie, a jaką wkład własny. Koszty pośrednie mogą w całości stanowić dofinansowanie, wkład własny lub być częściowo finansowane z dofinansowania i wkładu własnego – zależy to od założeń Twojego projektu.

Nie musisz wypełniać pola "Razem" – GWD automatycznie podsumowuje wartość całego budżetu szczegółowego, w tym z podziałem na dofinansowanie i wkład własny.

### **PUNKT E.1.B. Uzasadnienia**

Pod budżetem szczegółowym zamieść uzasadnienia dla części ponoszonych kosztów w ramach danego zadania merytorycznego. Każdy rodzaj uzasadnienia powtarza się dla danego zadania merytorycznego. W tym miejscu wniosku o dofinansowanie zdefiniowaliśmy cztery rodzaje uzasadnień:

- **1. Uzasadnienie dla cross-financingu;**
- **2. Uzasadnienie dla środków trwałych, w tym przyjętych sposobów ich pozyskania;**
- **3. Uzasadnienie dla wartości niematerialnych i prawnych, w tym przyjętych sposobów ich pozyskania;**
- **4. Uzasadnienie kosztów specyficznych.**

Przygotowując uzasadnienie:

- a. możesz uzasadniać jednocześnie więcej pozycji budżetowych:
	- i. aby dodać kolejną pozycję budżetową do tego samego uzasadnienia, kliknij przycisk "Dodaj", a żeby zrezygnować z dodanej pozycji, po prostu ją usuń.
	- ii. aby dodać kolejną pozycję budżetową do tego samego uzasadnienia, dopisz jej numer, a żeby zrezygnować z dodanej pozycji, po prostu ją usuń;
- b. możesz osobno uzasadnić każdą pozycję budżetową kliknij przycisk "Dodaj kolejny"; żeby zrezygnować z uzasadniania pozycji budżetowej, kliknij przycisk "Usuń".

W polu **"Uzasadnienie dla cross-financingu"** wskaż lub wybierz z listy rozwijanej numer pozycji budżetowej, którą chcesz uzasadnić. Listę rozwijaną ograniczyliśmy jedynie do pozycji budżetowych utworzonych w danym zadaniu merytorycznym w kategorii "Cross-financing" w budżecie szczegółowym.

W tym polu:

- a. uzasadnij konieczność sfinansowania zakupu nieruchomości, infrastruktury czy dostosowania lub adaptacji (prace remontowo-wykończeniowe) budynków i pomieszczeń dla realizacji konkretnych zadań merytorycznych w ramach projektu, w tym wydatków niezbędnych do przeprowadzenia tych prac i wchodzących w ich zakres;
- b. uzasadnij, dlaczego bez poniesienia przedmiotowych wydatków realizacja projektu nie byłaby możliwa, w szczególności w związku z zapewnieniem realizacji zasady równości szans, a zwłaszcza potrzeb osób z niepełnosprawnościami;
- c. możesz też wskazać trwałość Twojego projektu, która zgodnie z Wytycznymi w zakresie kwalifikowalności wydatków obowiązuje w odniesieniu do współfinansowanej w projekcie infrastruktury.

W polu "Uzasadnienie dla środków trwałych, w tym przyjętych sposobów ich pozyskania" wskaż lub wybierz z listy rozwijanej numer pozycji budżetowej, którą chcesz uzasadnić. Listę rozwijaną ograniczyliśmy jedynie do pozycji budżetowych utworzonych w danym zadaniu merytorycznym.

W tym polu:

- a. uzasadnij konieczność sfinansowania danego środka trwałego dla realizacji konkretnego zadania merytorycznego;
- b. w przypadku środka trwałego o wartości początkowej wyższej niż 10 000 złotych netto jesteś zobowiązany/a dodatkowo uzasadnić, że założona metoda pozyskania środka trwałego do projektu (np. zakup/wynajem/leasing/amortyzacja) jest najbardziej efektywna, uwzględniając przedmiot i cel Twojego projektu.

W uzasadnieniu dla środka trwałego uwzględnij:

- a. okres realizacji projektu;
- b. tożsame lub zbliżone do planowanych do pozyskania w ramach projektu środki trwałe będące w posiadaniu wnioskodawcy, w tym środki trwałe nabyte w ramach projektów współfinansowanych ze środków publicznych;
- c. wybór metody pozyskania środka trwałego.

Zakup środków trwałych o wartości jednostkowej wyższej niż 10 000 złotych netto w ramach kosztów bezpośrednich projektów oraz wydatków w ramach cross-financingu jest objęty limitem procentowym określonym w regulaminie konkursu/wezwaniu do złożenia wniosku o dofinansowanie w trybie pozakonkursowym. W związku z tym w uzasadnieniu dla zakupu danego środka trwałego o wartości jednostkowej wyższej niż 10 000 złotych netto wskaż wartość netto środka trwałego objętego powyższym limitem. Pamiętaj, żeby w budżecie

wskazać i do limitu wliczyć wartość brutto środka trwałego (z VAT – o ile VAT jest kwalifikowalny w projekcie).

W polu **"Uzasadnienie dla wartości niematerialnych i prawnych, w tym przyjętych sposobów ich pozyskania"** wskaż lub wybierz z listy rozwijanej numer pozycji budżetowej, którą chcesz uzasadnić. Listę rozwijaną ograniczyliśmy jedynie do pozycji budżetowych utworzonych w danym zadaniu merytorycznym.

Następnie uzasadnij konieczność sfinansowania danej wartości niematerialnej i prawnej dla realizacji konkretnego zadania merytorycznego. W uzasadnieniu dla wartości niematerialnej i prawnej uwzględnij:

- a. okres realizacji projektu;
- b. tożsame lub zbliżone do planowanych do pozyskania w ramach projektu wartości niematerialne i prawne będące w posiadaniu wnioskodawcy, w tym wartości niematerialne i prawne nabyte w ramach projektów współfinansowanych ze środków publicznych;
- c. wybór metody pozyskania wartości niematerialnej i prawnej.

W polu "Uzasadnienie kosztów specyficznych" wskaż lub wybierz z listy rozwijanej numer pozycji budżetowej, którą chcesz uzasadnić. Listę rozwijaną ograniczyliśmy jedynie do pozycji budżetowych utworzonych w danym zadaniu merytorycznym.

Uzasadnienie w ramach danego zadania merytorycznego wypełnij m. in. w następujących przypadkach:

- a. planujesz koszty o charakterze niestandardowym (np. koszt specjalistycznego certyfikatu potwierdzającego kwalifikacje uczestników/czek) lub specjalnym (np. koszt dojazdu na zajęcia finansowany jedynie dla specyficznej części grupy docelowej projektu – osób bezrobotnych), dlatego uzasadniasz ich racjonalność i/lub niezbędność;
- b. planujesz koszty wykraczające poza stawki rynkowe, w tym określone w Standardzie oraz cenach rynkowych najczęściej finansowanych wydatków w projektach w ramach danego Poddziałania/Działania stanowiącym załącznik do regulaminu konkursu/wezwania do złożenia wniosku o dofinansowanie w trybie pozakonkursowym, dlatego uzasadniasz ich racjonalność i/lub niezbędność;
- c. planujesz koszty, które wskazałeś/aś w budżecie szczegółowym za pomocą jednostki miary zestaw/komplet (np. wskazanie elementów zestawu pomocy dydaktycznych dla oddziału przedszkolnego), dlatego uzasadniasz, jakie elementy składają się na zestaw/komplet, aby umożliwić oceniającemu ocenę racjonalności i niezbędności wydatku;
- d. planujesz koszty składające się na pozycję budżetową, którą w budżecie szczegółowym wskazałeś jednostkowo z określonych przyczyn, dlatego uzasadniasz, jakie są części składowe kosztu (np. koszt wycieczki do lokalnej instytucji kultury wskazany jako jedna pozycja budżetowa – w uzasadnieniu wymieniasz koszty składowe wycieczki; szkolenie z zakresu technik negocjacji – w uzasadnieniu wymieniasz wynagrodzenie trenera/ki, materiały szkoleniowe, wynajem sali szkoleniowej);
- e. planujesz koszty ponoszone poza obszarem objętym RPO WK-P, ale na terytorium UE albo koszty ponoszone poza terytorium UE.
- f. planujesz koszty z częściową kwalifikowalnością VAT, dlatego:
	- i. wykazujesz pozycje budżetowe, dla których VAT nie jest kwalifikowalny i które nie zawierają VAT (kwoty netto);
	- ii. wykazujesz pozycje budżetowe, dla których VAT jest kwalifikowalny w ustalonej proporcji zgodnie z art. 90 Ustawy o VAT i określasz wartość kwalifikowanego VAT w ramach danego kosztu;
- g. planujesz koszty związane z angażowaniem personelu projektu, dlatego wykazujesz szacunkowy wymiar czasu pracy personelu projektu (wymiar etatu/liczba godzin);
- h. planujesz koszty związane z angażowaniem wykonawcy, dlatego wykazujesz planowany czas realizacji usług przez wykonawcę (liczba godzin)<sup>9</sup> i formę zaangażowania wykonawcy (w tym przewidywane rozliczenie wykonawcy na podstawie umowy o dzieło).

# **PODSEKCJA E.2. Budżet ogólny**

# **PUNKT E.2.A. Kwalifikowalność VAT**

W tym punkcie wskaż, czy wnioskodawca i/lub partner ponoszący wydatki w projekcie posiada prawną możliwość odzyskiwania VAT.

## **Prawna możliwość odzyskiwania VAT**

W pierwszym wierszu tabeli wskaż, czy wnioskodawca posiada prawną możliwość odzyskiwania VAT.

W drugim wierszu tabeli wskaż, czy wnioskodawca posiada prawną możliwość częściowego odzyskiwania VAT w związku z realizowanym projektem. Jeśli wybierzesz "TAK", część wydatków w budżecie szczegółowym projektu wskaż jako zawierającą VAT, a część jako niezawierającą VAT. Wyszczególnienie wydatków, dla których VAT nie jest kwalifikowalny, podaj w polu "Uzasadnienie kosztów specyficznych" dla danego zadania merytorycznego w punkcie E.1.B. Uzasadnienia.

W trzecim wierszu tabeli wskaż, czy wnioskodawca posiada prawną możliwość odzyskiwania VAT w związku z realizowanym projektem.

- a. Jeśli wybierzesz "TAK", wydatki w budżecie szczegółowym projektu wskaż jako wydatki niezawierające VAT.
- b. Jeśli wybierzesz "NIE", wydatki w budżecie szczegółowym projektu wskaż jako wydatki zawierające VAT.

**<sup>.</sup>** <sup>9</sup> Nie dotyczy umów, w których następuje wykonanie oznaczonego dzieła.

W ostatnim wierszu złóż oświadczenia weryfikujące poprawność wypełnienia tabeli. Wskaż, czy wydatki ponoszone w projekcie są wydatkami zawierającymi VAT, częściowo zawierającymi VAT czy niezawierającymi VAT.

## **Uzasadnienie wraz z podstawą prawną**

Zgodnie z Wytycznymi w zakresie kwalifikowalności wydatków jeśli uznasz VAT w projekcie za kwalifikowalny (w części lub całości), jesteś zobowiązany/a do przedstawienia szczegółowego uzasadnienia. W polu "Uzasadnienie wraz z podstawą prawną" podaj podstawę prawną (przynajmniej odwołanie do konkretnego przepisu prawnego) i uzasadnienie wskazujące na brak możliwości odzyskania VAT przez wnioskodawcę zarówno na dzień złożenia wniosku o dofinansowanie, jak i w okresie realizacji projektu (w tym ewentualnie w okresie trwałości projektu). Przedstawiając uzasadnienie, zwróć uwagę na planowany sposób wykorzystania w przyszłości majątku wytworzonego w związku z realizacją projektu.

Nie jesteś zobowiązany/a do wskazywania podstawy prawnej i sporządzania uzasadnienia w sytuacji, w której wnioskodawca posiada prawną możliwość odzyskiwania VAT w związku z realizowanym projektem (wydatki w budżecie szczegółowym projektu nie zawierają VAT). Wpisz wówczas w uzasadnieniu "Nie dotyczy".

# **Kwalifikowalność VAT – projekty partnerskie z wydatkami partnera/ów**

Jeżeli projekt jest projektem partnerskim (zgodnie z art. 33 Ustawy) i dany partner ponosi w projekcie wydatki, to jesteś zobowiązany/a wypełnić punkt E.2.A. Kwalifikowalność VAT również dla tego partnera. W tym celu zastosuj się do powyższych instrukcji dotyczących wnioskodawcy.

# **PUNKT E.2.B. Podsumowanie budżetu**

W tabeli ujęliśmy najważniejsze rodzaje kosztów składających się na część finansową projektu. Wszystkie pola w tabeli:

- a. wskaż w podziale na poszczególne lata realizacji projektu lub;
- b. GWD automatycznie wylicza w podziale na poszczególne lata realizacji projektu oraz ogółem.
- **1. Wydatki kwalifikowalne** nie musisz wypełniać tego pola; w tym polu wartość wyliczana jest automatycznie przez GWD jako suma kosztów bezpośrednich i pośrednich z budżetu szczegółowego.
	- **1.1 Koszty bezpośrednie** nie musisz wypełniać tego pola; w tym polu wartość wyliczana jest automatycznie przez GWD jako suma poszczególnych zadań merytorycznych z budżetu szczegółowego.

**Zadanie merytoryczne …** – nie musisz wypełniać tego pola; w tym polu wartość wyliczana jest automatycznie przez GWD na podstawie kosztów wskazanych przez Ciebie w danym zadaniu merytorycznym w budżecie szczegółowym.

**jako % kosztów bezpośrednich** – nie musisz wypełniać tego pola; w tym polu odsetek wyliczany jest automatycznie przez GWD jako iloraz wartości zadania merytorycznego przez wartość wydatków kwalifikowalnych.

## **1.2 Koszty pośrednie**:

- a. nie musisz wypełniać tego pola; w tym polu kwoty są wyliczane automatycznie przez GWD na podstawie wskazanej stawki ryczałtowej kosztów pośrednich;
- b. po wybraniu wartości "nie dotyczy" w polu "jako % kosztów bezpośrednich", kliknij przycisk "Edytuj" i wskaż wartość kosztów pośrednich na poszczególne lata realizacji projektu – GWD automatycznie wyliczy wartość ogółem.

## **jako % kosztów bezpośrednich** – w tym polu:

- a. wybierz z listy rozwijanej odsetek kosztów pośrednich właściwy dla wartości kosztów bezpośrednich Twojego projektu – GWD automatycznie wyliczy wartość kosztów pośrednich na poszczególne lata realizacji projektu i ogółem (jeśli planujesz koszt stanowiący mechanizm racjonalnych usprawnień – podstawę wyboru stawki ryczałtowej pomniejsz o koszt racjonalnych usprawnień);
- b. wybierz z listy rozwijanej wartość "nie dotyczy", a następnie kliknij przycisk "Edytuj" w polu "Koszty pośrednie" i wskaż wartość kosztów pośrednich na poszczególne lata realizacji projektu – GWD automatycznie wyliczy wartość ogółem; zalecamy wybór wartości "nie dotyczy", jeśli stosujesz stawki jednostkowe uwzględniające koszty pośrednie i w związku z tym podstawa wyliczenia kosztów pośrednich zmniejsza się (koszty bezpośrednie bez stawek jednostkowych uwzględniających koszty pośrednie);
- c. informacja podawana jest automatycznie na podstawie wybranego przez Ciebie naboru przy tworzeniu wniosku o dofinansowanie oraz danych wprowadzonych do GWD przez właściwą instytucję.

Koszty pośrednie to koszty administracyjne związane z obsługą projektu, których stawki ryczałtowe wskazaliśmy w regulaminie konkursu/wezwaniu do złożenia wniosku o dofinansowanie w trybie pozakonkursowym.

**2. Wnioskowane dofinansowanie** – nie musisz wypełniać tego pola; w tym polu GWD automatycznie wylicza różnicę pomiędzy wartością wydatków kwalifikowanych a wartością wkładu własnego; w zależności od naboru wnioskowane dofinansowanie może składać się z środków UE i/lub z dotacji celowej z budżetu państwa.

**jako % wydatków kwalifikowalnych** – nie musisz wypełniać tego pola; w tym polu GWD automatycznie wylicza, jaką część wydatków kwalifikowalnych stanowi wnioskowane dofinansowanie.

**3. Kwoty ryczałtowe** – nie musisz wypełniać tego pola; w tym polu GWD automatycznie wylicza sumę wartości kwot ryczałtowych na podstawie oznaczenia przez Ciebie zadań merytorycznych w budżecie szczegółowym; jako kwotę ryczałtową GWD automatycznie wylicza wartość danego zadania merytorycznego z pomniejszeniem o ewentualne stawki jednostkowe.

**jako % wydatków kwalifikowalnych** – nie musisz wypełniać tego pola; w tym polu GWD automatycznie wylicza, jaką część wydatków kwalifikowalnych stanowią kwoty ryczałtowe.

**4. Stawki jednostkowe** – nie musisz wypełniać tego pola; w tym polu GWD automatycznie wylicza sumę wartości stawek jednostkowych na podstawie oznaczenia przez Ciebie pozycji budżetowych w budżecie szczegółowym.

**jako % wydatków kwalifikowalnych** – nie musisz wypełniać tego pola; w tym polu GWD automatycznie wylicza, jaką część wydatków kwalifikowalnych stanowią stawki jednostkowe.

**5. Personel projektu** – nie musisz wypełniać tego pola; w tym polu GWD automatycznie wylicza sumę wartości pozycji budżetowych wskazanych w kategorii "Personel" w budżecie szczegółowym.

**jako % wydatków kwalifikowalnych** – nie musisz wypełniać tego pola; w tym polu GWD automatycznie wylicza, jaką część wydatków kwalifikowalnych stanowią koszty personelu projektu.

**6. Usługi merytoryczne zlecone** – nie musisz wypełniać tego pola; w tym polu GWD automatycznie wylicza sumę wartości pozycji budżetowych oznaczonych jako usługi merytoryczne zlecone w budżecie szczegółowym.

**jako % wydatków kwalifikowalnych** – nie musisz wypełniać tego pola; w tym polu GWD automatycznie wylicza, jaką część wydatków kwalifikowalnych stanowią usługi merytoryczne zlecone.

**7. Zakup środków trwałych o wartości powyżej 10 000 zł netto** – nie musisz wypełniać tego pola; w tym polu GWD automatycznie wylicza sumę wartości pozycji budżetowych wskazanych w kategorii "Zakup środków trwałych o wartości powyżej 10 000 zł netto" w budżecie szczegółowym.

**jako % wydatków kwalifikowalnych** – nie musisz wypełniać tego pola; w tym polu GWD automatycznie wylicza, jaką część wydatków kwalifikowalnych stanowi zakup środków trwałych o wartości powyżej 10 000 zł netto.

**8. Cross-financing** – nie musisz wypełniać tego pola; w tym polu GWD automatycznie wylicza sume wartości pozycji budżetowych wskazanych w kategorii "Cross-financing" w budżecie szczegółowym.

**jako % wydatków kwalifikowalnych** – nie musisz wypełniać tego pola; w tym polu GWD automatycznie wylicza, jaką część wydatków kwalifikowalnych stanowi cross-financing.

**9. Wydatki poniesione poza terytorium UE** – nie musisz wypełniać tego pola; w tym polu GWD automatycznie wylicza sumę wartości pozycji budżetowych oznaczonych jako wydatki poniesione poza terytorium UE w budżecie szczegółowym.

**jako % wydatków kwalifikowalnych** – nie musisz wypełniać tego pola; w tym polu GWD automatycznie wylicza, jaką część wydatków kwalifikowalnych stanowią wydatki poniesione poza terytorium UE.

**10. Wydatki poza WK-P, ale na terytorium UE** – nie musisz wypełniać tego pola; w tym polu GWD automatycznie wylicza sumę wartości pozycji budżetowych oznaczonych jako wydatki poniesione poza województwem kujawsko-pomorskim, ale na terytorium UE w budżecie szczegółowym.

**jako % wydatków kwalifikowalnych** – nie musisz wypełniać tego pola; w tym polu GWD automatycznie wylicza, jaką część wydatków kwalifikowalnych stanowią wydatki poniesione poza województwem kujawsko-pomorskim, ale na terytorium UE.

## **11. Wydatki bez pomocy publicznej/de minimis** – jeżeli:

- a. Twój projekt nie jest objęty pomocą publiczną/de minimis, nie musisz wypełniać tego pola – pole nie jest wyświetlane w GWD;
- b. Twój projekt jest objęty pomocą publiczną/de minimis:
	- i. nie musisz wypełniać tego pola w tym polu GWD automatycznie wylicza wartość wydatków, które nie są objęte pomocą publiczną/de minimis na podstawie oznaczenia przez Ciebie pozycji budżetowych w budżecie szczegółowym;
	- ii. możesz edytować wartość wydatków w tym polu kliknii przycisk "Edytui" i zmień automatycznie wyliczoną przez GWD wartość wydatków, które nie są objęte pomocą publiczną/de minimis; jeśli zmienisz wartości wyliczone przez GWD, GWD zaznaczy przy tym polu "Edytowany"; jeśli zamierzasz powrócić do wartości wyliczonej automatycznie przez GWD, kliknij przycisk "Wylicz automatycznie"; co do zasady zmiana wartości wydatków nie jest potrzebna – edytuj wartości wydatków przy obejmowaniu pomocą publiczną/de minimis kosztów pośrednich.

### **12. Wydatki objęte pomocą publiczną** – jeżeli:

- a. Twój projekt nie jest objęty pomocą publiczną, nie musisz wypełniać tego pola pole nie jest wyświetlane w GWD;
- b. Twój projekt jest objęty pomocą publiczną:
	- i. nie musisz wypełniać tego pola w tym polu GWD automatycznie wylicza wartość wydatków, które są objęte pomocą publiczną na podstawie oznaczenia przez Ciebie pozycji budżetowych w budżecie szczegółowym;

ii. możesz edytować wartość wydatków w tym polu – kliknij przycisk "Edytuj" i zmień automatycznie wyliczoną przez GWD wartość wydatków, które są objęte pomocą publiczną; jeśli zmienisz wartości wyliczone przez GWD, GWD zaznaczy przy tym polu "Edytowany"; jeśli zamierzasz powrócić do wartości wyliczonej automatycznie przez GWD, kliknij przycisk "Wylicz automatycznie"; co do zasady zmiana wartości wydatków nie jest potrzebna – w szczególności edytuj wartości przy obejmowaniu pomocą publiczną kosztów pośrednich.

### **13. Wydatki objęte pomocą de minimis** – jeżeli:

- a. Twój projekt nie jest objęty pomocą de minimis, nie musisz wypełniać tego pola pole nie jest aktywne w GWD;
- b. Twój projekt jest objęty pomocą de minimis:
	- i. nie musisz wypełniać tego pola w tym polu GWD automatycznie wylicza wartość wydatków, które są objęte pomocą de minimis na podstawie oznaczenia przez Ciebie pozycji budżetowych w budżecie szczegółowym;
	- ii. możesz edytować wartość wydatków w tym polu kliknij przycisk "Edytuj" i zmień automatycznie wyliczoną przez GWD wartość wydatków, które są objęte pomocą de minimis; jeśli zmienisz wartości wyliczone przez GWD, GWD zaznaczy przy tym polu "Edytowany"; jeśli zamierzasz powrócić do wartości wyliczonej automatycznie przez GWD, kliknij przycisk "Wylicz automatycznie"; co do zasady zmiana wartości wydatków nie jest potrzebna – w szczególności edytuj wartości przy obejmowaniu pomocą de minimis kosztów pośrednich.

### **14. Wydatki wnioskodawcy** – jeżeli:

- a. Twój projekt nie ma charakteru partnerskiego, nie musisz wypełniać tego pola pole nie jest aktywne w GWD;
- b. Twój projekt ma charakter partnerski, możesz edytować wartość wydatków w tym polu – kliknij przycisk "Edytuj" i ewentualnie zmień automatycznie wyliczoną przez GWD wartość wydatków przypisaną do wnioskodawcy na podstawie oznaczenia pozycji budżetowych symbolem "PW" (tj. Partner wiodący); w tym polu i w polu/ach "Wydatki partnera …" podziel właściwą dla Twojego projektu wartość kosztów pośrednich pomiędzy wnioskodawcę i/lub partnera/ów (chyba że w projekcie brak kosztów pośrednich); GWD zaznacza wówczas przy tym polu "Edytowany"; jeśli zamierzasz powrócić do wartości wyliczonej automatycznie przez GWD, kliknij przycisk "Wylicz automatycznie"; podział wydatków kwalifikowalnych między partnerów projektu wynika z ustaleń między partnerami, które znajdują odzwierciedlenie w umowie o partnerstwie.

### **15. Wydatki partnera …** – jeżeli:

- a. Twój projekt nie ma charakteru partnerskiego, nie musisz wypełniać tego pola pole nie jest aktywne w GWD;
- b. Twój projekt ma charakter partnerski, możesz edytować wartość wydatków w tym polu – kliknij przycisk "Edytuj" i ewentualnie zmień automatycznie wyliczoną przez
GWD wartość wydatków przypisaną do partnera na podstawie oznaczenia pozycji budżetowych przypisanym partnerowi symbolem; w tym polu i w polu "Wydatki wnioskodawcy" podziel właściwą dla Twojego projektu wartość kosztów pośrednich pomiędzy wnioskodawcę i/lub partnera/ów (chyba że w projekcie brak kosztów pośrednich); GWD zaznacza wówczas przy tym polu "Edytowany"; jeśli zamierzasz powrócić do wartości wyliczonej automatycznie przez GWD, kliknij przycisk "Wylicz automatycznie"; podział wydatków kwalifikowalnych między partnerów projektu wynika z ustaleń między partnerami, które znajdują odzwierciedlenie w umowie o partnerstwie.

#### **PUNKT E.2.C. Źródła finansowania wkładu własnego**

W tym punkcie wskaż informacje o wkładzie własnym, w tym o jego formach i rodzajach (pieniężny, niepieniężny; publiczny, prywatny, prywatny wymagany przepisami pomocy publicznej). Wszystkie pola w tabeli:

- a. wskaż w podziale na poszczególne lata realizacji projektu lub;
- b. GWD automatycznie wylicza w podziale na poszczególne lata realizacji projektu oraz ogółem.

**1. Wydatki kwalifikowalne** – nie musisz wypełniać tego pola; w tym polu wartość wyliczana jest automatycznie przez GWD jako suma kosztów bezpośrednich i pośrednich z budżetu szczegółowego.

**2. Wkład własny** – nie musisz wypełniać tego pola; w tym polu wartość wyliczana jest automatycznie przez GWD jako suma wkładu prywatnego, publicznego i prywatnego wymaganego przepisami pomocy publicznej; pole ma charakter podsumowujący poszczególne rodzaje wkładu wnoszonego w projekcie.

**jako % wydatków kwalifikowalnych** – nie musisz wypełniać tego pola; w tym polu GWD automatycznie wylicza, jaką część wydatków kwalifikowalnych stanowi wkład własny; wskazany odsetek ma charakter informacyjny (nie jest zaokrąglany matematycznie), a prawidłowość wyliczenia wkładu własnego jest weryfikowana na podstawie podanych przez Ciebie wartości (kwot).

**Zwróć uwagę na odsetek/wartość wyliczonego przez GWD wkładu własnego. Wkład własny ustal w sposób, który nie powoduje przekroczenia maksymalnego dopuszczalnego poziomu dofinansowania projektu, np. w ramach naboru obowiązuje maksymalny procentowy poziom dofinansowania – 95%; wydatki kwalifikowalne Twojego projektu wynoszą 200 000,25 zł, a minimalny wkład własny to 5% wydatków kwalifikowalnych; zgodnie z wyliczeniem arytmetycznym wkład własny wynosi 10 000,0125 zł, a po zaokrągleniu matematycznym 10 000,01 zł; jednakże przyjęcie przez Ciebie takiego założenia powodowałoby przekroczenie maksymalnego dopuszczalnego poziomu dofinansowania projektu (200 000,25 zł – 10 000,01 zł = 190 000,24 zł, co równa się 95,000001249% dofinansowania projektu); dlatego też w takiej sytuacji dodaj grosz do wartości wkładu własnego, aby zachować właściwe proporcje między dofinansowaniem a wkładem własnym (wkład = 10 000,02 zł; dofinansowanie – 190 000,23 zł).**

**2.1. w tym wkład prywatny** – nie musisz wypełniać tego pola; w tym polu wartość wyliczana jest automatycznie przez GWD jako suma prywatnego wkładu pieniężnego i niepieniężnego; pole ma charakter podsumowujący poszczególne formy wkładu prywatnego.

**w tym % wkładu własnego** – nie musisz wypełniać tego pola; w tym polu GWD automatycznie wylicza, jaką część wkładu własnego stanowi wkład prywatny w projekcie.

**2.1.1 w tym wkład prywatny pieniężny** – wskaż wkład prywatny o charakterze pieniężnym w podziale na poszczególne lata realizacji projektu wnoszony przez wnioskodawcę/partnera/stronę trzecią niebędącego/ą podmiotem publicznym, w tym jednostką sektora finansów publicznych.

**2.1.2 w tym wkład prywatny niepieniężny** – wskaż wkład prywatny o charakterze niepieniężnym w podziale na poszczególne lata realizacji projektu wnoszony przez wnioskodawcę/partnera/stronę trzecią niebędącego/ą podmiotem publicznym, w tym jednostką sektora finansów publicznych; zwróć uwagę, żeby wykazać wkład niepieniężny w postaci pozycji budżetowej/ych w budżecie szczegółowym.

**2.2. w tym wkład publiczny** – nie musisz wypełniać tego pola; w tym polu wartość wyliczana jest automatycznie przez GWD jako suma publicznego wkładu pieniężnego i niepieniężnego; pole ma charakter podsumowujący poszczególne formy wkładu publicznego.

**w tym % wkładu własnego** – nie musisz wypełniać tego pola; w tym polu GWD automatycznie wylicza, jaką część wkładu własnego stanowi wkład publiczny w projekcie.

**2.2.1. w tym wkład publiczny pieniężny** – wskaż wkład publiczny o charakterze pieniężnym w podziale na poszczególne lata realizacji projektu wnoszony przez wnioskodawcę/partnera/stronę trzecią będącego/ą podmiotem publicznym, w tym jednostką sektora finansów publicznych.

**2.2.2 w tym wkład publiczny niepieniężny** – wskaż wkład publiczny o charakterze niepieniężnym w podziale na poszczególne lata realizacji projektu wnoszony przez wnioskodawcę/partnera/stronę trzecią będącego/ą podmiotem publicznym, w tym jednostką sektora finansów publicznych; zwróć uwagę, żeby wykazać wkład niepieniężny w postaci pozycji budżetowej/ych w budżecie szczegółowym.

# **2.3. w tym wkład prywatny wymagany przepisami pomocy publicznej** – jeżeli:

- a. Twój projekt nie jest objęty pomocą publiczną/de minimis, nie musisz wypełniać tego pola – pole nie jest aktywne w GWD;
- b. Twój projekt jest objęty pomocą de minimis, możesz wskazać wkład prywatny wymagany przepisami pomocy publicznej, o ile pomoc de minimis nie jest udzielana na pokrycie 100% wydatków kwalifikowalnych;
- c. Twój projekt jest objęty pomocą publiczną, wskaż wkład prywatny wymagany przepisami pomocy publicznej.

**w tym % wkładu własnego** – nie musisz wypełniać tego pola; w tym polu GWD automatycznie wylicza, jaką część wkładu własnego stanowi wkład prywatny wymagany przepisami pomocy publicznej w projekcie.

## **PODSEKCJA E.3. Źródła finansowania wydatków**

W tej podsekcji określ montaż finansowy projektu w tabeli "Źródła finansowania wydatków".

- **1. Środki unijne** w tym polu wskaż wartość zakładanego przez Ciebie dofinansowania ze środków UE, która nie może być wyższa niż wartość w polu "Wnioskowane dofinansowanie" w punkcie E.2.B. "Podsumowanie budżetu"; pamiętaj, że wartość dofinansowania UE nie uwzględnia współfinansowania krajowego i wkładu własnego; dopuszczalny poziom dofinansowania ze środków unijnych wskazujemy w regulaminie konkursu/wezwaniu do złożenia wniosku o dofinansowanie w trybie pozakonkursowym.
- **2. Krajowe środki publiczne, w tym**  nie musisz wypełniać tego pola; w tym polu wartość wyliczana jest automatycznie przez GWD jako suma wartości z pól "budżet państwa", "budżet jednostek samorządu terytorialnego" oraz "inne krajowe środki publiczne".
	- **2a. budżet państwa** w tym polu wskaż wartość zakładanej przez Ciebie dotacji celowej z budżetu państwa i/lub wkładu publicznego z budżetu państwa; pamiętaj, że wartość współfinansowania krajowego nie uwzględnia współfinansowania unijnego i wkładu własnego; dopuszczalny poziom dofinansowania z budżetu państwa wskazujemy w regulaminie konkursu/wezwaniu do złożenia wniosku o dofinansowanie w trybie pozakonkursowym.
	- **2b. budżet jednostek samorządu terytorialnego** w tym polu wskaż wartość wnoszonego w projekcie wkładu publicznego z budżetu JST.
	- **2c. inne krajowe środki publiczne** nie musisz wypełniać tego pola; w tym polu wartość wyliczana jest automatycznie przez GWD jako suma wartości z pól "Fundusz Pracy", "Państwowy Fundusz Rehabilitacji Osób Niepełnosprawnych" oraz "inne".
	- **i. Fundusz Pracy** w tym polu wskaż wartość współfinansowania krajowego z środków Funduszu Pracy i/lub wartość wnoszonego w projekcie wkładu publicznego finansowanego z środków Funduszu Pracy.
	- **ii. Państwowy Fundusz Rehabilitacji Osób Niepełnosprawnych** w tym polu wskaż wartość współfinansowania krajowego z środków PFRON i/lub wartość wnoszonego w projekcie wkładu publicznego finansowanego z PFRON.
- **iii. inne** w tym polu wskaż wartość współfinansowania krajowego z krajowych środków publicznych (innych niż Fundusz Pracy i PFRON) i/lub wartość wnoszonego w projekcie wkładu publicznego z krajowych środków publicznych (innych niż Fundusz Pracy i PFRON) (np. środki Ministerstwa Zdrowia).
- **3. Prywatne** w tym polu wskaż wnoszony w projekcie wkład prywatny.
- **4. Suma** nie musisz wypełniać tego pola; w tym polu wartość wyliczana jest automatycznie przez GWD jako suma wartości z pól "Środki unijne", "Krajowe środki publiczne, w tym" i "Prywatne".

Tabelę "Schemat pomocowy" wypełnij tylko, jeśli Twój projekt jest objęty pomocą publiczną i/lub pomocą de minimis.

- 1. **"Podsumowanie"** nie musisz wypełniać tego pola; w tym polu wartość wyliczana jest automatycznie przez GWD:
	- a. **"Wydatki kwalifikowalne"** na podstawie sumy wartości kosztów pośrednich i bezpośrednich w budżecie szczegółowym;
	- b. **"Dofinansowanie"** na podstawie różnicy wartości wydatków kwalifikowalnych i wkładu własnego;
	- c. "Wkład UE" na podstawie wartości pola "Środki unijne" w tabeli "Źródła finansowania wydatków";
	- d. "Wkład własny" na podstawie wartości pola "Wkład własny" w punkcie E.2.C. Źródła finansowania wkładu własnego.

## 2. **"Bez pomocy publicznej"**:

- a. **"Wydatki kwalifikowalne"**  nie musisz wypełniać tego pola; w tym polu wartość wyliczana jest automatycznie przez GWD na podstawie wartości pola "Wydatki bez pomocy publicznej/de minimis" w punkcie E.2.B. Podsumowanie budżetu;
- b. **"Dofinansowanie"**  wskaż wartość dofinansowania dla wydatków nieobjętych pomocą publiczną/de minimis; co do zasady wartość dofinansowania będzie odpowiadać sumie wartości dofinansowania dla wydatków nieoznaczonych jako pomoc publiczna/de minimis w punkcie E.1.A. Budżet szczegółowy w podziale na zadania merytoryczne (np. jeśli nie obejmujesz pomocą publiczną/de minimis kosztów pośrednich);
- c. **"Wkład UE"**  wskaż wartość dofinansowania ze środków UE dla wydatków nieobjętych pomocą publiczną/de minimis;
- d. **"Wkład własny"**  wskaż wartość wkładu własnego dla wydatków nieobjętych pomocą publiczną/de minimis; co do zasady wartość wkładu własnego będzie odpowiadać sumie wartości wkładu własnego dla wydatków nieoznaczonych jako pomoc publiczna/de minimis w punkcie E.1.A. Budżet szczegółowy w podziale na zadania merytoryczne (np. jeśli nie obejmujesz pomocą publiczną/de minimis kosztów pośrednich).

## 3. **"Pomoc publiczna"**:

- a. **"Wydatki kwalifikowalne"**  nie musisz wypełniać tego pola; w tym polu wartość wyliczana jest automatycznie przez GWD na podstawie wartości pola "Wydatki objęte pomocą publiczną" w punkcie E.2.B. Podsumowanie budżetu;
- b. **"Dofinansowanie"**  wskaż wartość dofinansowania dla wydatków objętych pomocą publiczną; co do zasady wartość dofinansowania będzie odpowiadać sumie wartości dofinansowania dla wydatków oznaczonych jako pomoc publiczna w punkcie E.1.A. Budżet szczegółowy w podziale na zadania merytoryczne (np. jeśli nie obejmujesz pomocą publiczną kosztów pośrednich);
- c. **"Wkład UE"**  wskaż wartość dofinansowania ze środków UE dla wydatków objętych pomocą publiczną;

d. **"Wkład własny"** – wskaż wartość wkładu własnego dla wydatków objętych pomocą publiczną; co do zasady wartość wkładu własnego będzie odpowiadać sumie wartości wkładu własnego dla wydatków oznaczonych jako pomoc publiczna w punkcie E.1.A. Budżet szczegółowy w podziale na zadania merytoryczne (np. jeśli nie obejmujesz pomocą publiczną kosztów pośrednich).

## 4. **"Pomoc de minimis"**:

- a. **"Wydatki kwalifikowalne"**  nie musisz wypełniać tego pola; w tym polu wartość wyliczana jest automatycznie przez GWD na podstawie wartości pola "Wydatki objęte pomocą de minimis" w punkcie E.2.B. Podsumowanie budżetu;
- b. **"Dofinansowanie"**  wskaż wartość dofinansowania dla wydatków objętych pomocą de minimis; co do zasady wartość dofinansowania będzie odpowiadać sumie wartości dofinansowania dla wydatków oznaczonych jako pomoc de minimis w punkcie E.1.A. Budżet szczegółowy w podziale na zadania merytoryczne (np. jeśli nie obejmujesz pomocą de minimis kosztów pośrednich);
- c. **"Wkład UE"**  wskaż wartość dofinansowania ze środków UE dla wydatków objętych pomocą de minimis;
- d. **"Wkład własny"**  wskaż wartość wkładu własnego dla wydatków objętych pomocą de minimis; co do zasady wartość wkładu własnego będzie odpowiadać sumie wartości wkładu własnego dla wydatków oznaczonych jako pomoc de minimis w punkcie E.1.A. Budżet szczegółowy w podziale na zadania merytoryczne (np. jeśli nie obejmujesz pomocą de minimis kosztów pośrednich).

## **PODSEKCJA E.4. Uzasadnienia i metodologia**

## W polu **"Uzasadnienie dla przewidzianego w projekcie wkładu własnego, w tym informacja o wkładzie rzeczowym i wszelkich opłatach pobieranych od uczestników"** przedstaw:

- a. informacje dotyczące sposobu wyliczenia wkładu własnego (jeżeli z określonych przyczyn to zasadne, np. podstawa wyliczenia wkładu własnego w projekcie jest pomniejszana o wartość dotacji inwestycyjnych udzielanych uczestnikom/czkom projektu);
- b. informacje uzasadniające przeprowadzoną wycenę wkładu niepieniężnego (np. wskazanie aktu prawnego, na podstawie którego przyjęto stawkę godzinową udostępnienia sal zajęciowych przez szkołę; wycena rzeczoznawcy majątkowego dotycząca wnoszonych do projektu środków trwałych);
- c. wysokość opłat pobieranych od uczestników/czek projektu (np. od osób dorosłych z własnej inicjatywy uczestniczących w szkoleniach z zakresu kompetencji cyfrowych i językowych).

#### Pole **"Uzasadnienie dla stawek jednostkowych"**:

- a. jeżeli nie rozliczasz wydatków w projekcie stawkami jednostkowymi, pole nie jest aktywne w GWD;
- b. jeżeli rozliczasz wydatki w projekcie stawkami jednostkowymi, określ dokumenty stanowiące podstawę ich rozliczania w podziale na załączane do wniosku o płatność (np. wyciąg z umowy stażowej, certyfikat potwierdzający kwalifikacje w danej dziedzinie)

i dostępne do weryfikacji podczas kontroli na miejscu (np. dziennik stażu/praktyki, umowy szkoleniowe).

## Pole **"Metodologia wyliczenia dofinansowania i wkładu prywatnego w ramach wydatków objętych pomocą publiczną i pomocą de minimis"**:

- 1. jeżeli Twój projekt nie jest objęty pomocą publiczną/de minimis, nie musisz wypełniać tego pola – pole nie jest aktywne w GWD;
- 2. jeżeli Twój projekt jest objęty pomocą publiczną/de minimis, wskaż:
	- a. sposób wyliczenia intensywności pomocy w zależności m. in. od:
		- i. typu pomocy (np. pomoc publiczna, pomoc de minimis);
		- ii. rodzaju działań przewidywanych w projekcie (np. pomoc na szkolenia, pomoc na usługi doradcze, pomoc na subsydiowanie zatrudnienia);
		- iii. cech pracowników obejmowanych wsparciem (np. pracownicy w szczególnie niekorzystnej sytuacji, pracownicy w bardzo niekorzystnej sytuacji czy pracownicy z niepełnosprawnościami);
		- iv. statusu podmiotu/ów, na rzecz którego/ych zostanie udzielona pomoc (np. mikro-, małe, średnie, duże przedsiębiorstwo);
	- b. sposób wyliczenia wymaganego przepisami pomocy publicznej wkładu prywatnego w odniesieniu do wszystkich wydatków objętych pomocą publiczną i/lub pomocą de minimis;
	- c. sposób wyliczenia szacunkowej wartości wydatków objętych pomocą publiczną i/lub pomocą de minimis;
	- d. wartość pomocy publicznej i/lub pomocy de minimis, w podziale na pomoc otrzymaną i pomoc udzielaną, o ile wnioskodawca jest równocześnie podmiotem udzielającym pomocy oraz jej odbiorcą (beneficjentem pomocy).

**Zakres i typ wskazanych informacji zróżnicuj w zależności od specyfiki projektu – ważne wskazówki co do wymaganych w tej sekcji informacji możesz odnaleźć w podrozdziale "Budżet projektu" w regulaminie konkursu lub w wezwaniu do złożenia wniosku o dofinansowanie w trybie pozakonkursowym.**

#### **SEKCJA F. Oświadczenia**

#### **Oświadczenia i klauzula gwarantująca ochronę informacji i tajemnic**

W tej sekcji zapoznaj się z wymaganymi przez nas oświadczeniami odnoszącymi się do wnioskodawcy i/lub partnera/ów. Oświadczenia zawierają klauzulę, która gwarantuje ochronę przez nas oznaczonych informacji i tajemnic zawartych we wniosku o dofinansowanie, o ile możesz je chronić na podstawie powszechnie obowiązujących przepisów prawa. Aby skorzystać z takiej możliwości, zaznacz "TAK". Wówczas GWD odblokuje do edycji pole, w którym powinieneś/powinnaś:

- a. wskazać, które informacje i tajemnice zawarte we wniosku o dofinansowanie mamy objąć ochroną;
- b. określić podstawę prawną ochrony wskazanych informacji i tajemnic ze względu na status podmiotu, np. art. 11 ust. 4 Ustawy z dnia 16 kwietnia 1993 r. o zwalczaniu nieuczciwej konkurencji, w którym określono tajemnicę przedsiębiorstwa.

Oświadczenia stanowią integralną część wniosku o dofinansowanie.

#### **Podpisywanie i opieczętowanie wniosku o dofinansowanie**

Po pobraniu PDF zgłoszonego wniosku o dofinansowanie z GWD wydrukuj wniosek o dofinansowanie. Następnie złóż oświadczenia poprzez podpisanie i opieczętowanie wniosku o dofinansowanie przez osobę/y uprawnioną/e do podejmowania decyzji wiążących w stosunku do wnioskodawcy i/lub partnera/ów.

Wniosek o dofinansowanie opatrz pieczęcią danego podmiotu oraz pieczęcią imienną osoby/osób wskazanej/wskazanych w podsekcji A.3. Dane osób prawnie upoważnionych do podpisania wniosku/umowy o dofinansowanie projektu (wraz ze wskazaniem funkcji/stanowiska danej/ch osoby/osób). W przypadku braku imiennej pieczęci wymagany jest czytelny podpis (czytelnie imię i nazwisko) osoby/osób upoważnionej/ych do podejmowania decyzji wiążących wraz ze wskazaniem funkcji/stanowiska danej osoby/osób. Dane na pieczęciach powinny być zgodne z danymi wskazanymi przez Ciebie w podsekcji A.1. Dane wnioskodawcy i A.3 Dane osób prawnie upoważnionych do podpisania wniosku/umowy o dofinansowanie projektu, np. nazwa wnioskodawcy, adres czy REGON. W przypadku braku pieczęci firmowej wskaż "Brak pieczęci firmowej".

Dopilnuj, aby wniosek o dofinansowanie został własnoręcznie podpisany przez osobę/y do tego upoważnioną/e (wskazaną/e w podsekcji A.3. Dane osób prawnie upoważnionych do podpisania wniosku/umowy o dofinansowanie projektu).

Nie ma konieczności parafowania poszczególnych stron wniosku o dofinansowanie.

W przypadku projektu partnerskiego GWD automatycznie aktywuje dla każdego partnera z osobna (po wskazaniu "TAK" w polu "Projekt partnerski" w podsekcji A.6. Partnerzy projektu) pole "Oświadczenie partnera projektu (P...)". Pole jest oznaczone symbolem danego partnera. Złóż oświadczenia poprzez podpisanie i opieczętowanie wniosku o dofinansowanie przez osobę/y uprawnioną/e do podejmowania decyzji wiążących w stosunku do danego partnera (przy zachowaniu zgodności z danymi wskazanymi w podsekcji A.6 Partnerzy projektu).

Podczas składania wniosku o dofinansowanie projektu jedynie w formie dokumentu elektronicznego (tj. podpisanego profilem zaufanym lub podpisem elektronicznym z kwalifikowanym certyfikatem) za pośrednictwem ePUAP lub w inny równoważny sposób wyłącza się obowiązek opatrzenia wniosku o dofinansowanie projektu pieczęcią przez wnioskodawcę. W przypadku projektów partnerskich podczas składania wniosku o dofinansowanie projektu jedynie w formie dokumentu elektronicznego za pośrednictwem ePUAP lub w inny równoważny sposób obowiązek opatrzenia wniosku o dofinansowanie projektu pieczęcią i podpisem nie dotyczy partnera/ów.

## **SEKCJA G. Załączniki**

Wskaż wszystkie załączniki dołączane do wniosku o dofinansowanie, o ile wymagamy ich zgodnie z regulaminem konkursu/ wezwaniem do złożenia wniosku o dofinansowanie w trybie pozakonkursowym.

Pole "Nazwa załącznika" może być:

- a. automatycznie uzupełnione nazwą załącznika na podstawie wybranego przez Ciebie naboru wybranego przy tworzeniu wniosku o dofinansowanie oraz danych wprowadzonych do GWD przez właściwą instytucję;
- b. uzupełniane przez Ciebie właściwą nazwą załącznika.

Aby dołączyć załącznik w postaci elektronicznej, kliknij przycisk "Wybierz plik". Następnie w wyświetlonym oknie wybierz właściwą "Nazwę pliku" – GWD automatycznie uzupełni pola "Nazwa pliku" i "Data". Jeśli chcesz usunąć plik z załącznikiem, kliknij przycisk "Usuń załącznik".

Aby dodać załącznik, kliknij przycisk "Dodaj pozycję", a żeby usunąć załącznik, kliknij przycisk "Usuń". Plik z załącznikiem załadowany w GWD można zapisać na dysk lokalny urządzenia po kliknięciu przycisku "Pobierz plik".

Zaznacz jedną z opcji:

- a. "TAK" jeśli dołączasz do wniosku o dofinansowanie dany załącznik;
- b. "NIE" jeśli nie dołączasz do wniosku o dofinansowanie danego załącznika;
- c. "NIE DOTYCZY" jeśli dany załącznik określony przez właściwą instytucję, nie dotyczy Twojego projektu i go nie załączasz.

**O naborze wniosków dowiedziałem/am się z/w:** □ ogłoszenia w prasie □ strony internetowej………………………… □ Punkcie Informacyjnym Funduszy Europejskich ……………………… □ inne …………………………………

W tym polu wskaż źródła informacji o naborze wniosków o dofinansowanie poprzez zaznaczenie (oraz ewentualnie uzupełnienie) jednej lub kilku ze wskazanych powyżej opcji.

Jeśli wskażesz na stronę internetową, uzupełnij jej adres w osobnym polu.

Jeśli wskażesz na Punkt Informacyjny Funduszy Europejskich, uzupełnij miejscowość, w której punkt jest zlokalizowany.

Jeśli wskażesz na "inne", sprecyzuj źródło informacji o naborze wniosków o dofinansowanie.

Podanie tych informacji pozwoli nam na skuteczniejsze zaplanowanie działań informacyjnych związanych z procesem ogłaszania naborów dla potencjalnych wnioskodawców.

#### **W przygotowaniu wniosku korzystałem/am z:**

□szkolenia, doradztwa Punktu Informacyjnego Funduszy Europejskich w ……………..

□pomocy prywatnego konsultanta/płatnych szkoleń, doradztwa

□ inne ……………………………………

□ nie korzystałem/am z pomocy

W tym polu udziel informacji o pomocy, z której korzystałeś/aś w przygotowaniu wniosku o dofinansowanie poprzez zaznaczenie (oraz ewentualnie uzupełnienie) jednej lub kilku ze wskazanych powyżej opcji.

Jeśli wskażesz na szkolenia lub doradztwo Punktu Informacyjnego Funduszy Europejskich, uzupełnij miejscowość, w której punkt jest zlokalizowany.

Jeśli wskażesz na "Inne", sprecyzuj informacje o pomocy w przygotowaniu wniosku o dofinansowanie.

Podanie tych informacji pozwoli nam na skuteczniejsze zaplanowanie działań związanych ze wsparciem dla potencjalnych wnioskodawców w przygotowaniu projektów i wypełnianiu wniosków o dofinansowanie.